# **EXEMPLE**

# H1essential

# **Handy Recorder**

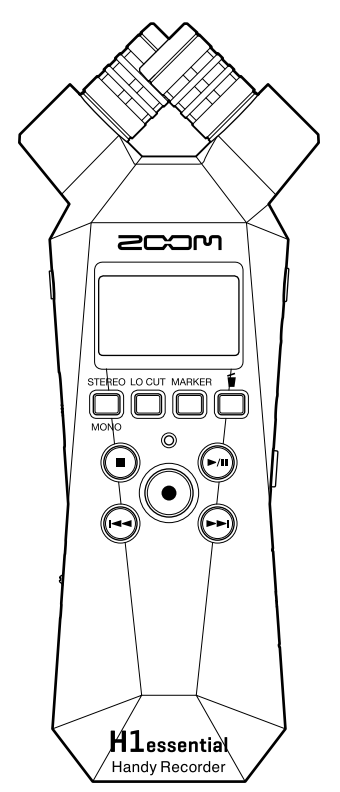

# Manual de instrucciones

Lea las precauciones de uso y seguridad antes de utilizar esta unidad.

### ©2024 ZOOM CORPORATION

Queda prohibida la copia o reproducción de este documento,

tanto completa como parcial, sin el correspondiente permiso.

Los nombres de productos, marcas registradas y empresas que aparecen en este documento pertenecen a sus respectivos propietarios. Todas las marcas comerciales y registradas que aparecen en este documento se usan solo con fines identificativos y no suponen ninguna infracción sobre los derechos de autor de sus respectivos propietarios. No es posible una visualización correcta en dispositivos con pantallas de escala de grises.

# <span id="page-1-0"></span>**Notas acerca de este manual de instrucciones**

Puede que vuelva a necesitar este manual en el futuro. Consérvelo siempre en un lugar seguro a la vez que accesible.

El contenido de este documento y las especificaciones de este aparato pueden ser modificadas sin previo aviso.

- Microsoft y Windows son marcas comerciales del grupo de empresas Microsoft.
- Mac, macOS, iPadOS y Lightning son marcas comerciales de Apple Inc.
- iOS es una marca comercial o una marca registrada de Cisco Systems, Inc. y empresas afiliadas en EE.UU. y otros países, y es usada bajo licencia.
- El logotipo microSDXC es una marca comercial de SD-3C LLC.
- USB Type-C es una marca comercial del USB Implementers Forum.
- Está prohibida por ley la grabación de cualquier fuentes con derechos de autor, incluyendo CDs, discos, cintas, actuaciones en directo, videos y emisiones, sin el permiso expreso y por escrito del propietario legal de dichos derechos salvo para el uso y disfrute personal. ZOOM CORPORATION no asumirá ninguna responsabilidad relacionada con posibles infracciones contra los derechos de autor.

# Índice

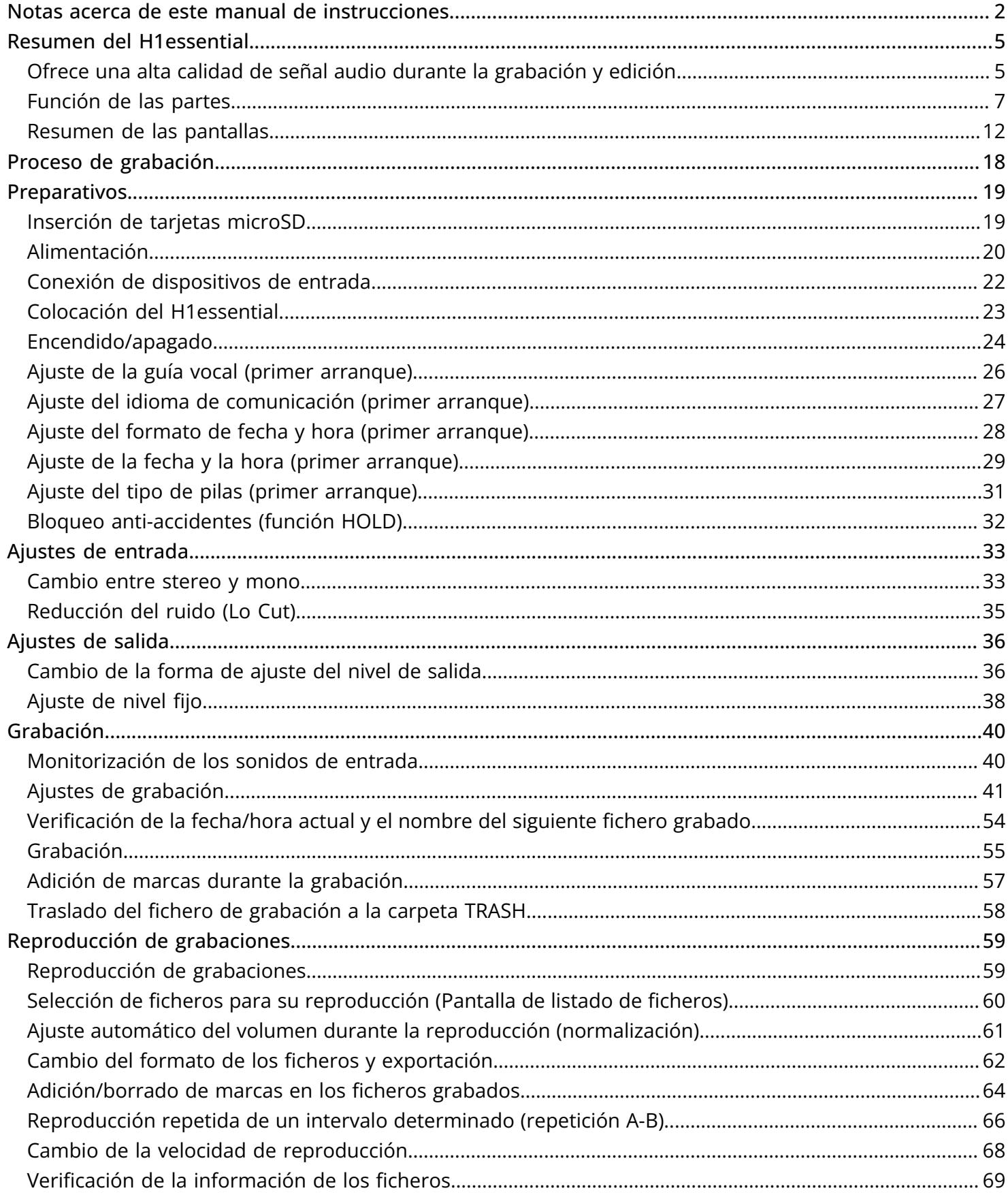

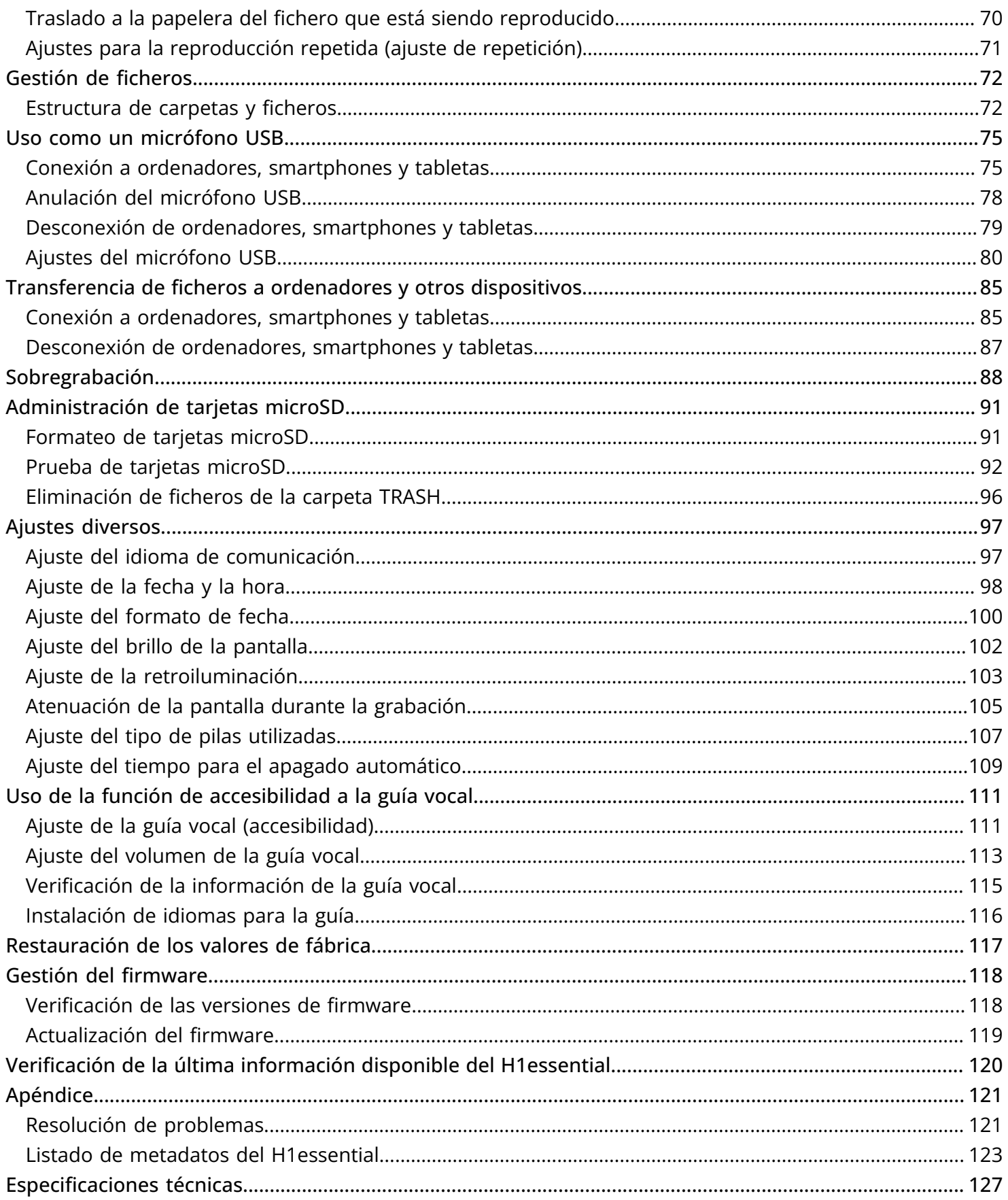

# <span id="page-4-0"></span>**Resumen del H1essential**

# <span id="page-4-1"></span>Ofrece una alta calidad de señal audio durante la grabación y edición

Con capacidad para admitir ficheros WAV de 32 bits flotantes, el H1essential es capaz de conservar la máxima calidad de audio desde la grabación hasta la edición en un DAW u otro software.

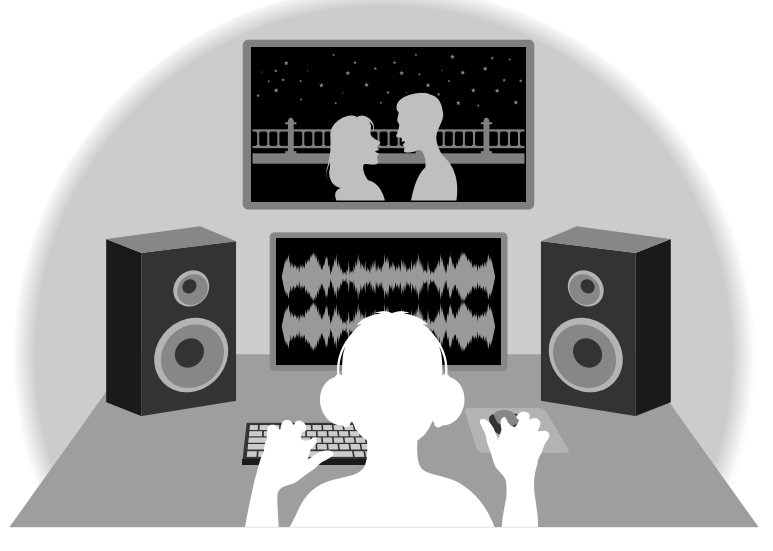

### Resumen del fichero WAV de 32 bits flotantes

Los ficheros WAV de 32 bits flotantes ofrecen las siguientes ventajas sobre los ficheros WAV de 16/24 bits convencionales.

Gracias a estas ventajas, la calidad de la señal audio de la grabación puede ser conservada incluso durante el proceso de edición en un DAW u otro software.

#### Ventajas en la resolución

Los ficheros WAV de 32 bits flotantes tienen la ventaja de poder mantener una alta resolución incluso a volúmenes bajos. Como resultado de ello, los sonidos más débiles pueden ser convertidos durante la edición posterior a la grabación en sonidos más potentes sin que su calidad se vea degradada.

#### ■ WAV de 16/24 bits

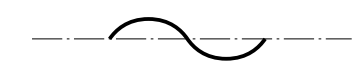

Aumento de volumen

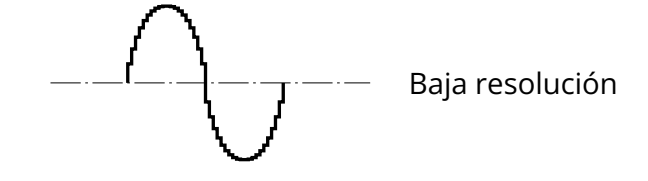

■ WAV de 32 bits flotantes

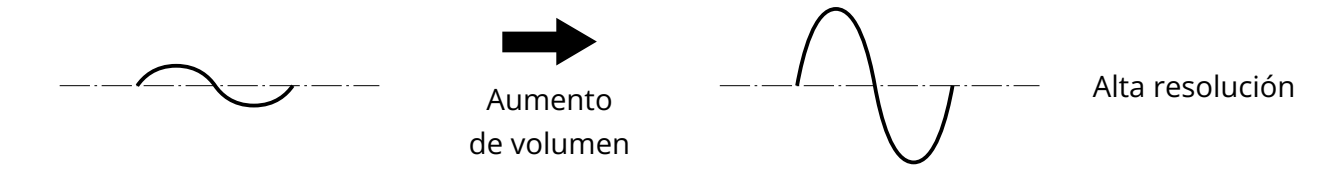

#### Ventajas en cuanto a saturación

Si una forma de onda suena saturada cuando es emitida desde el H1essential o en un DAW, puede editarla después de la grabación para reducir su volumen y restaurar así una forma de onda sin saturación ya que los datos en el propio fichero WAV de 32 bits flotantes no estarán saturados.

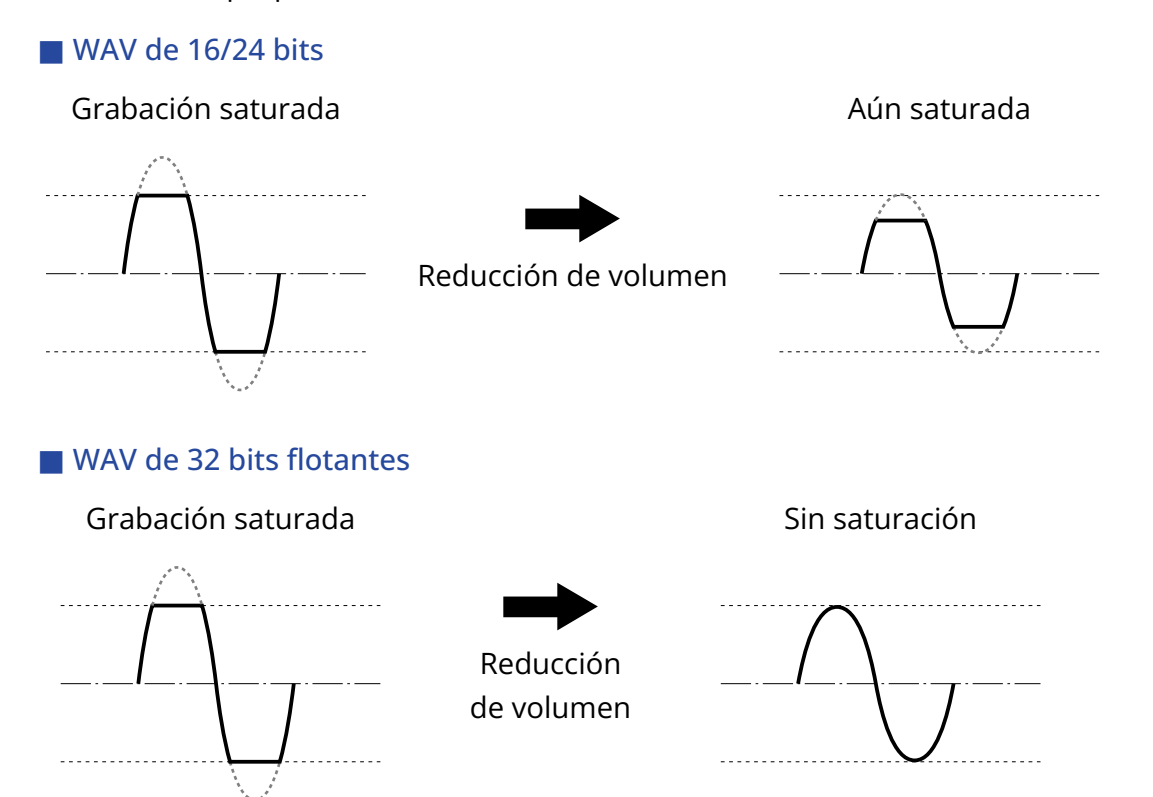

# <span id="page-6-0"></span>Función de las partes

### Panel superior e inferior

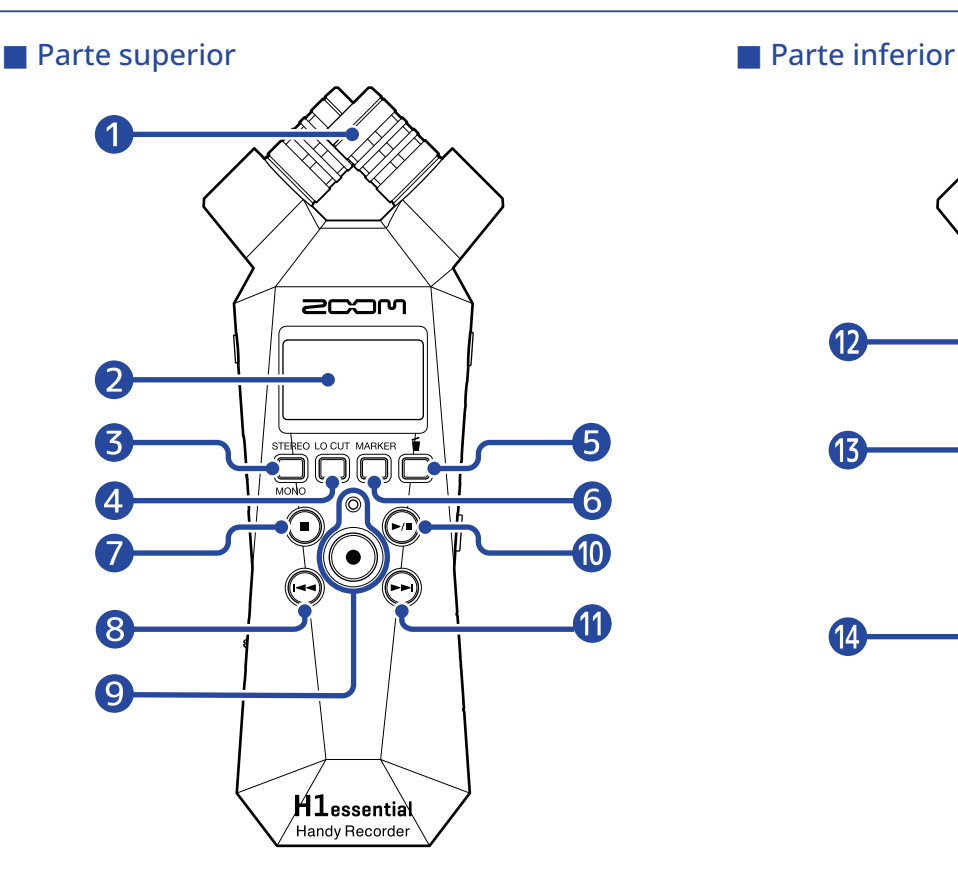

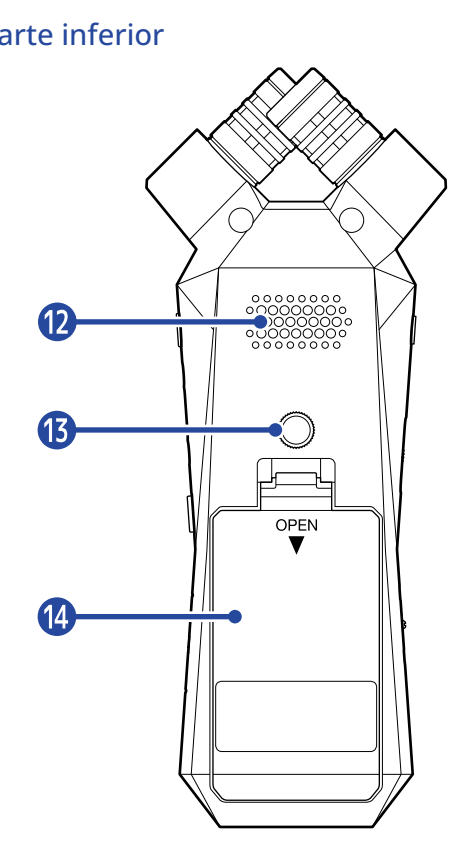

#### ❶ Micrófono XY interno

Este micrófono stereo tiene dos micrófonos direccionales cruzados. Este micrófono puede grabar sonido tridimensional con una profundidad y amplitud naturales.

#### ❷ Pantalla

Muestra diversos tipos de información.

#### ❸ Botón STEREO/MONO/operación

Cuando esté activa la [Pantalla inicial](#page-11-1) , esto hará que el formato de grabación de audio cambie entre stereo y mono.

Cuando esté activa cualquier pantalla que no sea la pantalla inicial, este botón tendrá la función del icono que aparezca en la parte inferior de la pantalla. (→ [Resumen del botón de operación](#page-9-0))

#### 4 Botón LO CUT/operación

Cuando esté activa la [Pantalla inicial](#page-11-1) , esto cambiará el ajuste LO CUT. Cuando esté activa cualquier pantalla que no sea la pantalla inicial, este botón tendrá la función del icono que aparezca en la parte inferior de la pantalla. (→ [Resumen del botón de operación](#page-9-0))

#### ❺ Botón de papelera/operación

Cuando esté activa la [Pantalla inicial](#page-11-1) , esto trasladará el fichero grabado a la papelera. Cuando esté activa la [Pantalla de reproducción](#page-13-0) , esto trasladará a la papelera el fichero que esté siendo reproducido.

Cuando esté activa cualquier pantalla que no sea la pantalla inicial o la de reproducción, este botón tendrá la función del icono que aparezca en la parte inferior de la pantalla. (→ [Resumen del botón de](#page-9-0) [operación](#page-9-0))

#### **6** Botón MARKER/operación

Cuando esté activa la [Pantalla inicial](#page-11-1) , esto añadirá una marca a la grabación. Cuando esté activa cualquier pantalla que no sea la pantalla inicial, este botón tendrá la función del icono que aparezca en la parte inferior de la pantalla. (→ [Resumen del botón de operación](#page-9-0))

#### ❼ Botón STOP

Cuando esté activa la [Pantalla inicial](#page-11-1) , el mantener pulsado este botón hará que aparezca la hora actual y el siguiente fichero. Durante la grabación, la detendrá.

Cuando esté activa la [Pantalla de reproducción](#page-13-0) , el pulsarlo detendrá la reproducción. Si lo pulsa de nuevo con la unidad parada, volverá a la [Pantalla inicial](#page-11-1) (desde la mayoría de las pantallas).

#### ❽ Botón REW

Esto hará que vaya al principio del fichero.

Si pulsa en un punto cerca del principio de un fichero, aparecerá la pantalla de listado de ficheros en la que podrá elegir los ficheros. (→ [Selección de ficheros para su reproducción \(Pantalla de listado de](#page-59-0) [ficheros\)\)](#page-59-0)

Si hay marcas entre la posición de reproducción activa y el principio del fichero, saltará a la marca más cercana.

Manténgalo pulsado para realizar un rebobinado.

#### ❾ Botón e indicador REC

Esto pone en marcha y detiene la grabación. El indicador se ilumina durante la grabación.

#### **10** Botón PLAY/PAUSE

Esto pone en marcha y detiene la reproducción.

Cuando la unidad actúe como un micrófono USB, esto activará o desactivará la anulación (mute). (→ [Anulación del micrófono USB\)](#page-77-0)

Cuando esté activa la pantalla de listado de ficheros, esto hará que aparezca la [Pantalla de](#page-13-0) [reproducción](#page-13-0) para el fichero elegido.

#### **in** Botón FF

Esto hará que aparezca la pantalla de listado de ficheros en la que podrá elegir los ficheros. (→ [Selección de ficheros para su reproducción \(Pantalla de listado de ficheros\)](#page-59-0))

Si hay marcas entre la posición de reproducción actual y el final del fichero, saltará a la marca más cercana.

Durante la reproducción o con la unidad en pausa, el pulsarlo hace que vaya a la siguiente marca. Si no hay ninguna marca, aparecerá la pantalla de listado de ficheros. Manténgalo pulsado para un avance rápido.

#### 12 Altavoz

Emite sonido durante la reproducción del fichero. Si tiene unos auriculares conectados a la toma PHONE/LINE OUT, el altavoz no emitirá sonido.

#### ⓭ Roscas de montaje para trípode

Puede usarlas cuando vaya a colocar el H1essential en un trípode, por ejemplo.

#### <sup>4</sup> Tapa de las pilas

Ábrala cuando vaya a instalar o extraer las pilas AAA. (→ [Instalación de las pilas\)](#page-19-1)

#### <span id="page-9-0"></span>■ Resumen del botón de operación

Cuando aparezcan iconos de operaciones en la parte inferior de la pantalla en la [Pantalla de menú,](#page-16-0) [Pantalla](#page-13-0) [de reproducción](#page-13-0), [Pantalla de opciones de reproducción](#page-15-0) y en otras pantallas, pulse las teclas de operación que están directamente debajo de esos íconos de operaciones para elegir o confirmar elementos en la pantalla.

#### ■ Ejemplo de pantalla de menú

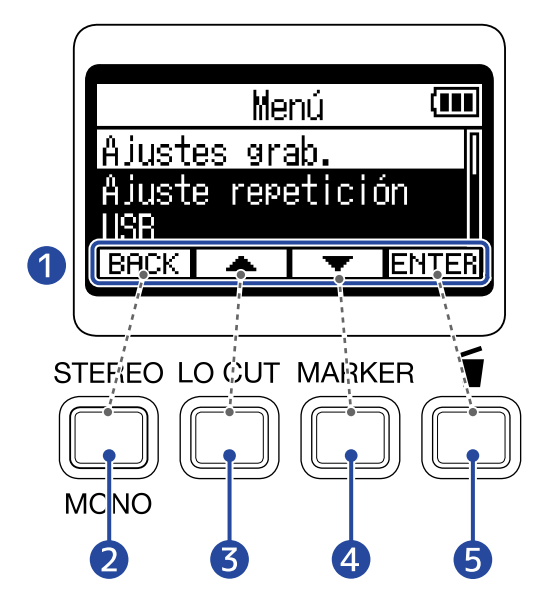

❶ Iconos de operación Los iconos que son visualizados dependen de la pantalla.

- $\bullet$  Botón de operación ( $\overline{\text{BACK}}$ ) Esto hace que vuelva a la pantalla anterior.
- $\bullet$  Botón de operación ( $\bullet$ ) Esto elige el elemento anterior.
- $\overline{a}$  Botón de operación ( $\overline{a}$ ) Esto elige el elemento siguiente.
- **6** Botón de operación (ENTER) Esto confirma el elemento seleccionado.

Aparecerán otros iconos de operaciones. Explicamos estos otros iconos en los procedimientos de cada elemento.

■ Nota acerca de las abreviaturas de procedimientos que aparecen en este manual de instrucciones En este manual de instrucciones, los procedimientos que suponen la pulsación de botones de operación para realizar operaciones utilizan íconos y aparecen abreviados de la siguiente forma. Ejemplo: Utilice los botones de operación que corresponden a  $\sqrt{2}$  / $\sqrt{2}$  para elegir "Ajustes grab." y use la tecla de operación que corresponde a **ENTER** para confirmar el elemento elegido. Abreviatura: Use  $\boxed{\longrightarrow}$  / $\boxed{\longrightarrow}$  para elegir "Ajustes grab." y pulse **ENTER** para confirmar.

# Paneles izquierdo y derecho

#### ■ Panel izquierdo

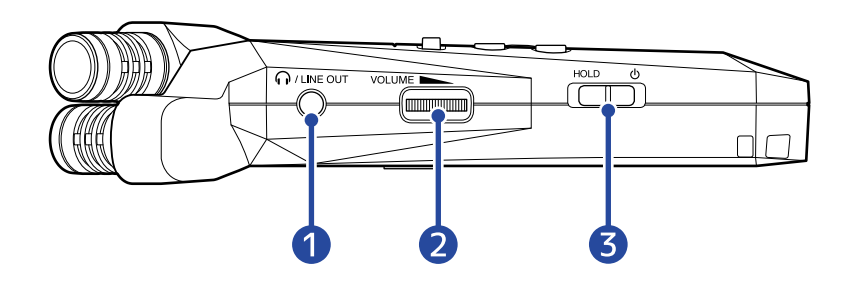

#### ■ Panel derecho

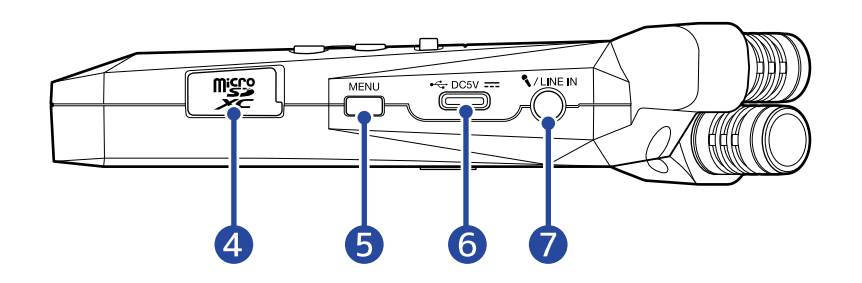

#### **1** Toma PHONE/LINE OUT

Utilice esta toma stereo mini para que el sonido sea emitido a unos auriculares o a un dispositivo conectado.

#### 2 VOLUME

Esto ajusta el nivel de la salida emitida al altavoz interno, los auriculares o el dispositivo conectado.

#### ❸ Interruptor POWER/HOLD

Permite encender y apagar el aparato y bloquear los botones.

#### ❹ Ranura para tarjetas microSD

Introduzca aquí una tarjeta microSD.

#### **6** Botón MENU

Pulse aquí para acceder a la [Pantalla de menú.](#page-16-0)

Cuando esté activa una pantalla que no sea la de menú o la [Pantalla de opciones de reproducción](#page-15-0) , esto hará que vuelva a la [Pantalla inicial.](#page-11-1)

Cuando esté activa la [Pantalla de opciones de reproducción](#page-15-0) , esto hará que vuelva a la [Pantalla de](#page-13-0) [reproducción](#page-13-0).

#### ❻ Puerto USB (Tipo-C)

Conéctelo a un ordenador, smartphone o tablet para utilizar las funciones de transferencia de ficheros y utilizar el H1essential como un micrófono USB.

Admite la función de alimentación por bus USB.

#### ❼ Toma MIC/LINE IN (admite plug-in power)

Puede utilizar para la grabación un micrófono conectado a esta toma. Puede usar en esta toma micrófonos que necesiten el sistema plug-in power.

# <span id="page-11-0"></span>Resumen de las pantallas

En esta sección vamos a explicarle el contenido de las distintas pantallas que pueden aparecer en la pantalla del H1essential.

### <span id="page-11-1"></span>Pantalla inicial

Esta pantalla aparecerá cuando encienda el H1essential. En ella verá las condiciones del H1essential, incluyendo el estado de grabación y la forma de onda de las señales de entrada.

Cuando ponga en marcha la grabación, en la parte superior de esta pantalla aparecerá el nombre del fichero que esté siendo grabado.

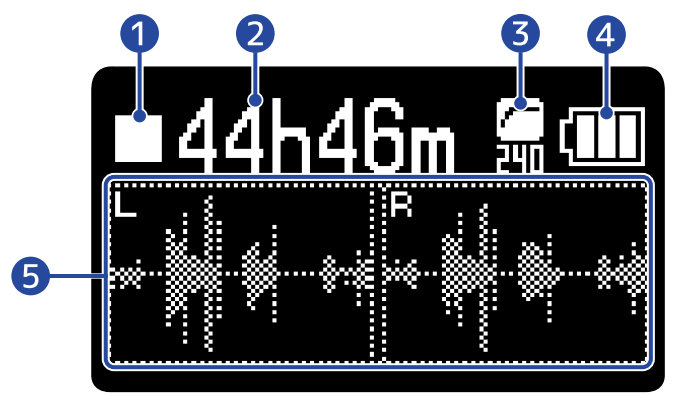

#### **D** Icono de estado

Este icono muestra el estado de la grabación.

- Parada
- Grabación

#### ❷ Tiempo de grabación disponible / tiempo grabado

Cuando la grabación está en pausa, muestra el tiempo de grabación disponible y durante la grabación mostrará el tiempo de grabación transcurrido.

#### ❸ Indicador LO CUT

Muestra el ajuste LO CUT. Cuando el ajuste sea OFF, aquí no aparecerá nada. (→ [Reducción del ruido](#page-34-0) [\(Lo Cut\)\)](#page-34-0)

#### 4 Carga restante de las pilas

Esto solo aparecerá cuando utilice la unidad a pilas. Cuando la carga restante de las pilas esté muy baja, sustitúyalas (→ [Instalación de las pilas](#page-19-1)) o conecte un adaptador de corriente (→ [Conexión de un](#page-20-0) [adaptador de corriente](#page-20-0)) o una batería portátil (→ [Uso de otras fuentes de alimentación](#page-20-1)).

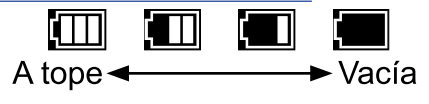

#### ❺ Pantalla de forma de onda

Muestra la forma de onda de las señales recibidas por el H1essential.

Cuando la señal sea stereo, serán visualizadas las formas de onda de los canales L y R. Cuando la señal sea mono, será visualizada una forma de onda que mezclará los canales L y R. (→ [Cambio entre stereo](#page-32-1) [y mono](#page-32-1))

#### **AVISO**

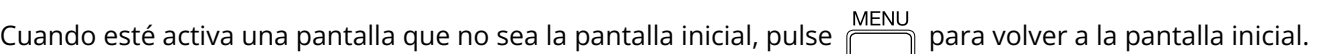

Esta función es útil cuando quiera volver rápidamente a la pantalla inicial desde distintas pantallas de ajuste. (No es posible pasar a la pantalla inicial desde algunas pantallas).

# <span id="page-13-0"></span>Pantalla de reproducción

Cuando esté activa la [Pantalla inicial](#page-11-1), el pulsar  $\Box$  para poner en marcha la reproducción hará que aparezca esta pantalla.

Esta pantalla le muestra las condiciones de reproducción del fichero seleccionado, incluidos el tiempo de reproducción y la forma de onda.

Cuando ponga en marcha la reproducción, en la parte superior de esta pantalla aparecerá el nombre del fichero que esté siendo reproducido.

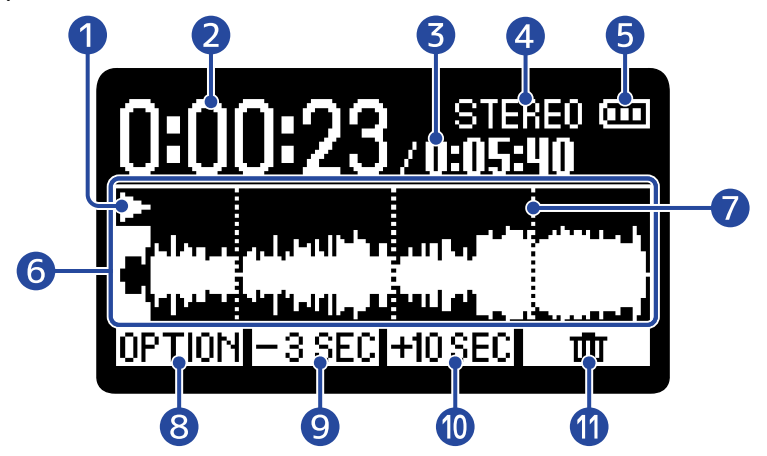

#### ❶ Icono de estado

El estado de la reproducción es visualizado mediante un icono.

- **Reproducción**
- Pausa
- Rebobinado
- **Fan** Avance rápido

#### ❷ Tiempo de reproducción

Muestra el tiempo transcurrido desde el principio de la reproducción.

#### ❸ Longitud del fichero

Muestra la duración del fichero que está siendo reproducido.

#### 4 Indicador stereo/mono

Cuando el fichero haya sido grabado en modo stereo aparecerá "STEREO" y aparecerá "MONO" cuando haya sido grabado en mono.

#### ❺ Carga restante de las pilas

Esto solo aparecerá cuando utilice la unidad a pilas. Cuando la carga restante de las pilas esté muy baja, sustitúyalas (→ [Instalación de las pilas](#page-19-1)) o conecte un adaptador de corriente (→ [Conexión de un](#page-20-0) [adaptador de corriente](#page-20-0)) o una batería portátil (→ [Uso de otras fuentes de alimentación](#page-20-1)).

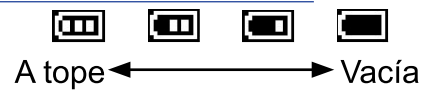

#### ❻ Pantalla de forma de onda

Muestra la forma de onda del fichero que está siendo reproducido. Los colores estarán invertidos para la parte de la forma de onda que ya haya sido reproducida.

También puede verificar la posición de las marcas. (→ [Adición de marcas durante la grabación](#page-56-0), [Adición/](#page-63-0) [borrado de marcas en los ficheros grabados](#page-63-0))

#### ❼ Barra de marcas

En ella aparecen las marcas añadidas al fichero que esté siendo reproducido.

#### 8 OPTION

Esto hace que aparezca la [Pantalla de opciones de reproducción](#page-15-0) en la que podrá hacer lo siguiente.

- [Ajuste automático del volumen durante la reproducción \(normalización\)](#page-60-0)
- [Cambio del formato de los ficheros y exportación](#page-61-0)
- [Adición/borrado de marcas en los ficheros grabados](#page-63-0)
- [Reproducción repetida de un intervalo determinado \(repetición A-B\)](#page-65-0)
- [Cambio de la velocidad de reproducción](#page-67-0)
- [Verificación de la información de los ficheros](#page-68-0)
- [Traslado a la papelera del fichero que está siendo reproducido](#page-69-0)

#### **9** F3 SEC

Esto desplaza la posición de reproducción del fichero 3 segundos hacia atrás.

#### 10 **HOSEC**

Esto desplaza la posición de reproducción del fichero 10 segundos hacia adelante.

#### $\mathbf{w}$   $\mathbf{w}$

Utilícelo para trasladar a la carpeta de papelera el fichero que está siendo reproducido. (→ [Traslado a](#page-69-0) [la papelera del fichero que está siendo reproducido\)](#page-69-0)

#### **AVISO**

Pulse  $\left(\blacksquare\right)$  con la reproducción detenida para volver a la [Pantalla inicial](#page-11-1).

### <span id="page-15-0"></span>Pantalla de opciones de reproducción

Utilice esta pantalla para realizar ajustes relacionados con la reproducción. Cuando esté activa la [Pantalla de reproducción](#page-13-0), pulse **DPTION** para acceder a esta pantalla.

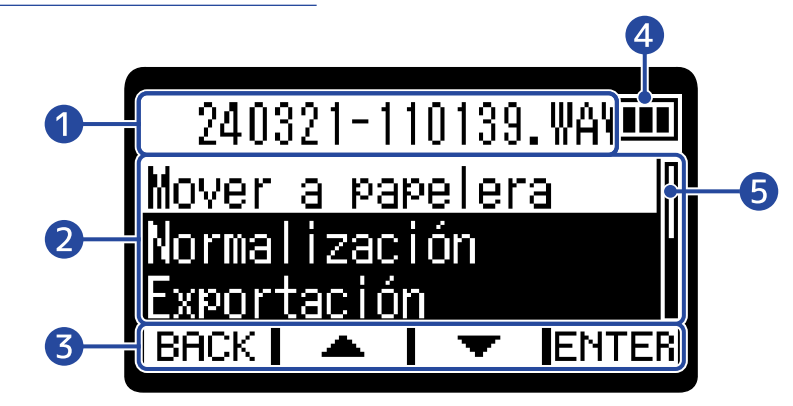

#### ❶ Nombre del fichero/opción

Aquí aparecerá el nombre del fichero seleccionado. Aparecerá la opción de reproducción cuando haya elegido una.

#### ❷ Elementos de opciones de reproducción

Aquí verá, por ejemplo, los elementos y valores de ajuste.

#### ❸ Iconos de operación

Pulse los botones de operación situados debajo de los iconos de operación correspondientes en la pantalla para elegir los elementos de opción y confirmar los elementos elegidos. (→ [Resumen del](#page-9-0) [botón de operación](#page-9-0))

#### **4** Carga restante de las pilas

Esto solo aparecerá cuando utilice la unidad a pilas. Cuando la carga restante de las pilas esté muy baja, sustitúyalas (→ [Instalación de las pilas](#page-19-1)) o conecte un adaptador de corriente (→ [Conexión de un](#page-20-0) [adaptador de corriente](#page-20-0)) o una batería portátil (→ [Uso de otras fuentes de alimentación](#page-20-1)).

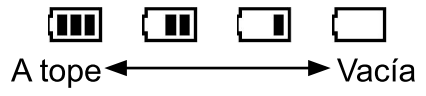

#### ❺ Barra de desplazamiento

Aparecerá cuando un listado tenga más elementos de los que caben en la pantalla.

#### **AVISO**

Pulse  $\sum_{n=1}^{\infty}$  para volver a la [Pantalla de reproducción](#page-13-0).

### <span id="page-16-0"></span>Pantalla de menú

En esta pantalla podrá realizar ajustes de grabación, reproducción, sistema y reproducción repetida, utilizar las funciones de sobregrabación y USB y gestionar las tarjetas SD.

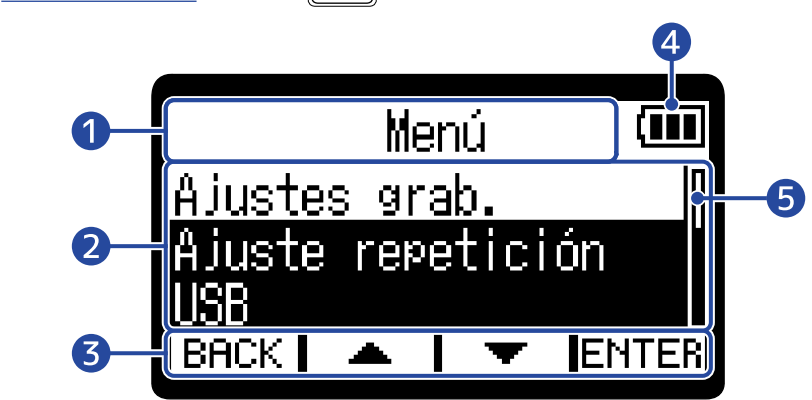

❶ Título del menú

#### ❷ Elementos del menú

Aquí verá, por ejemplo, los elementos y valores de ajuste.

Cuando esté activa la [Pantalla inicial](#page-11-1), pulse  $\overline{p}$  para acceder a esta pantalla.

#### ❸ Iconos de operación

Pulse los botones de operación situados debajo de los iconos de operación correspondientes en la pantalla para elegir los elementos del menú y confirmar los elementos seleccionados. (→ [Resumen del](#page-9-0) [botón de operación](#page-9-0))

#### 4 Carga restante de las pilas

Esto solo aparecerá cuando utilice la unidad a pilas. Cuando la carga restante de las pilas esté muy baja, sustitúyalas (→ [Instalación de las pilas](#page-19-1)) o conecte un adaptador de corriente (→ [Conexión de un](#page-20-0) [adaptador de corriente](#page-20-0)) o una batería portátil (→ [Uso de otras fuentes de alimentación](#page-20-1)).

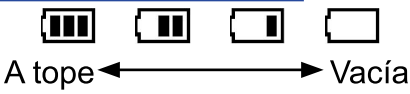

#### **5** Barra de desplazamiento

Aparecerá cuando un listado tenga más elementos de los que caben en la pantalla.

#### **AVISO**

Cuando la pantalla de menú esté activa, pulse  $\overline{\mathbb{P}}$  para volver a la pantalla inicial. Esta función es útil

cuando quiera volver rápidamente a la pantalla inicial desde distintas pantallas de ajuste. (No es posible pasar a la pantalla inicial desde algunas pantallas).

# <span id="page-17-0"></span>**Proceso de grabación**

La grabación sigue el proceso que le mostramos a continuación.

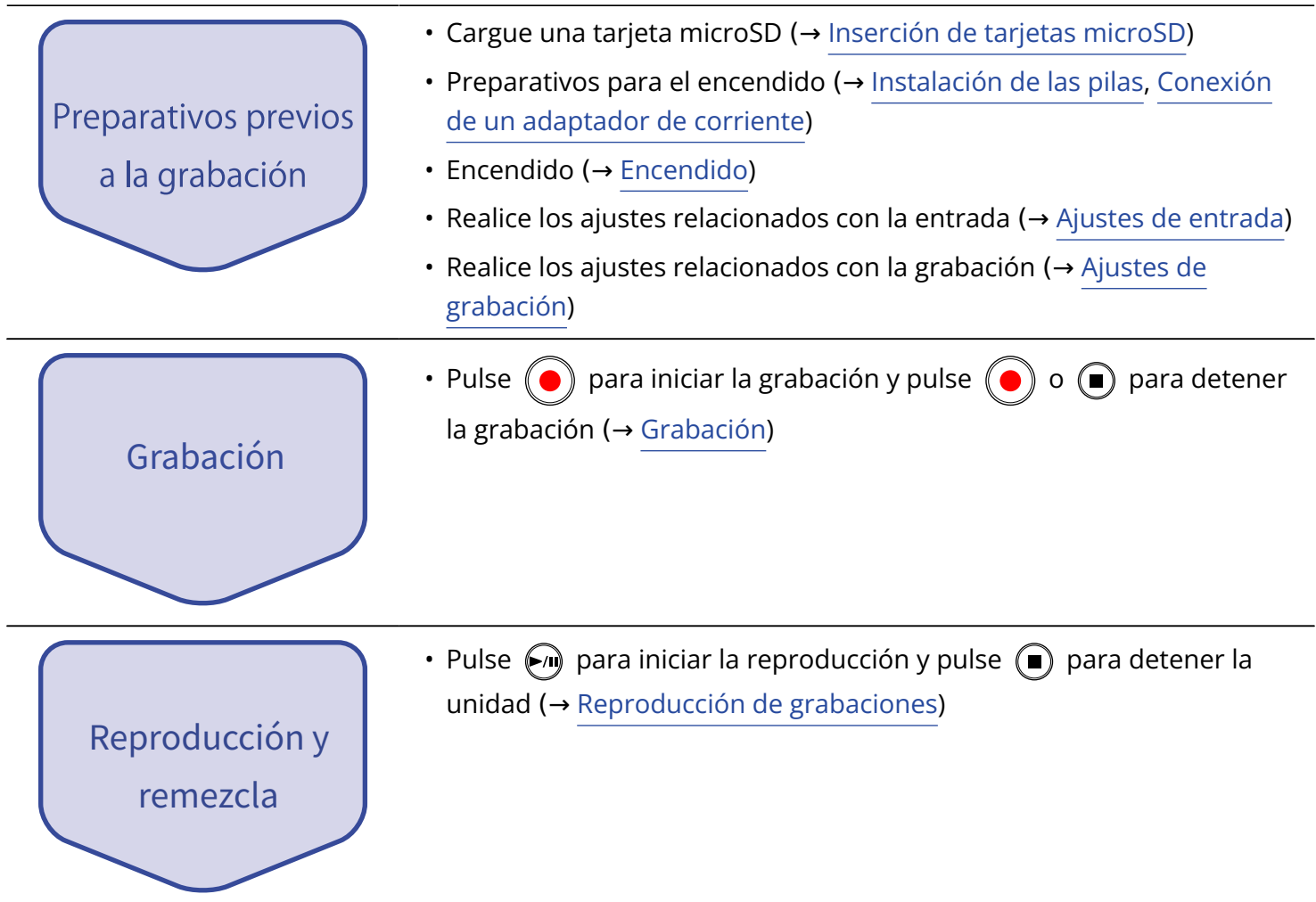

# <span id="page-18-0"></span>**Preparativos**

# <span id="page-18-1"></span>Inserción de tarjetas microSD

**1.** Con la unidad apagada, abra la tapa de la ranura de la tarjeta microSD e introduzca completamente una tarjeta microSD con el logo hacia arriba.

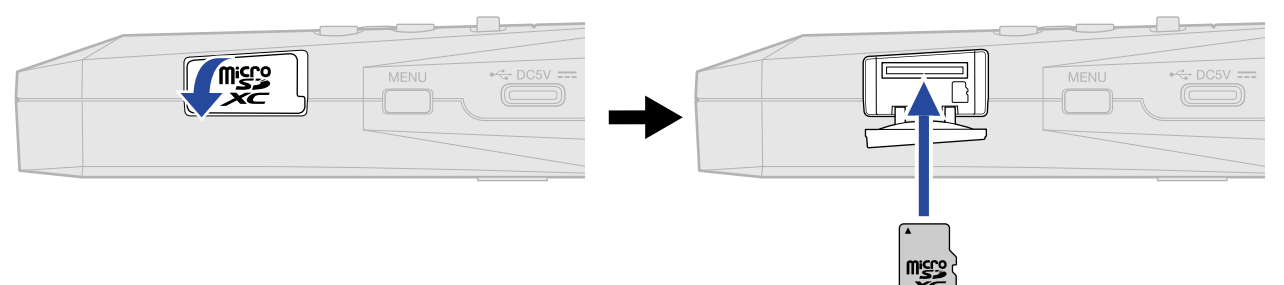

Para extraer una tarjeta microSD, empújela un poco más adentro de la ranura para hacer que un resorte la expulse ligeramente y después extráigala.

**2.** Cierre la tapa de la ranura de la tarjeta microSD.

#### **NOTA**

- Asegúrese siempre de que la unidad esté apagada a la hora de introducir o extraer una tarjeta microSD. El introducir o extraer una tarjeta con la unidad encendida podría provocar la pérdida de datos.
- A la hora de introducir una tarjeta microSD, asegúrese de hacerlo con la orientación correcta y la parte superior hacia arriba.
- No es posible grabar ni reproducir datos si no hay una tarjeta microSD introducida en el H1essential.
- Formatee siempre las tarjetas microSD para maximizar su rendimiento después de comprarlas nuevas o usarlas con un dispositivo diferente. (→ [Formateo de tarjetas microSD](#page-90-1))
- Cuando introduzca en el H1essential una tarjeta que no haya usado previamente en dicha unidad, aparecerá un mensaje.

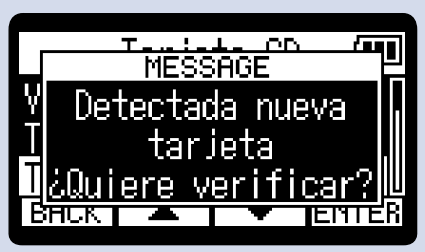

Aparecerá entonces la pantalla SD Card. A continuación, haga un test de la tarjeta SD. (→ [Prueba de](#page-91-0) [tarjetas microSD\)](#page-91-0)

- Los siguientes soportes de grabación están admitidos.
	- microSDHC: 4 GB 32 GB
	- microSDXC: 64 GB 1 TB

# <span id="page-19-0"></span>Alimentación

El H1essential puede funcionar con pilas o con una fuente de alimentación conectada al puerto USB (adaptador de corriente, alimentación por bus USB o batería portátil).

La fuente de alimentación conectada al puerto USB siempre tendrá prioridad por delante de las pilas.

### <span id="page-19-1"></span>Instalación de las pilas

Cuando vaya a usar el H1essential a pilas, instale 2 pilas AAA.

**1.** Con la unidad apagada, tire de la pestaña para abrir la tapa de las pilas.

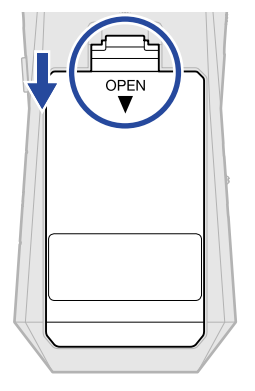

**2.** Instale 2 pilas AAA.

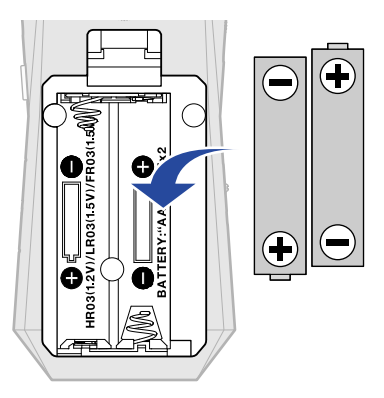

**3.** Vuelva a colocar la tapa de las pilas.

#### **NOTA**

- Utilice a la vez sólo un tipo de pilas (alcalina, NiMH o litio).
- Ajuste correctamente el tipo de pilas usadas para que sea visualizada con precisión la cantidad de carga restante. (→ [Ajuste del tipo de pilas utilizadas\)](#page-106-0)
- Si las pilas se agotan, apague la unidad inmediatamente e instale unas pilas nuevas. Siempre que esté usando la unidad a pilas, en pantalla será visualizada la carga restante.

### <span id="page-20-0"></span>Conexión de un adaptador de corriente

Conecte al puerto USB (Tipo-C) el cable del adaptador de corriente específico (AD-17) y conecte el adaptador a una salida de corriente.

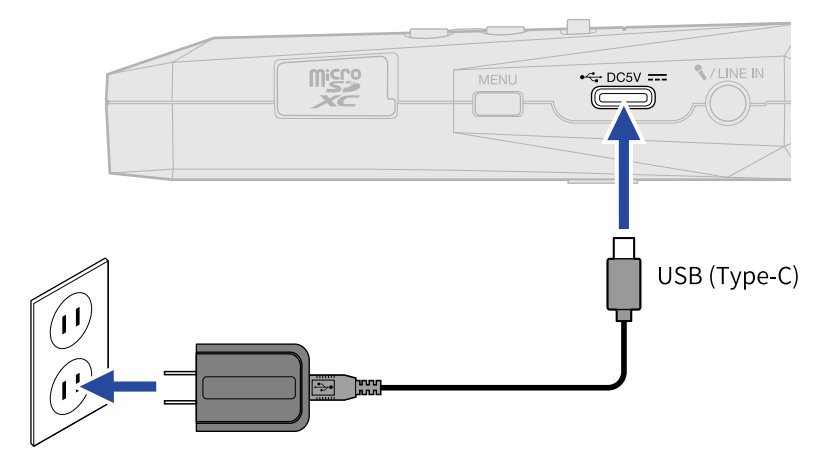

### <span id="page-20-1"></span>Uso de otras fuentes de alimentación

Cuando conecte el puerto USB (tipo C) a un ordenador, el H1essential podrá funcionar con alimentación por bus USB. Además, también puede recibir corriente de una batería portátil de 5 V (convencional).

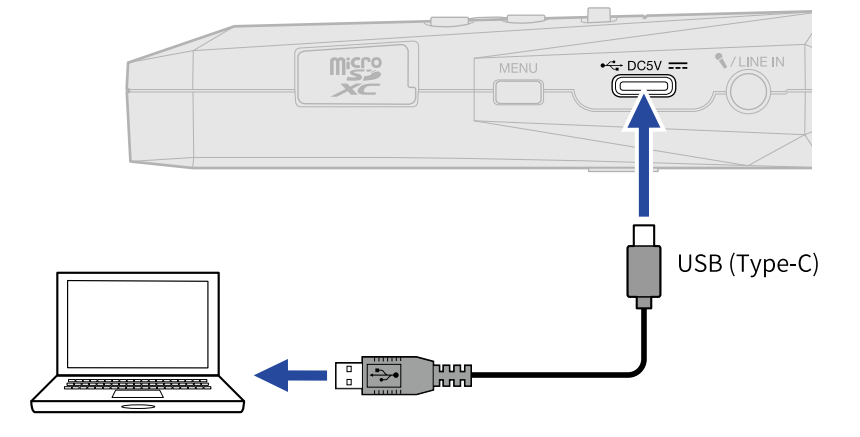

# <span id="page-21-0"></span>Conexión de dispositivos de entrada

# Uso del micrófono XY interno

El H1essential utiliza un formato stereo XY que emplea dos unidades de micro orientadas perpendicularmente entre sí.

Al tener los diafragmas izquierdo y derecho orientados hacia dentro perpendicularmente entre sí, pueden cubrir un amplio rango de grabación y capturar a la vez las fuentes de sonido centrales por completo. Además, dado que los puntos de grabación son casi iguales, no se producen diferencias de fase entre los canales izquierdo y derecho.

Esta técnica de grabación, que ofrece un sonido tridimensional con profundidad y amplitud naturales, resulta perfecto para captar fuentes sonoras específicas que se encuentren cerca o a media distancia. Ejemplos de uso: actuaciones de solistas y música de cámara, ensayos en directo, grabación en exteriores, etc.

# Conecte un micrófono lavalier (pinza), por ejemplo, a la toma MIC/ LINE IN

El H1essential tiene una toma MIC/LINE IN que puede utilizar para conectar un micrófono externo o un dispositivo de nivel de línea.

Esta toma también dispone de la función plug-in power para los micrófonos que la necesiten.

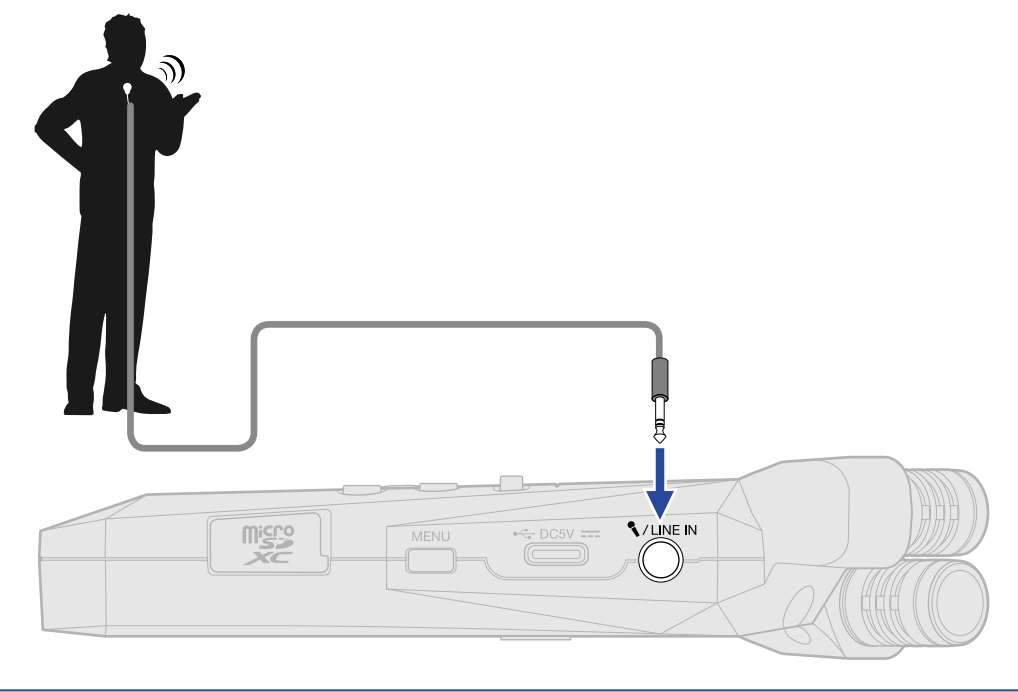

#### **NOTA**

Cuando use la toma MIC/LINE IN, no podrá usar simultáneamente el micro XY interno.

# <span id="page-22-0"></span>Colocación del H1essential

Si coloca el H1essential directamente sobre una mesa al grabar con su micrófono XY interno, es posible que el sonido reflejado interfiera en la grabación y reduzca la claridad. Le recomendamos que utilice un trípode, por ejemplo, para separarlo de la mesa. El colocar algo como una bufanda o similar también puede resultar eficaz a la hora de reducir el sonido reflejado por una mesa.

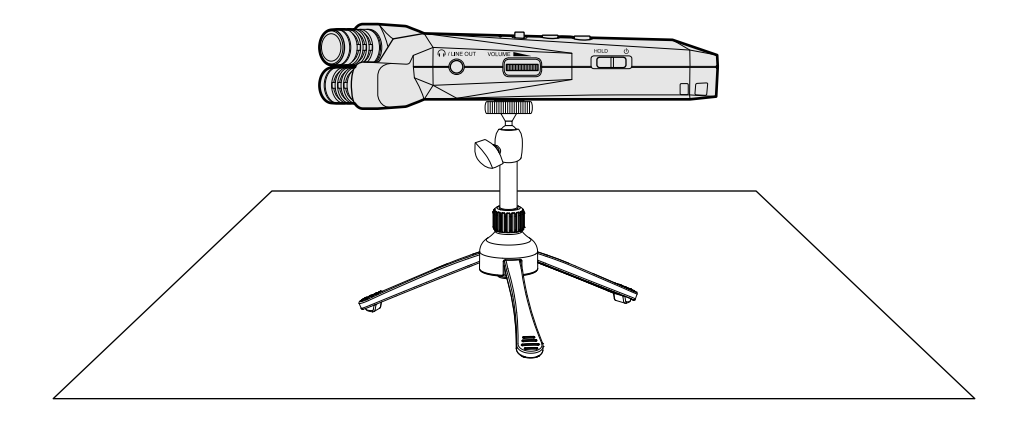

# <span id="page-23-0"></span>Encendido/apagado

### <span id="page-23-1"></span>Encendido

**1.** Deslice  $\frac{HOLD}{\sqrt{||D||}}$  hacia  $\bigcup$  hasta que la pantalla se active.

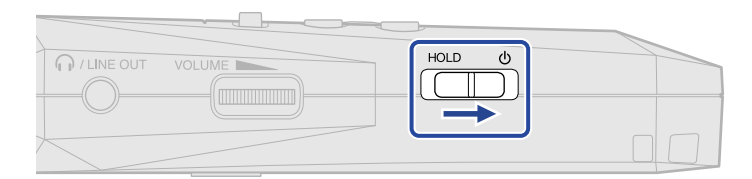

Después de que aparezca la pantalla de arranque, en la pantalla aparecerá la [Pantalla inicial](#page-11-1) .

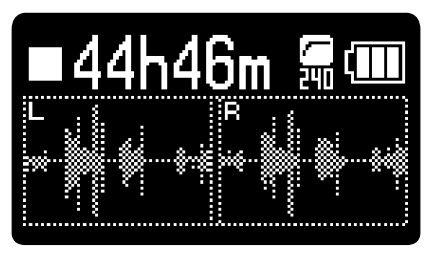

La primera vez que encienda la unidad después de comprarla, así como cuando reinicie el H1essential a los valores de fábrica, aparecerán las pantallas de ajuste de la guía vocal, el idioma de comunicación y de fecha y hora. Realice estos ajustes. (→ [Ajuste de la guía vocal \(primer arranque\),](#page-25-0) [Ajuste del idioma](#page-26-0) [de comunicación \(primer arranque\),](#page-26-0) [Ajuste del formato de fecha y hora \(primer arranque\)](#page-27-0), [Ajuste de la](#page-28-0) [fecha y la hora \(primer arranque\),](#page-28-0) [Ajuste del tipo de pilas \(primer arranque\)](#page-30-0))

#### **NOTA**

- Puede configurar el H1essential para que se apague automáticamente si no lo utiliza durante un período de tiempo determinado. (→ [Ajuste del tiempo para el apagado automático](#page-108-0))
- Si en la pantalla aparece "No hay tarjeta SD!", confirme que haya una tarjeta microSD insertada correctamente. (→ [Inserción de tarjetas microSD](#page-18-1))
- Si en la pantalla aparece "Tarjeta SD no compatible!", eso indicará que la tarjeta no está formateada correctamente. Formatee la tarjeta microSD o use una tarjeta microSD diferente. (→ [Formateo de tarjetas](#page-90-1) [microSD,](#page-90-1) [Inserción de tarjetas microSD\)](#page-18-1)

#### ■ Apagado

**1.** Deslice  $\frac{HOLD}{\sqrt{||D||}}$  hacia  $\bigcup$  hasta que aparezca en pantalla "Espere Almacenando datos...". La pantalla se oscurecerá y la unidad se apagará.

#### **NOTA**

- Mientras aparece en pantalla "Espere Almacenando datos…", serán almacenados los ajustes activos del H1essential. Mientras aparece en pantalla "Espere Almacenando datos…", no desconecte el adaptador ni extraiga las pilas.
- No apague la unidad durante la grabación. Apague la unidad una vez que haya detenido la grabación.

# <span id="page-25-0"></span>Ajuste de la guía vocal (primer arranque)

La primera vez que encienda la unidad después de comprarla, así como después de reiniciar el H1essential a los valores de fábrica, ajuste la guía vocal cuando aparezca su pantalla de ajuste.

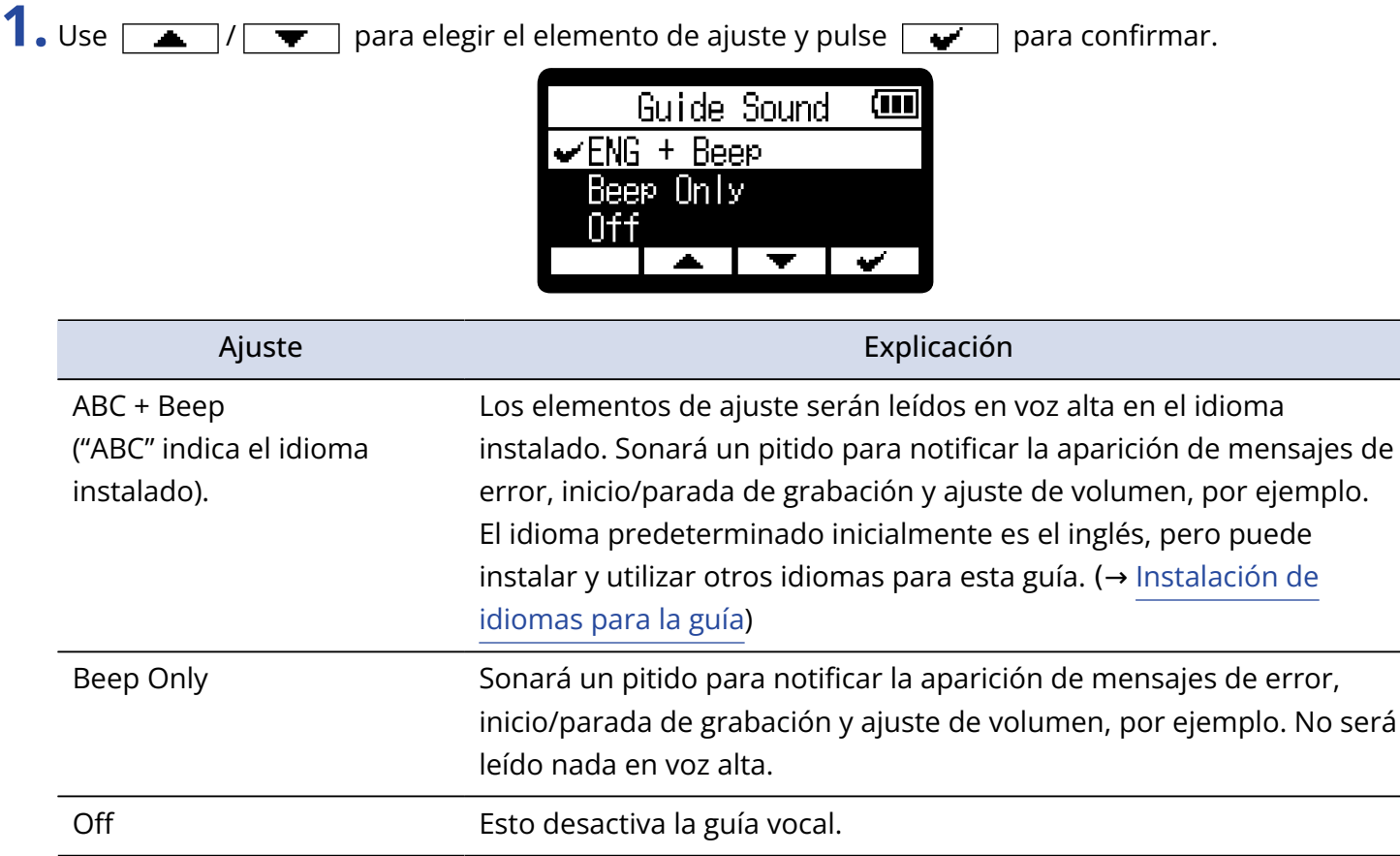

Una vez confirmado el ajuste de la guía vocal, ajuste el idioma de comunicación cuando aparezca una pantalla para ello. (→ [Ajuste del idioma de comunicación \(primer arranque\)](#page-26-0))

#### **NOTA**

También puede ajustar el volumen de la guía vocal. (→ [Ajuste del volumen de la guía vocal](#page-112-0))

#### **AVISO**

Puede cambiar el ajuste de la guía vocal más adelante en la pantalla de menú. (→ [Ajuste de la guía vocal](#page-110-1) [\(accesibilidad\)\)](#page-110-1)

# <span id="page-26-0"></span>Ajuste del idioma de comunicación (primer arranque)

La primera vez que encienda la unidad después de comprarla, así como cuando haya reiniciado el H1essential a los valores de fábrica, después de ajustar la guía vocal, ajuste el idioma de comunicación cuando aparezca una pantalla para ello.

1. Use  $\sqrt{2}$  /  $\sqrt{2}$  para elegir el idioma de comunicación y pulse  $\sqrt{2}$  para confirmar.

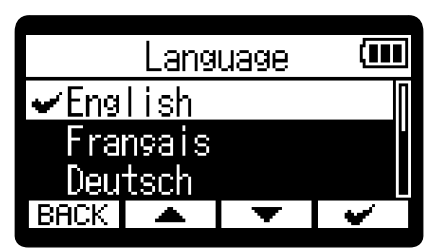

Una vez confirmado el ajuste del idioma de comunicación, establezca el formato de fecha cuando aparezca su pantalla de ajuste. (→ [Ajuste del formato de fecha y hora \(primer arranque\)\)](#page-27-0)

#### **AVISO**

- También puede cambiar más adelante el ajuste del idioma de comunicación en la pantalla de menú. (→ [Ajuste del idioma de comunicación](#page-96-1))
- $\cdot$  Elija  $\overline{\mathsf{BACK}}$  para volver a la pantalla de ajuste anterior.

# <span id="page-27-0"></span>Ajuste del formato de fecha y hora (primer arranque)

La primera vez que encienda la unidad después de comprarla, así como cuando haya reiniciado el H1essential a los valores de fábrica, y una vez que haya ajustado el idioma de comunicación, ajuste el formato de fecha cuando aparezca una pantalla para ello.

La fecha registrada en los ficheros de grabación utilizará el formato de fecha que elija aquí.

1. Use  $\boxed{\bullet}$  /  $\boxed{\bullet}$  para elegir "Formato fecha" y pulse  $\boxed{\bullet}$  para confirmar. En la parte inferior de la pantalla aparecerá un ejemplo específico del formato de fecha ajustado

utilizando su elección actual.

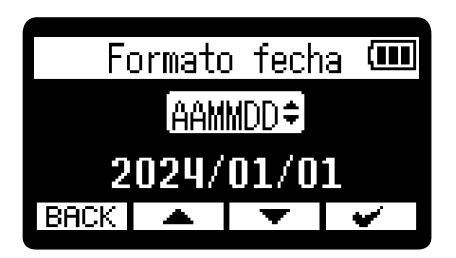

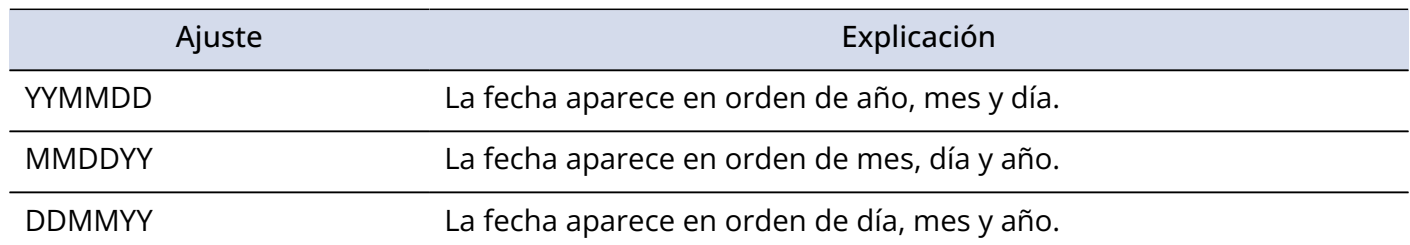

Una vez confirmado el ajuste del formato de fecha, ajuste la fecha y la hora en la pantalla de ajuste que aparecerá. (→ [Ajuste de la fecha y la hora \(primer arranque\)\)](#page-28-0)

#### **AVISO**

- También puede cambiar más adelante el formato de la fecha en la pantalla de menú. (→ [Ajuste del](#page-99-0) [formato de fecha\)](#page-99-0)
- Elija  $\overline{\text{BACK}}$  para volver a la pantalla de ajuste anterior.

# <span id="page-28-0"></span>Ajuste de la fecha y la hora (primer arranque)

La primera vez que encienda la unidad después de comprarla, así como cuando haya reiniciado el H1essential a los valores de fábrica, después de ajustar el formato de fecha, ajuste la fecha y la hora cuando aparezca una pantalla para ajustarlas. La fecha y la hora son registrados en los ficheros de grabación.

1. Use  $\Box$  /  $\Box$  para elegir el elemento de ajuste deseado y pulse **ENTER** para confirmar.

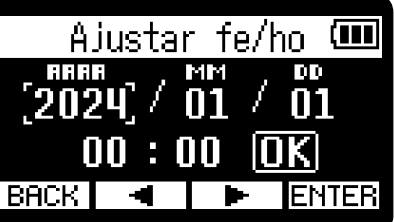

**2.** Use  $\boxed{\phantom{a}}$   $\boxed{\phantom{a}}$  /  $\boxed{\phantom{a}}$  para elegir un valor y pulse  $\boxed{\phantom{a}}$  para confirmar.

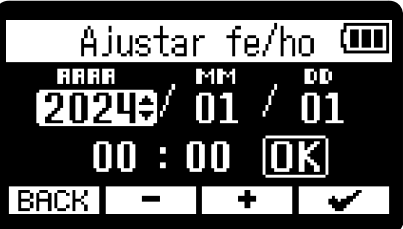

**3.** Repita los pasos 1-2 para ajustar la fecha y la hora.

**4.** Una vez ajustados todos los elementos, utilice  $\boxed{\bullet}$  /  $\boxed{\bullet}$  para elegir  $\boxed{\bullet}$  y pulse  $\boxed{\bullet}$ .

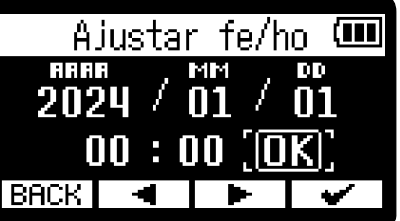

Una vez confirmado el ajuste de la fecha y la hora, ajuste el tipo de pilas cuando aparezca una pantalla para ello. (→ [Ajuste del tipo de pilas \(primer arranque\)\)](#page-30-0)

#### **NOTA**

Si la unidad no recibe corriente durante un periodo prolongado, los ajustes de fecha y hora almacenados en la unidad serán reiniciados. Si aparece la pantalla de ajuste de fecha/hora durante el arranque, vuelva a ajustarlos.

#### **AVISO**

- También puede modificar los ajustes de fecha y hora más tarde en la pantalla de menú. (→ [Ajuste de la](#page-97-0) [fecha y la hora\)](#page-97-0)
- $\cdot$  Elija  $\boxed{\text{BACK}}$  para volver a la pantalla de ajuste anterior.

# <span id="page-30-0"></span>Ajuste del tipo de pilas (primer arranque)

La primera vez que encienda la unidad después de comprarla, así como cuando haya reiniciado el H1essential a los valores de fábrica, después de ajustar la fecha y la hora, deberá ajustar el tipo de pilas utilizadas en el H1essential cuando aparezca una pantalla para ello. Esto es necesario para que la carga restante de las pilas sea mostrada con precisión en la pantalla.

1. Use  $\boxed{\bullet}$  /  $\boxed{\bullet}$  para elegir el tipo de pilas y pulse  $\boxed{\bullet}$  para confirmar.

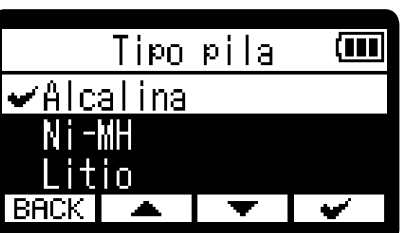

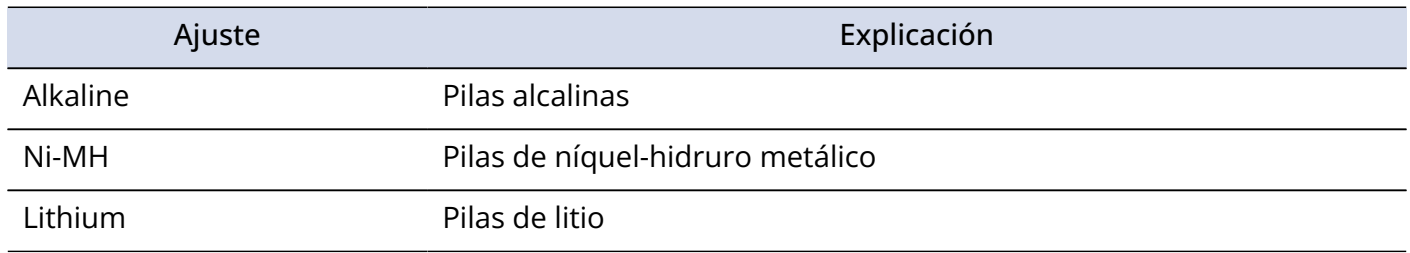

Una vez completados estos ajustes iniciales, aparecerá la [Pantalla inicial](#page-11-1) .

#### **AVISO**

- Puede modificar el ajuste de tipo de pilas más adelante en la pantalla de menú. (→ [Ajuste del tipo de](#page-106-0) [pilas utilizadas](#page-106-0))
- $\cdot$  Elija  $\overline{\mathsf{BACK}}$  para volver a la pantalla de ajuste anterior.

# <span id="page-31-0"></span>Bloqueo anti-accidentes (función HOLD)

Para evitar usos accidentales, puede usar esta función de bloqueo para desactivar los botones del H1essential.

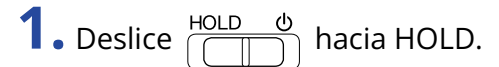

Esto activa la función HOLD y desactiva el funcionamiento de todos los botones.

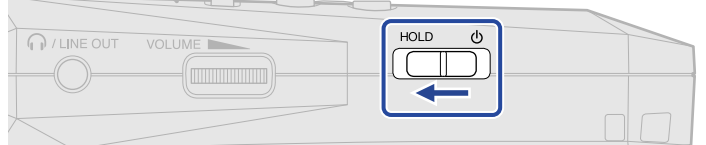

Para desactivar la función HOLD, deslice  $\frac{HOLD}{\sqrt{||\cdot||}}$  de nuevo a la posición central.

# <span id="page-32-2"></span><span id="page-32-0"></span>**Ajustes de entrada**

# <span id="page-32-1"></span>Cambio entre stereo y mono

Puede elegir el formato de canales usado para la grabación de audio.

Cuando el ajuste sea "STEREO", los canales L y R serán grabados juntos como audio stereo. Cuando el ajuste sea "MONO", los canales L y R serán mezclados en un solo canal y serán grabados como audio mono.

**1.** Pulse  $\Box$  cuando esté activa la [Pantalla inicial](#page-11-1) .

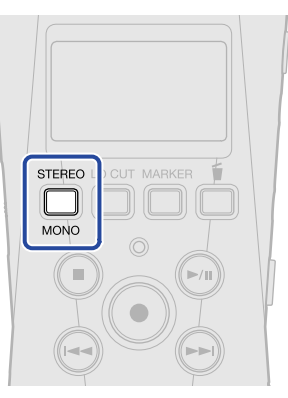

El pulsar esto hará que el ajuste cambie entre STEREO y MONO.

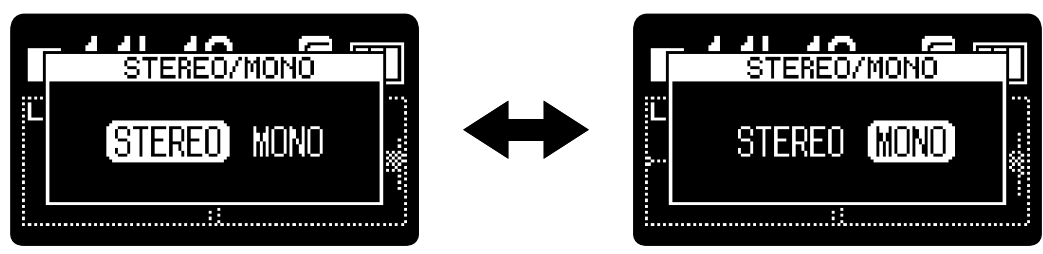

La visualización de la forma de onda en la pantalla inicial cambiará de acuerdo al formato de canal ajustado.

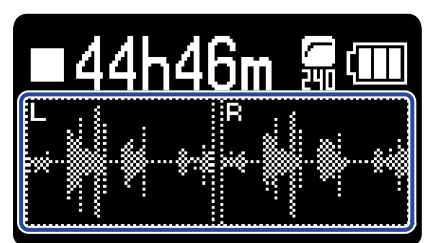

■ STEREO ■ MONO

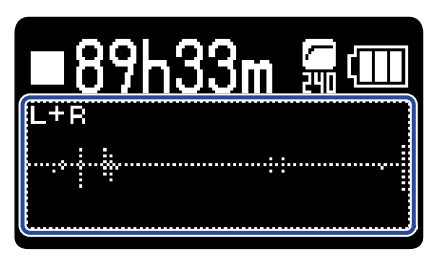

#### **NOTA**

- El sonido emitido desde la toma PHONE/LINE OUT y el emitido al usar la unidad como micrófono USB también cambiarán.
- El formato del fichero de grabación cambiará del mismo modo. (→ [Estructura de carpetas y ficheros\)](#page-71-1)
	- Ajuste "STEREO": ficheros stereo
	- Ajuste "MONO": ficheros mono

# <span id="page-34-0"></span>Reducción del ruido (Lo Cut)

Puede recortar las bajas frecuencias para reducir el ruido del viento y los petardeos vocales, por ejemplo.

**1.** Pulse  $\prod_{i=1}^{IOCUT}$  de forma repetida en la [Pantalla inicial](#page-11-1) para elegir la frecuencia de corte.

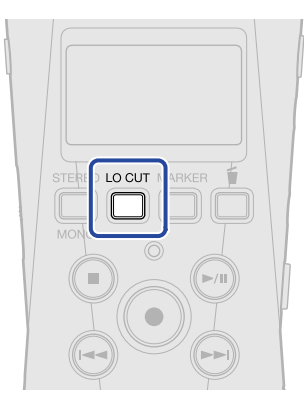

Puede elegir y ajustar la frecuencia de corte a OFF, 80 Hz, 160 Hz o 240 Hz.

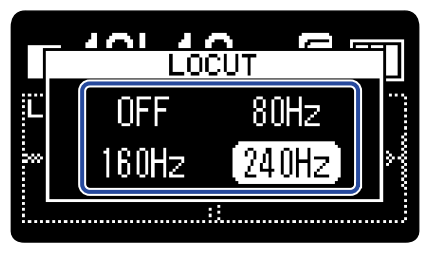

La frecuencia elegida aparecerá en la pantalla inicial.

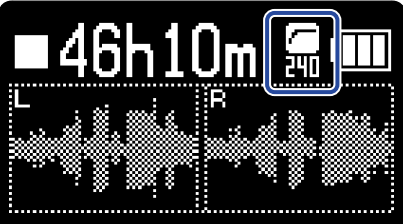

# <span id="page-35-0"></span>**Ajustes de salida**

Puede realizar ajustes para el sonido emitido a los auriculares y dispositivos conectados.

Cuando conecte otro dispositivo, reduzca al mínimo su ganancia de entrada y utilice un cable de audio para conectar su toma de micro externa a la toma PHONE/LINE OUT del H1essential.

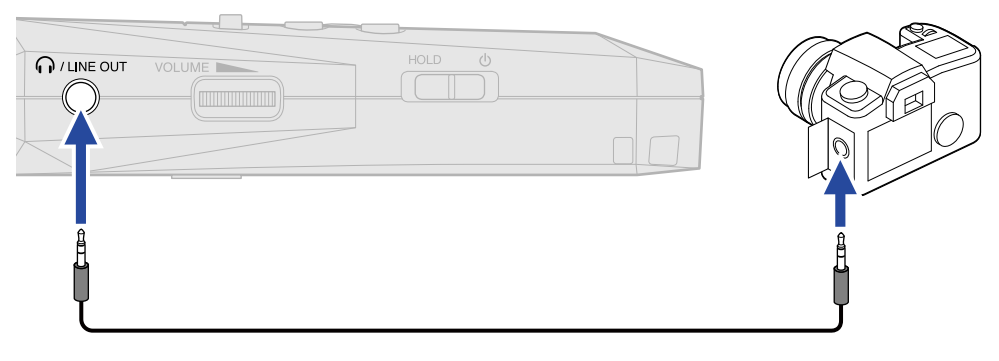

#### **AVISO**

Cuando no sea necesaria la salida a un dispositivo externo, el desconectar el cable de la toma PHONE/LINE OUT puede aumentar el tiempo de funcionamiento a pilas.

# <span id="page-35-1"></span>Cambio de la forma de ajuste del nivel de salida

Puede modificar la forma en la que es ajustado el nivel emitido a otros dispositivos desde la toma PHONE/ LINE OUT.

Por ejemplo, cuando conecte otros dispositivos, elija "Fijo" si no quiere usar para cambiar el

VOLUME I

volumen. Esto hará que el sonido sea emitido con el nivel ajustado, tal como explicamos en ["Ajuste de nivel](#page-37-0) [fijo"](#page-37-0).

**1.** Pulse  $\overline{\mathbb{R}}$  cuando esté activa la [Pantalla inicial](#page-11-1).

Esto hace que aparezca la [Pantalla de menú.](#page-16-0)

2. Use  $\sqrt{2}$   $\sqrt{2}$   $\sqrt{2}$  para elegir "Salida" y pulse **ENTER** para confirmar.

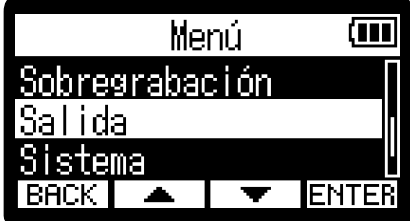
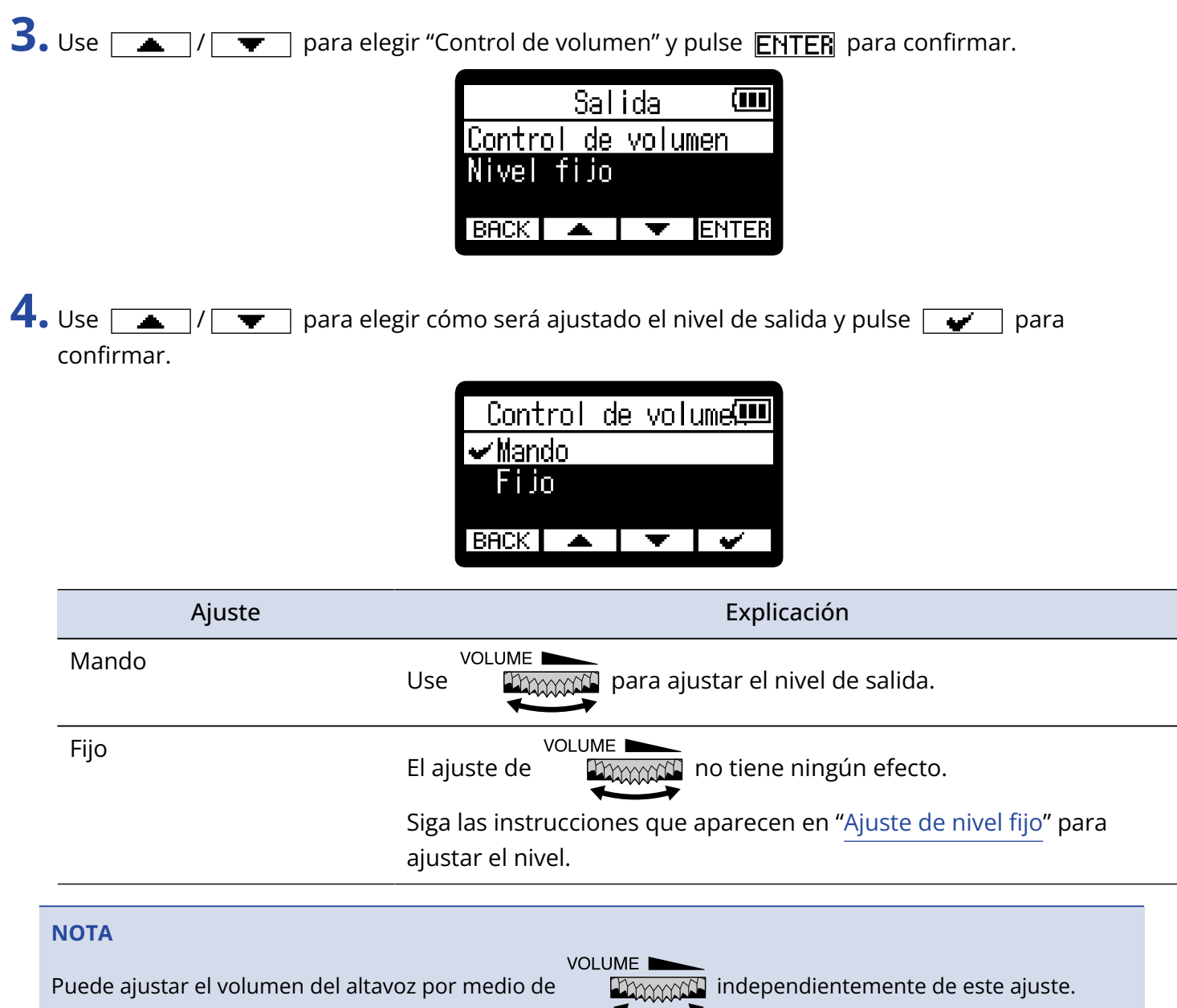

# <span id="page-37-0"></span>Ajuste de nivel fijo

Puede ajustar el nivel cuando "Control de volumen" esté ajustado a "Fijo". (→ [Cambio de la forma de ajuste](#page-35-0) [del nivel de salida](#page-35-0))

- 1. Pulse  $\frac{MENU}{N}$  cuando esté activa la [Pantalla inicial](#page-11-0) . Esto hace que aparezca la [Pantalla de menú.](#page-16-0)
- 2. Use  $\boxed{\longrightarrow}$  / $\boxed{\blacktriangledown}$  para elegir "Salida" y pulse **ENTER** para confirmar.

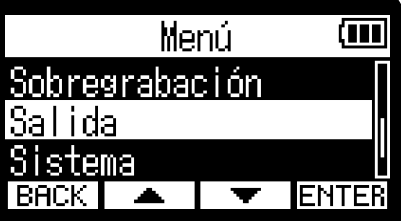

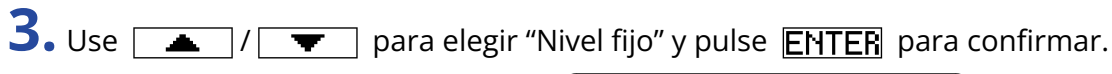

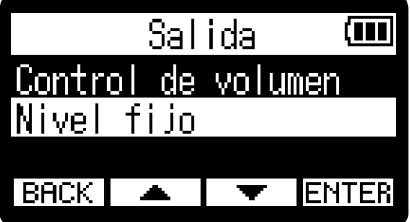

**4.** Use  $\boxed{\phantom{0}}$   $\boxed{\phantom{0}}$   $\boxed{\phantom{0}}$  para  $\boxed{\phantom{0}}$  para confirmar. El valor del ajuste aparecerá en la pantalla.

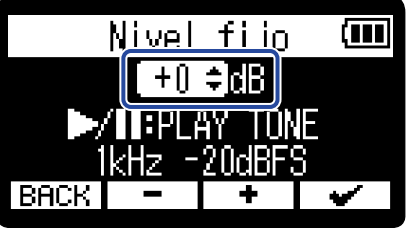

### **AVISO**

Puede ajustar este valor de —40 a +40.

**5.** Para que sea emitido un tono de prueba desde el H1essential y así ajustar el nivel de salida, pulse  $\curvearrowleft$ .

Mientras verifica el medidor del nivel de audio del dispositivo conectado, ajuste la ganancia de entrada de dicho dispositivo hasta que el nivel de la señal sea de aproximadamente -20 dB.

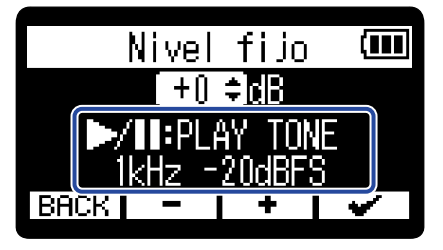

### **AVISO**

El tono de prueba es una onda sinusoidal de 1 kHz a —20 dBFS.

**6.** Tras ajustar la ganancia de entrada del dispositivo conectado, pulse  $\bigcirc$ . Esto detendrá la emisión del tono de prueba.

#### **NOTA**

- Consulte el manual del dispositivo conectado para más información sobre su funcionamiento.
- Si la función de control automático de ganancia del otro dispositivo está activada, desactívela.
- El nivel ajustado aquí no afecta al audio grabado ni al nivel de audio emitido desde el puerto USB.

# Monitorización de los sonidos de entrada

Utilice auriculares, por ejemplo, para monitorizar los sonidos de entrada y ajustar el volumen.

**1.** Conecte unos auriculares, por ejemplo, a la toma PHONE/LINE OUT.

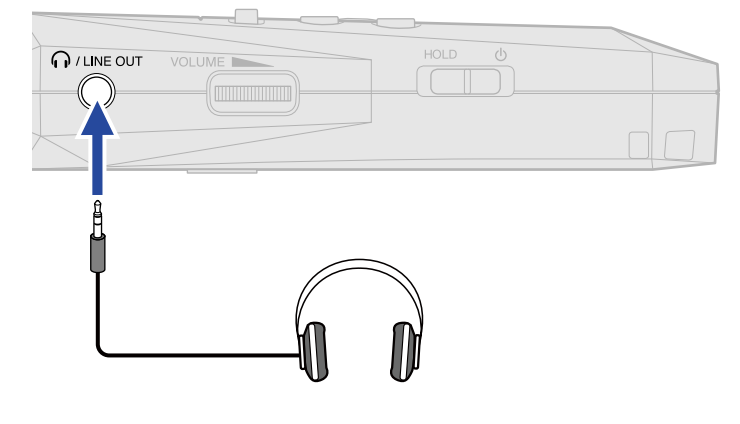

```
2. Use DAMAN para ajustar el volumen.
```
El volumen aparece en la pantalla mientras lo ajusta.

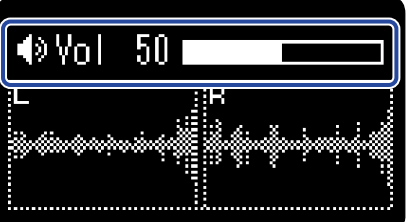

### **NOTA**

- VOLUME. • Cuando no haya nada conectado en la toma PHONE/LINE OUT, el usar cambiará el cambiará el volumen del altavoz.
- No puede usar el altavoz interno para monitorizar la señal mientras graba.

**VOLUME** 

**VOLUME** • Cuando "Control de volumen" esté ajustado a "Fijo", no podrá usar programa para ajustar el

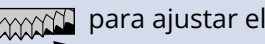

volumen. Si quiere usar para para ajustar el volumen, ajuste "Control de volumen" a "Mando".

(→ [Ajustes de salida\)](#page-35-1)

### **AVISO**

Cuando no sea necesaria la monitorización con auriculares, el desconectar los auriculares de la toma PHONE/LINE OUT puede aumentar el tiempo de funcionamiento a pilas.

## Ajustes de grabación

### Ajuste de la frecuencia de muestreo

Puede ajustar la frecuencia de muestreo utilizada para grabar ficheros.

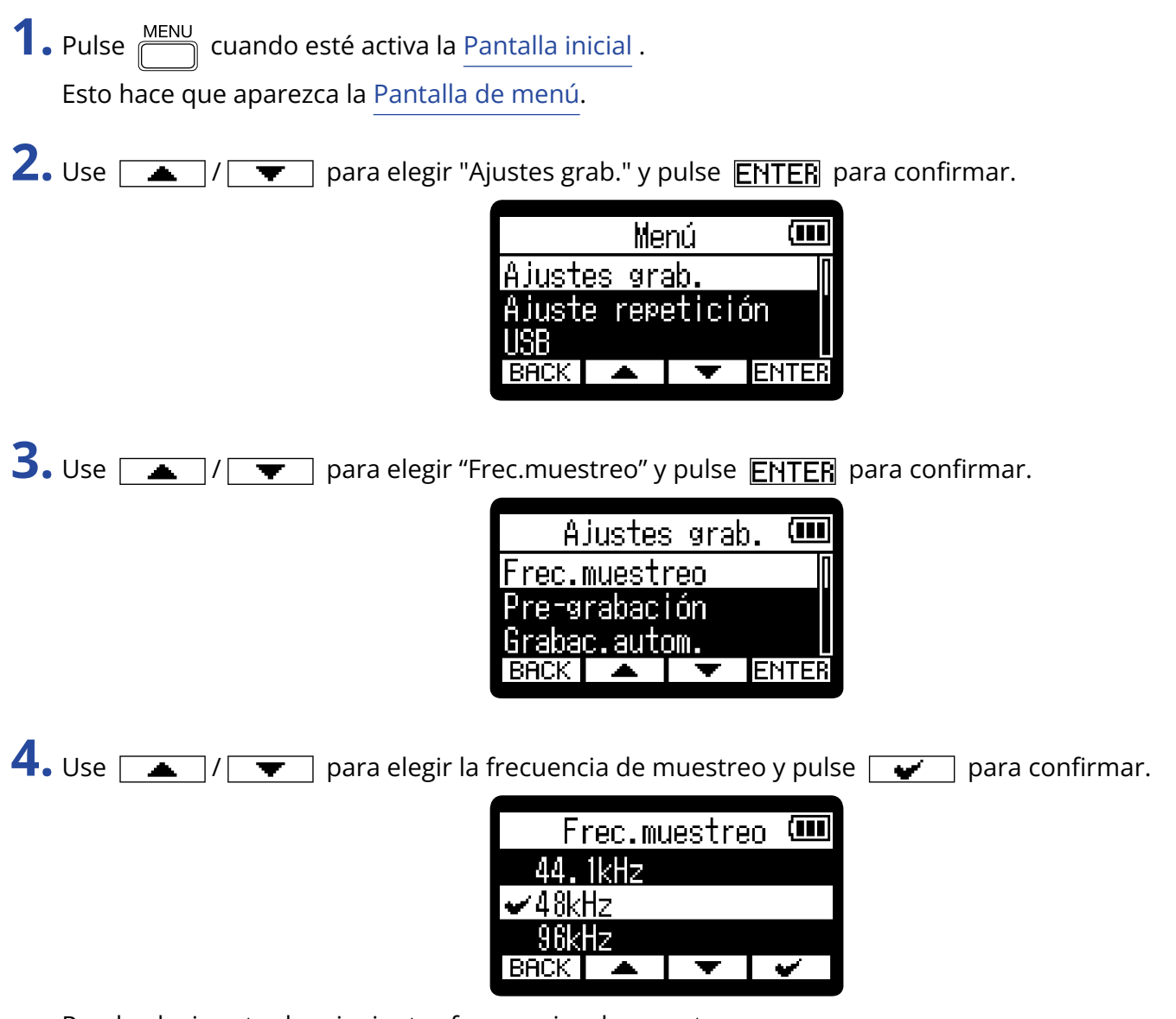

Puede elegir entre las siguientes frecuencias de muestreo. 44,1 kHz, 48 kHz, 96 kHz

#### **NOTA**

- La única profundidad de bits que puede utilizar para la grabación es 32 bits flotantes.
- Cuando use la unidad como micro USB, la frecuencia de muestreo será de 48 kHz, independientemente de este ajuste.

## <span id="page-41-0"></span>Captura del audio antes de que comience la grabación (pregrabación)

La señal de entrada siempre es almacenada en un búfer o memoria temporal durante un período de tiempo determinado, por lo que puede capturar (pre-grabar) hasta los 2 previos a que pulse  $\left(\bullet\right)$  para poner en marcha la grabación.

Esto es útil cuando tarde demasiado en pulsar  $\left(\bullet\right)$ , por ejemplo.

1. Pulse  $\frac{MENU}{N}$  cuando esté activa la [Pantalla inicial](#page-11-0) . Esto hace que aparezca la [Pantalla de menú.](#page-16-0)

2. Use  $\boxed{\longrightarrow}$   $\boxed{\longleftarrow}$  para elegir "Ajustes grab." y pulse **ENTER** para confirmar.

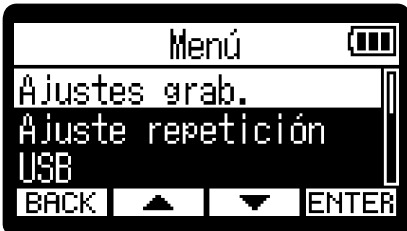

3. Use  $\boxed{\longrightarrow}$  /  $\boxed{\blacktriangledown}$  para elegir "Pre-grabación" y pulse **ENTER** para confirmar.

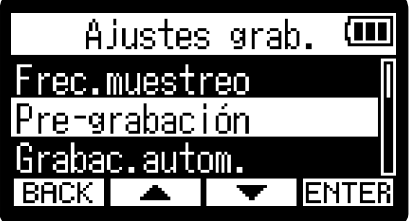

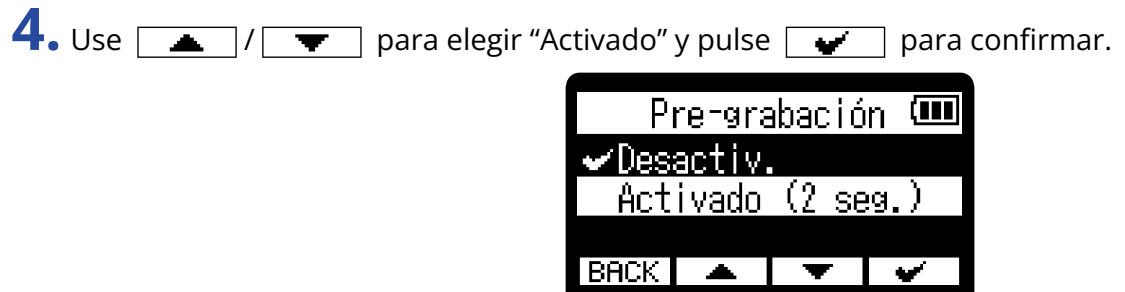

#### **NOTA**

No puede usar esto con el disparador automático. Cuando active la pre-grabación, el disparador automático quedará desactivado. (→ [Ajuste del disparador automático](#page-46-0))

### <span id="page-42-0"></span>Grabación automática (Auto Rec)

Puede hacer que la grabación se ponga en marcha automáticamente cuando el sonido de entrada supere un nivel determinado.

- **1.** Pulse  $\overline{\mathbb{R}}$  cuando esté activa la [Pantalla inicial](#page-11-0). Esto hace que aparezca la [Pantalla de menú.](#page-16-0)
- 2. Use  $\sqrt{ }$  /  $\sqrt{ }$  para elegir "Ajustes grab." y pulse **ENTER** para confirmar.

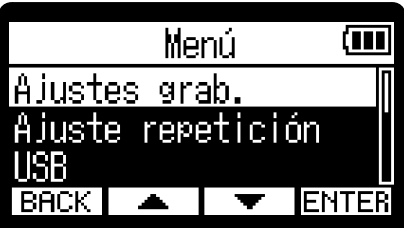

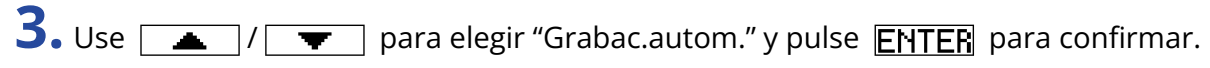

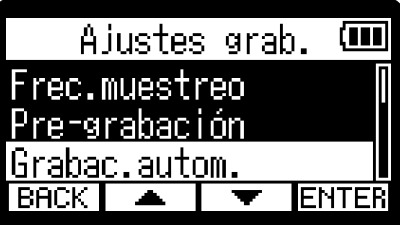

4. Use  $\sqrt{ }$  /  $\sqrt{ }$  para elegir "Activado" y pulse **ENTER** para confirmar.

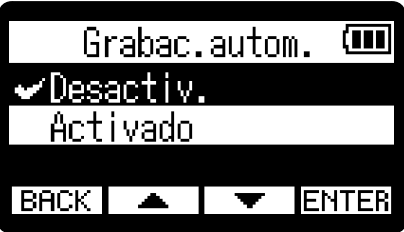

5. Use  $\boxed{...}\sqrt{...}\sqrt{...}$  para ajustar el nivel deseado ( $\bigcirc$ ) para la puesta en marcha de la grabación y pulse  $\boxed{\bullet}$  para confirmar.

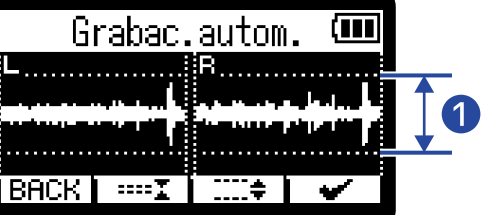

Esto permite que la grabación se ponga en marcha cuando el nivel de entrada (forma de onda) sea superior  $\mathbf a \bullet \mathbf 0$ .

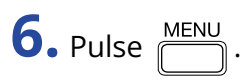

Aparecerá la pantalla de espera de grabación.

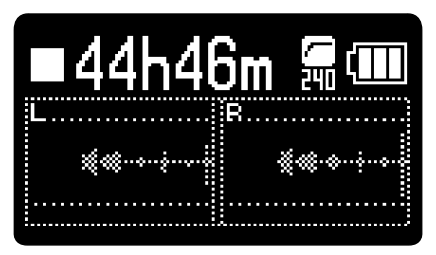

**7.** Pulse  $\odot$  cuando la pantalla de espera de grabación esté activa.

Se activará el modo de espera de grabación automática y el indicador REC se iluminará en rojo.

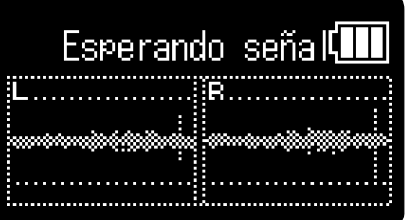

La grabación se pondrá en marcha automáticamente cuando sea superado el nivel de entrada ajustado en el paso 5. La pantalla de grabación aparecerá después de que lo haga el nombre del fichero que esté siendo grabado. (→ [Grabación](#page-54-0))

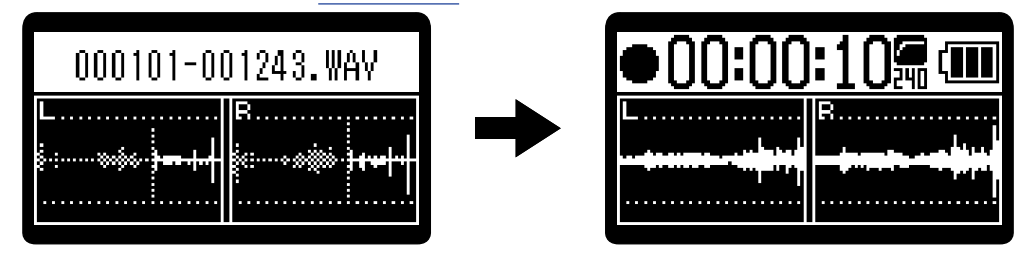

#### **NOTA**

- No puede usar esto con el disparador automático. Cuando active la grabación automática, el disparador automático quedará desactivado. (→ [Ajuste del disparador automático](#page-46-0))
- Cuando la pantalla de espera de grabación está activa, el pulsar  $\bigodot$  hará que se ponga en marcha la grabación independientemente del nivel de entrada.

### Activación del tono de inicio de grabación

Cuando la grabación comience pueden ser emitidas señales de tono de medio segundo (tonos de inicio de grabación) desde la toma PHONE/LINE OUT.

Dado que los tonos de inicio de grabación también son registrados en los ficheros de grabación, durante la grabación de audio para video con el H1essential, el envío de su señal de salida a la entrada de la cámara puede hacer más fácil la sincronización de audio y video.

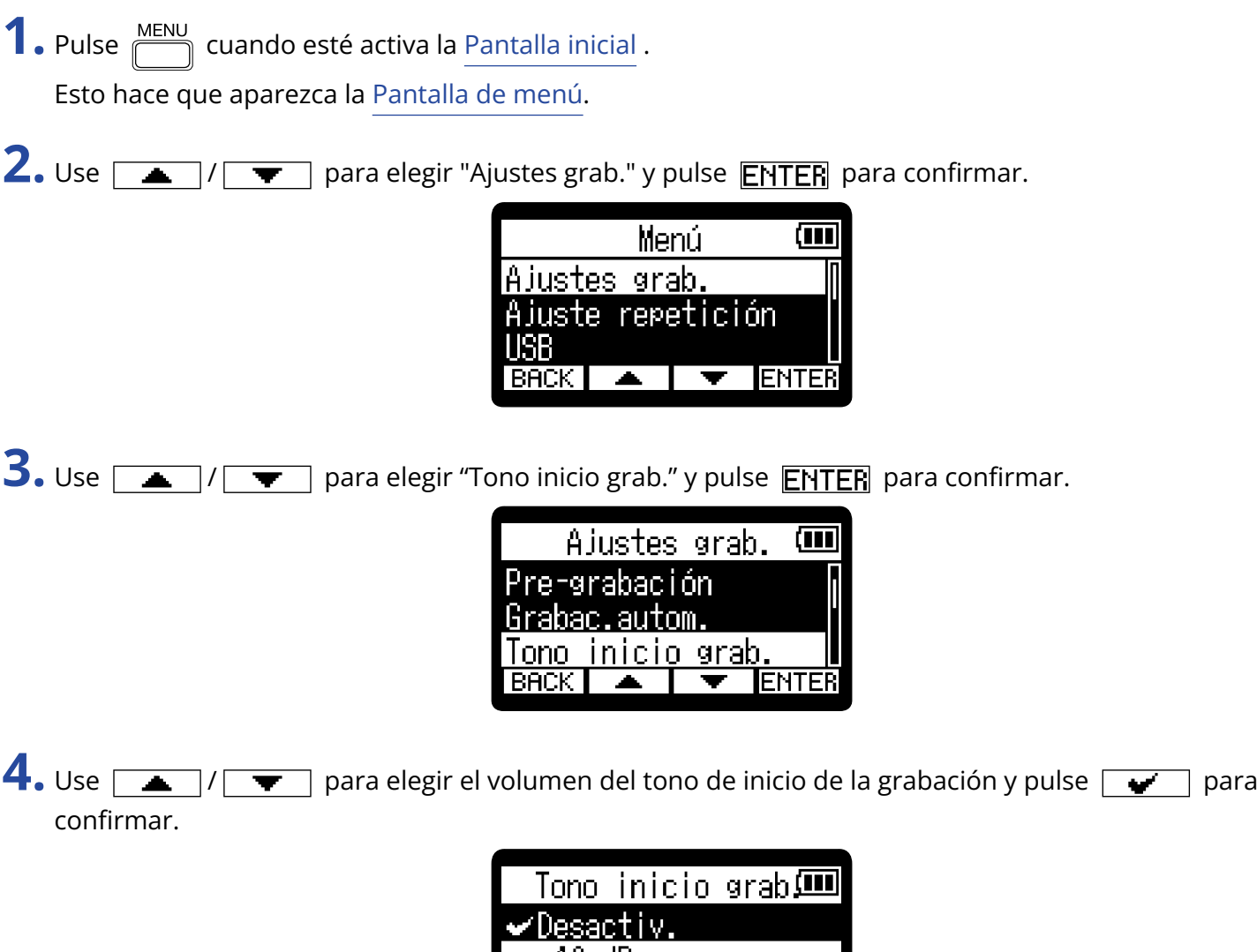

Puede escoger entre los siguientes volúmenes.

Desactiv., –40 dB, –20 dB

Si elige "Desactiv.", no será reproducido ningún tono de inicio de grabación.

**5.** Utilice un cable con clavija mini stereo para conectar la entrada de la cámara a la toma PHONE/LINE OUT del H1essential.

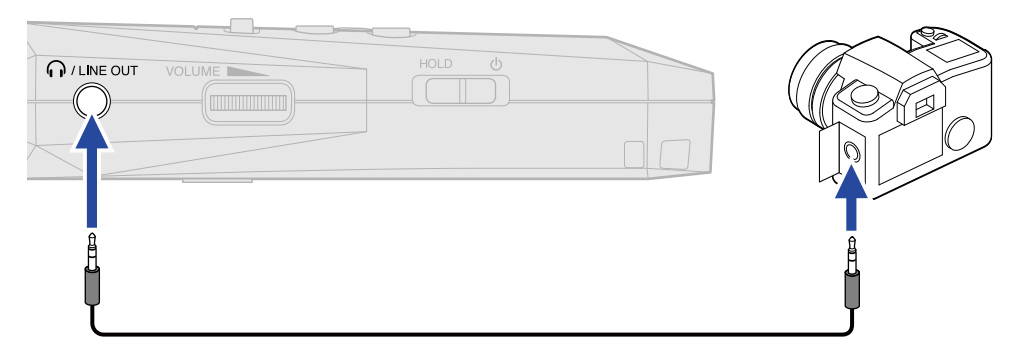

#### **NOTA**

Tenga cuidado con el volumen si está monitorizando el sonido de entrada con unos auriculares conectados a la cámara, por ejemplo.

### <span id="page-46-0"></span>Ajuste del disparador automático

Después de que pulse  $\left(\bullet\right)$ , la grabación se pondrá en marcha automáticamente una vez que haya transcurrido el tiempo ajustado.

- **1.** Pulse  $\frac{MENU}{N}$  cuando esté activa la [Pantalla inicial](#page-11-0) . Esto hace que aparezca la [Pantalla de menú.](#page-16-0)
- 2. Use  $\boxed{\longrightarrow}$   $\boxed{\longleftarrow}$  para elegir "Ajustes grab." y pulse **ENTER** para confirmar.

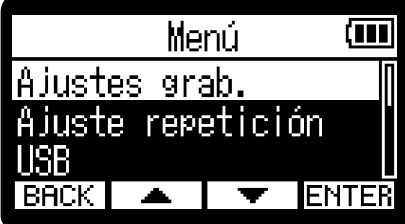

**3.** Use  $\boxed{\bullet}$  /  $\boxed{\bullet}$  para elegir "Self Timer" y pulse **ENTER** para confirmar.

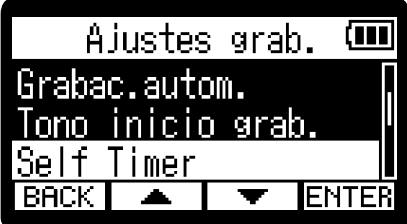

4. Use  $\Box$ /  $\Box$   $\Box$  para elegir el tiempo que debe transcurrir hasta que comience la grabación y pulse  $\boxed{\bullet}$  para confirmar.

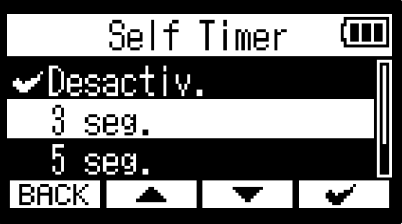

Puede elegir entre estas opciones. Desactiv., 3 seg., 5seg., 10seg.

**5.** Pulse **MENU** 

Esto hará que aparezca la pantalla inicial.

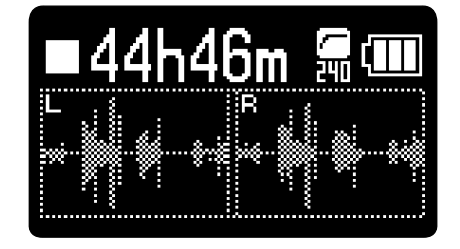

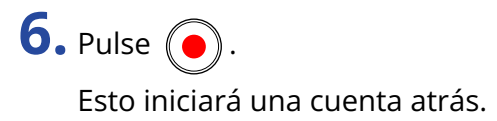

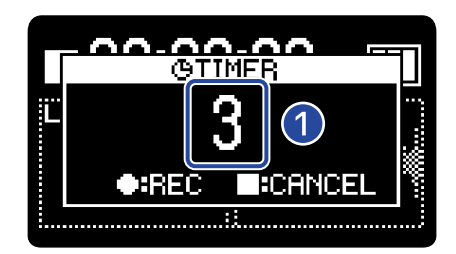

### ❶ Cuenta atrás (segundos)

La grabación comenzará automáticamente una vez transcurrido el tiempo establecido en el paso 4. La pantalla de grabación aparecerá después de que lo haga el nombre del fichero que esté siendo grabado. (→ [Grabación\)](#page-54-0)

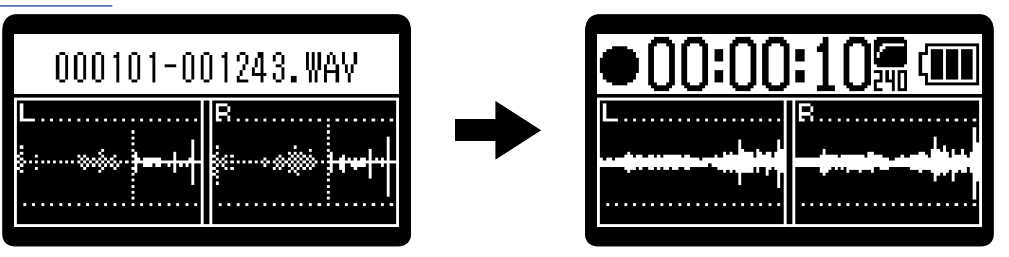

#### **NOTA**

- No puede usar esto junto con la función de pre-grabación. Cuando active el disparador automático, la pre-grabación quedará desactivada. (→ [Captura del audio antes de que comience la grabación \(pre](#page-41-0)[grabación\)\)](#page-41-0)
- No puede usar esto junto con la función de grabación automática. Cuando active el disparador automático, la grabación automática quedará desactivada. (→ [Grabación automática \(Auto Rec\)\)](#page-42-0)

### **AVISO**

• Durante la cuenta atrás, puede pulsar  $\left( \bullet \right)$  para poner en marcha la grabación inmediatamente.

• Durante la cuenta atrás, puede pulsar  $\Box$  para cancelarla.

### Ajuste del temporizador de retardo de grabación

Puede hacer que la grabación comience automáticamente una vez transcurrido un tiempo determinado.

- **1.** Pulse  $\sum_{n=1}^{\text{MENU}}$  cuando esté activa la [Pantalla inicial](#page-11-0) . Esto hace que aparezca la [Pantalla de menú.](#page-16-0)
- 2. Use  $\sqrt{2}$  /  $\sqrt{2}$  para elegir "Ajustes grab." y pulse **ENTER** para confirmar.

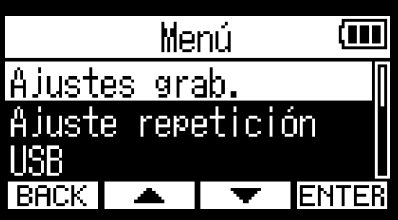

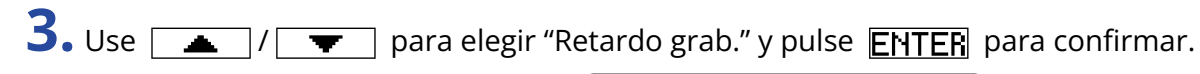

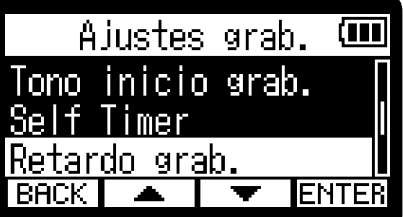

4. Use  $\boxed{\phantom{a} \rightarrow}$  /  $\boxed{\phantom{a} \rightarrow}$  para elegir el tiempo que debe transcurrir hasta que comience la grabación.

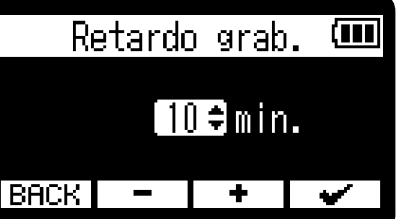

Puede ajustar este valor de 1 a 60 minutos (en pasos de un minuto).

**5.** Use  $\boxed{\rightarrow}$  para poner en marcha el temporizador.

Esto hará que comience la cuenta atrás y que el indicador REC parpadee.

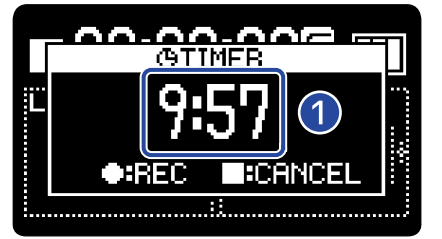

### ❶ Cuenta atrás (minutos: segundos)

La grabación comenzará cuando termine la cuenta atrás. Aparecerá la pantalla de grabación después de que lo haga el nombre del fichero que esté siendo grabado.

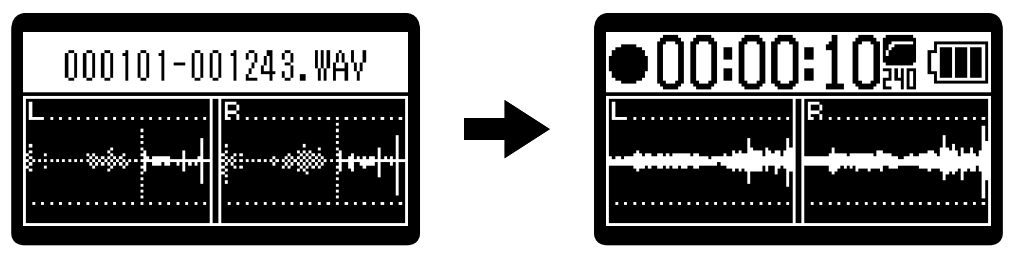

### **NOTA**

Cuando utilice el temporizador de retardo de grabación, no podrá usar la grabación automática, la pre-grabación ni el disparador automático. (→ [Captura del audio antes de que comience la grabación \(pre](#page-41-0)[grabación\)](#page-41-0), [Grabación automática \(Auto Rec\)](#page-42-0), [Ajuste del disparador automático](#page-46-0))

#### **AVISO**

- Durante la cuenta atrás, puede pulsar  $\textcircled{a}$  para poner en marcha la grabación inmediatamente.
- Durante la cuenta atrás, puede pulsar  $\circled{\hspace{-.15cm}.\hspace{-.15cm}}$  para cancelarla.

### <span id="page-50-0"></span>Ajuste del formato del nombre del fichero de grabación

Puede ajustar el formato del nombre del fichero de grabación.

- **1.** Pulse  $\overline{\hspace{1cm}}$  cuando esté activa la [Pantalla inicial](#page-11-0). Esto hace que aparezca la [Pantalla de menú.](#page-16-0)
- 2. Use  $\sqrt{ }$  /  $\sqrt{ }$  para elegir "Ajustes grab." y pulse **ENTER** para confirmar.

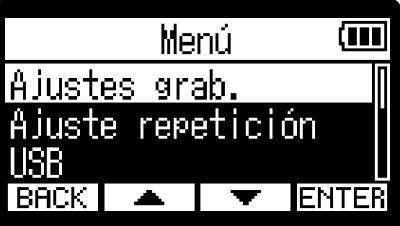

**3.** Use  $\boxed{\bullet}$  /  $\boxed{\bullet}$  para elegir "Nombre fich." y pulse **ENTER** para confirmar.

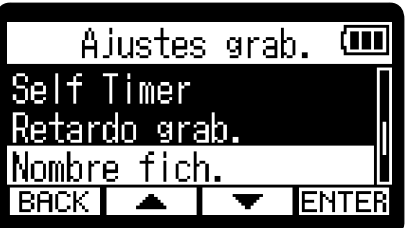

4. Use  $\boxed{\longrightarrow}$  /  $\boxed{\longrightarrow}$  para elegir el método de nombrado de los ficheros y pulse  $\boxed{\longrightarrow}$  para confirmar.

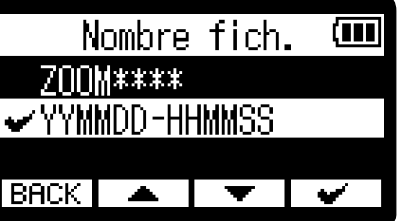

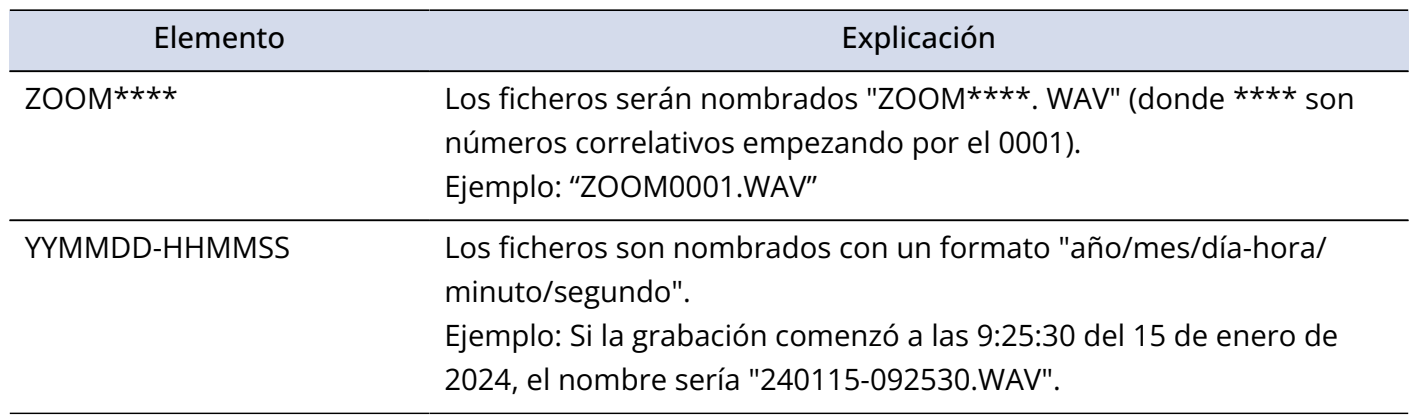

### **NOTA**

Cuando ajuste el valor a "YYMMDD-HHMMSS", la unidad utilizará el valor de "Formato de fecha" para el año/ mes/día. (→ [Ajuste del formato de fecha](#page-99-0))

### <span id="page-51-0"></span>Ajuste de la visualización del tiempo de grabación

Puede elegir si durante la grabación será visualizado el tiempo de grabación transcurrido o el tiempo de grabación disponible restante.

**1.** Pulse  $\overline{\mathbb{R}}$  cuando esté activa la [Pantalla inicial](#page-11-0). Esto hace que aparezca la [Pantalla de menú.](#page-16-0) 2. Use  $\sqrt{ }$  /  $\sqrt{ }$  para elegir "Ajustes grab." y pulse **ENTER** para confirmar. तम Menú Ajustes grab. Ajuste repetición **ENTER BACK 3.** Use  $\boxed{\bullet}$  /  $\boxed{\bullet}$  para elegir "Contador de gr." y pulse **ENTER** para confirmar. Ajustes grab. Œ Retardo grab. Nombre fich. Contador de gr. **ENTER 4.** Use  $\boxed{\bullet}$  /  $\boxed{\bullet}$  para elegir el tiempo que será visualizado y pulse  $\boxed{\bullet}$  para confirmar. Contador de gr. COM  $\blacktriangleright$ Tiempo trans. Tiempo rest.  $BACK$   $\rightarrow$ Elemento Explicación Tiempo trans. Aparecerá el tiempo de grabación transcurrido en ese momento. Tiempo rest. Aparecerá el tiempo de grabación disponible restante.

El tiempo transcurrido/restante será visualizado en la parte superior de la pantalla durante la grabación.

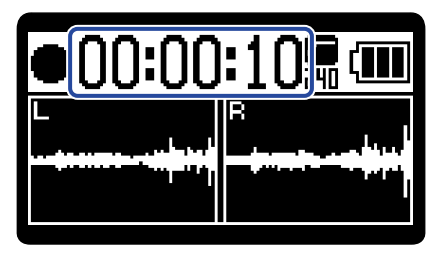

### Registro de metadatos (bloques iXML) en ficheros de grabación

Puede registrar en los ficheros grabados diversa información relacionada con ellos (metadatos) almacenada en bloques iXML. (→ [Metadatos contenidos en bloques iXML en ficheros WAV\)](#page-123-0)

- **1.** Pulse  $\overline{\mathbb{R}}$  cuando esté activa la [Pantalla inicial](#page-11-0). Esto hace que aparezca la [Pantalla de menú.](#page-16-0)
- 2. Use  $\sqrt{ }$  /  $\sqrt{ }$  para elegir "Ajustes grab." y pulse **ENTER** para confirmar.

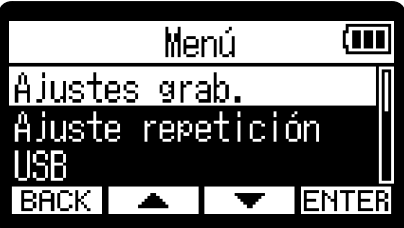

**3.** Use  $\boxed{\longrightarrow}$  / $\boxed{\longleftarrow}$  para elegir "Fragmentos iXML" y pulse **ENTER** para confirmar.

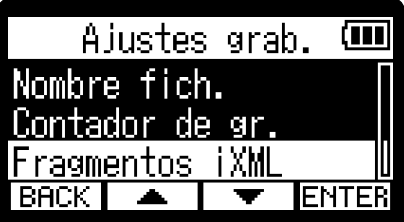

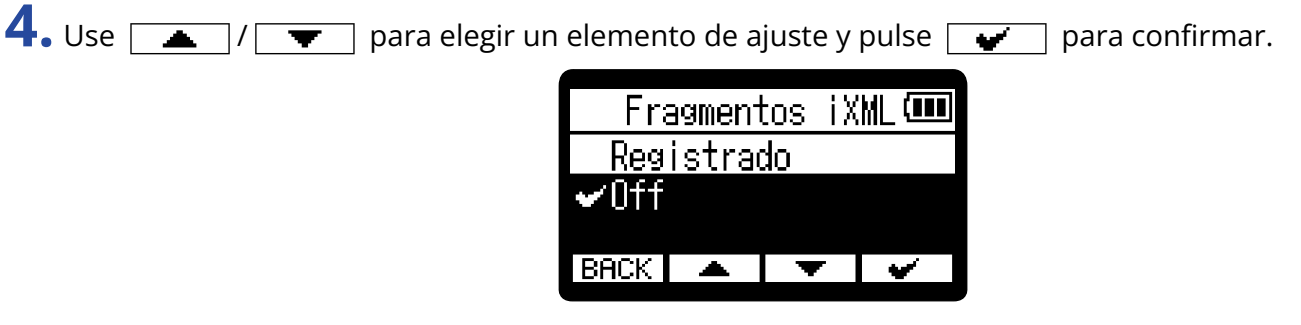

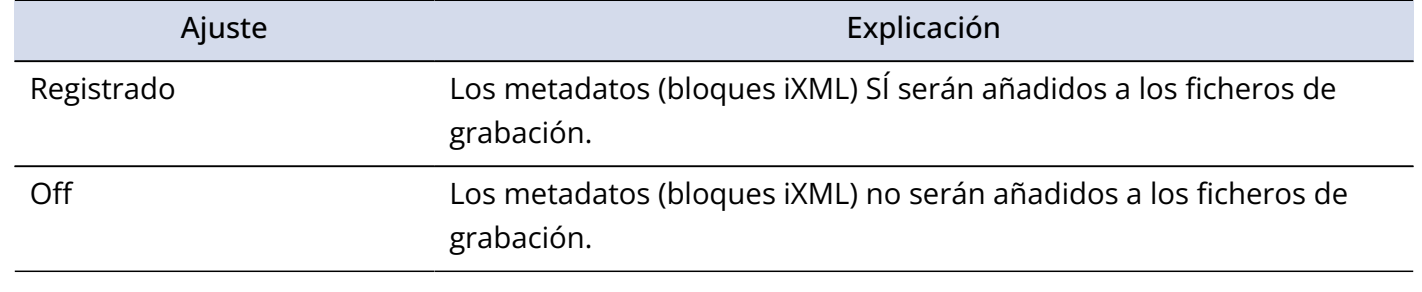

#### **NOTA**

Es posible que algunas aplicaciones no admitan ficheros que contengan datos incrustados en ellos. Si detecta problemas con los ficheros al usar una aplicación concreta, es posible que pueda resolverlos desactivando el registro de metadatos.

# Verificación de la fecha/hora actual y el nombre del siguiente fichero grabado

Puede verificar la fecha/hora actual y el nombre del siguiente fichero grabado.

1. Pulse  $\bigcirc$  cuando esté activa la [Pantalla inicial](#page-11-0) .

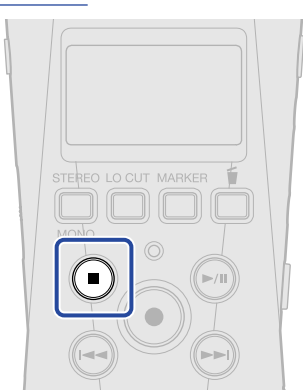

Mientras pulsa ( $\blacksquare$ ), en la pantalla aparecerá la fecha/hora actual y el nombre del siguiente fichero a ser grabado.

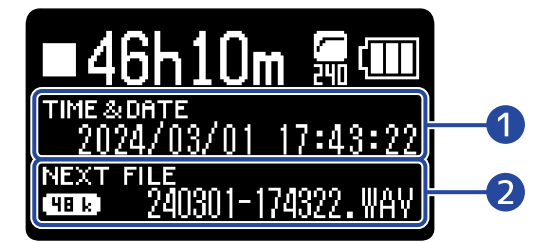

❶ Fecha/hora actual

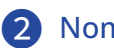

❷ Nombre del siguiente fichero grabado

Deje de pulsar  $\textcircled{\textsf{I}}$  para volver a la pantalla inicial.

## <span id="page-54-0"></span>Grabación

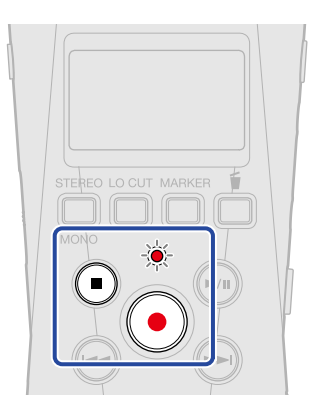

1. Pulse  $\odot$  cuando la pantalla inicial esté activa.

El indicador REC se iluminará en rojo, en pantalla aparecerá el nombre del fichero de grabación y la grabación se pondrá en marcha.

Durante la grabación será visualizado el tiempo de grabación transcurrido o el tiempo de grabación restante. (→ [Ajuste de la visualización del tiempo de grabación\)](#page-51-0)

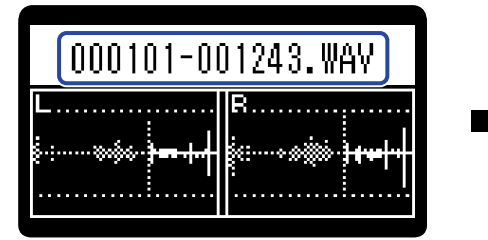

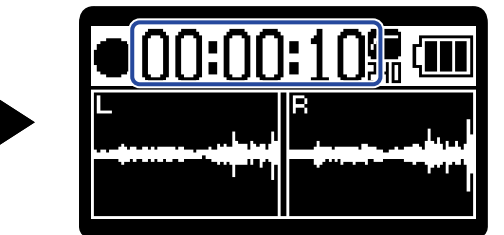

### **NOTA**

El nombre del fichero usará el formato ajustado como explicamos en ["Ajuste del formato del nombre del](#page-50-0) [fichero de grabación"](#page-50-0).

Para más detalles acerca los nombres de los ficheros, vea "[Nombres de ficheros de grabación](#page-73-0)".

2. Pulse o o **p** para detener la grabación.

Deslice  $\frac{HOLD}{\sqrt{H-1}}$  hacia HOLD para evitar usos accidentales durante la grabación. (→ [Bloqueo anti](#page-31-0)[accidentes \(función HOLD\)\)](#page-31-0)

### **NOTA**

Si el tamaño del fichero supera los 2 GB durante la grabación, será creado automáticamente un nuevo fichero y la grabación continuará sin pausa. Cuando esto suceda, no se producirá ningún hueco en el sonido entre los dos ficheros.

#### **AVISO**

- Puede añadir marcas durante la grabación pulsando  $\bigcap_{m=1}^{\text{MARKER}}$ . (→ [Adición de marcas durante la grabación\)](#page-56-0) Puede añadir un máximo de 99 marcas por fichero.
- Durante la grabación, los ficheros son almacenados automáticamente a intervalos regulares. Si se corta la corriente o se produce otro problema durante la grabación, podrá restaurar el fichero afectado con solo reproducirlo con el H1essential.
- Puede dejar la grabación en pausa pulsando  $\Box$ ). Pulse  $\Box$ ) para continuar con la grabación. Este tipo de pausas harán que sea añadida automáticamente una marca en ese punto.

# <span id="page-56-0"></span>Adición de marcas durante la grabación

Puede añadir marcas a los ficheros durante la grabación.

Las marcas añadidas son visualizadas en la [Pantalla de reproducción](#page-13-0)y puede usar  $\bigoplus$  /  $\bigoplus$  para desplazar la posición de reproducción a una marca.

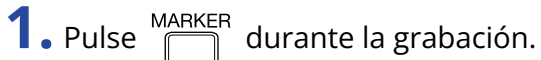

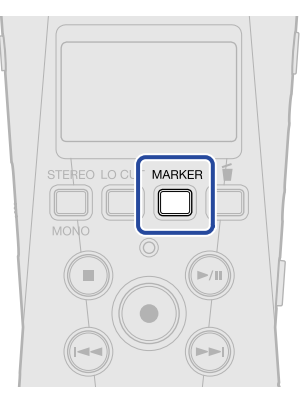

Esto añadirá una marca en la posición activa de la grabación.

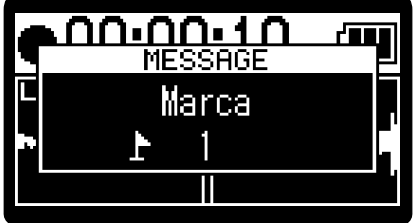

### **NOTA**

- Puede añadir un máximo de 99 marcas por fichero.
- Utilice la pantalla de reproducción para eliminar marcas. (→ [Borrado de marcas\)](#page-64-0)

# Traslado del fichero de grabación a la carpeta TRASH

Puede trasladar el fichero que esté siendo grabado a la carpeta TRASH. Esta función resulta útil, por ejemplo, cuando piense que una grabación no es lo suficientemente buena.

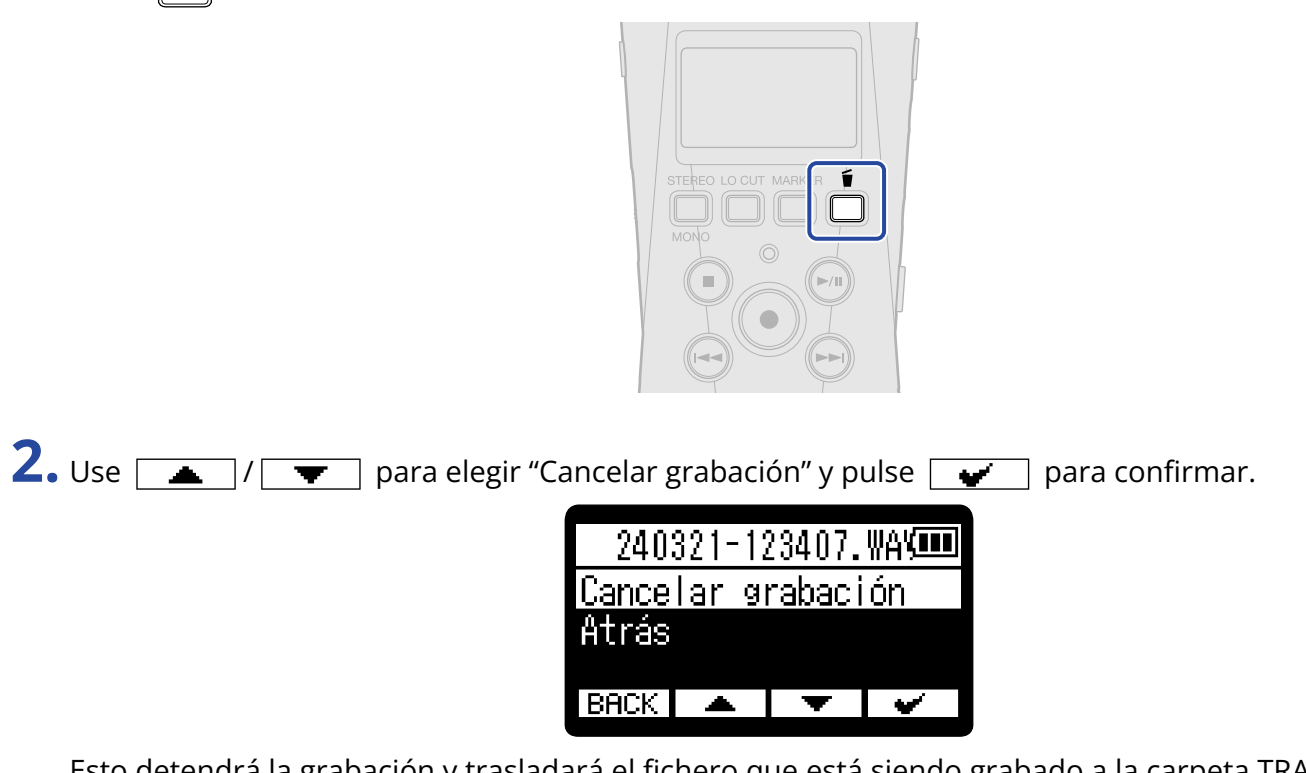

Esto detendrá la grabación y trasladará el fichero que está siendo grabado a la carpeta TRASH. (→ [Estructura de carpetas y ficheros\)](#page-71-0)

Elija "Atrás" y pulse  $\sqrt{ }$  si quiere cancelar la operación y seguir grabando.

#### **NOTA**

1. Pulse **é** durante la grabación.

- Los ficheros trasladados a la carpeta TRASH son almacenados en la carpeta TRASH creada en la tarjeta SD, pero su información ya no puede ser comprobada y no pueden ser reproducidos con el H1essential. Para verificarlos o reproducirlos, conéctese y use un ordenador, smartphone o tableta. (→ [Transferencia](#page-84-0) [de ficheros a ordenadores y otros dispositivos\)](#page-84-0)
- Puede eliminar todos los ficheros de la carpeta TRASH a la vez. (→ [Eliminación de ficheros de la carpeta](#page-95-0) [TRASH](#page-95-0))

# **Reproducción de grabaciones**

## Reproducción de grabaciones

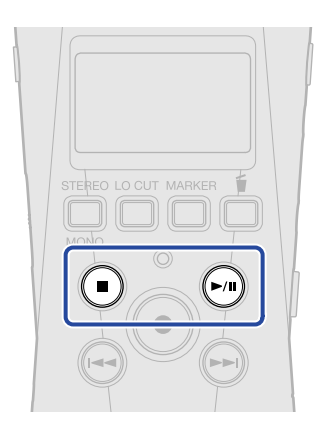

1. Pulse  $\bigcirc$  cuando esté activa la Pantalla inicial.

Esto hace que aparezca la [Pantalla de reproducción](#page-13-0) y pondrá en marcha la reproducción del último fichero grabado.

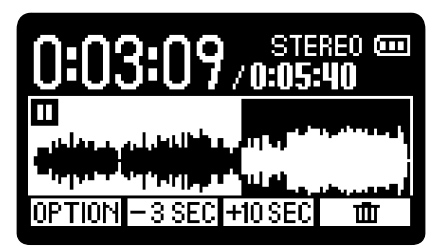

**VOLUME** Use para ajustar el volumen de los auriculares o del altavoz.

Puede seleccionar el fichero reproducido en la pantalla de listado de ficheros. (→ [Selección de ficheros](#page-59-0) [para su reproducción \(Pantalla de listado de ficheros\)\)](#page-59-0)

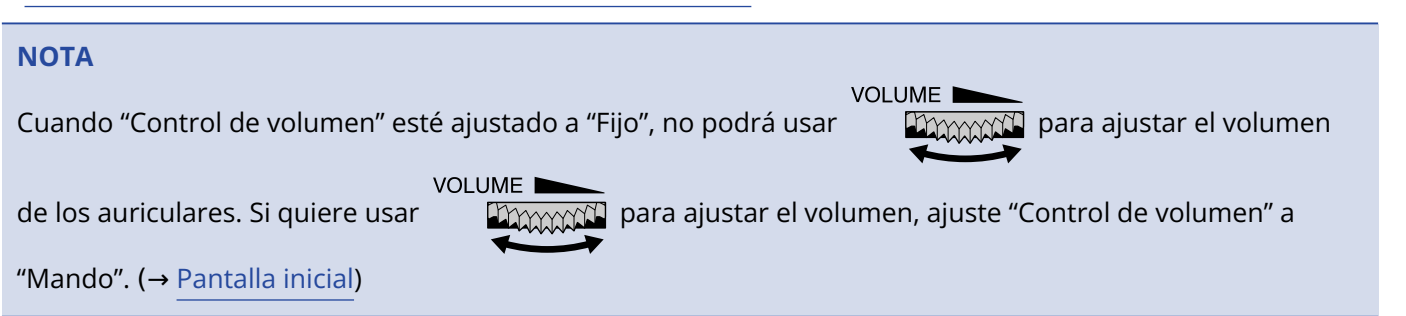

### **2.** Pulse  $\bigcirc$ .

Esto detiene la reproducción y hará que la unidad vuelva al principio del fichero. Pulse  $\textcircled{\textsf{m}}$  de nuevo para volver a la [Pantalla inicial](#page-11-0).

# <span id="page-59-0"></span>Selección de ficheros para su reproducción (Pantalla de listado de ficheros)

Puede acceder a la pantalla de listado de ficheros y elegir allí los ficheros de reproducción.

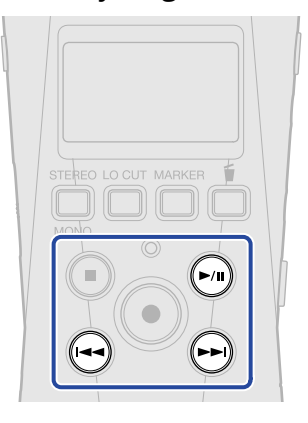

1. Pulse  $\bigoplus$  en la [Pantalla de reproducción.](#page-13-0)

Aparecerá la pantalla de listado de ficheros.

### **AVISO**

- Si existe una marca antes de la posición de reproducción, el pulsar  $\blacklozenge$  desplazará la posición de reproducción a esa marca.
- También puede acceder a la pantalla de listado de ficheros pulsando (+) cuando esté cerca del principio de un fichero.

**2.** Use  $\boxed{\bullet}$  /  $\boxed{\bullet}$  para elegir un fichero y pulse  $\odot$ .

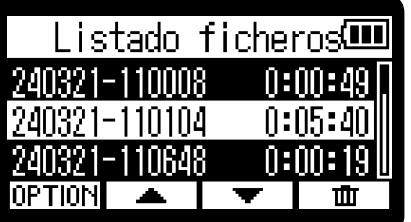

Esto hace que aparezca la [Pantalla de reproducción](#page-13-0) e inicia la reproducción del fichero elegido. También puede pulsar

### **AVISO**

- $\cdot$  (a)  $\sqrt{ }$  para seleccionar ficheros.
- En la pantalla de listado de ficheros, use **DPTION** para acceder a la [Pantalla de opciones de](#page-15-0) [reproducción](#page-15-0) (algunos elementos no serán visualizados) o use  $\boxed{\pi}$  para eliminar ficheros (→ [Traslado a la papelera del fichero que está siendo reproducido](#page-69-0)).

# Ajuste automático del volumen durante la reproducción (normalización)

Con esta normalización podrá igualar el volumen de reproducción independientemente de los niveles de grabación.

La normalización es una función que detecta el volumen máximo de los datos de audio y lo estabiliza sin causar distorsión.

1. Pulse OPTION en la [Pantalla de reproducción](#page-13-0) para el fichero que quiera normalizar. Esto hace que aparezca la [Pantalla de opciones de reproducción](#page-15-0).

2. Use  $\sqrt{ }$  / $\sqrt{ }$  para elegir "Normalización" y pulse **ENTER** para confirmar.

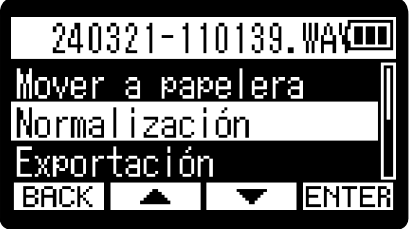

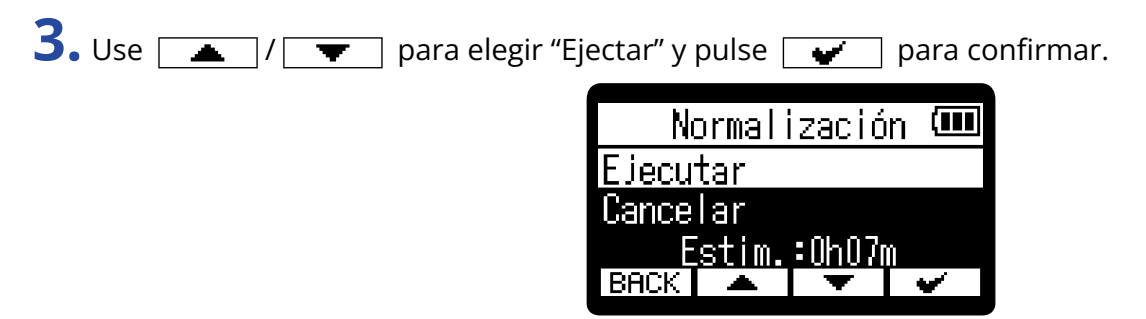

Cuando finalice la normalización, en pantalla aparecerá "Hecho" y volverá a aparecer la pantalla de reproducción.

Elija "Cancelar" y pulse  $\sqrt{q}$  para confirmar y cancelar la operación.

#### **NOTA**

- Los ficheros normalizados seguirán siendo almacenados en formato de 32 bits y podrán ser reproducidos tal cual por el H1essential.
- Los ficheros normalizados serán almacenados como ficheros nuevos con el sufijo "\_NORM" añadido al final de sus nombres.

# <span id="page-61-0"></span>Cambio del formato de los ficheros y exportación

El H1essential solo puede grabar en formato de 32 bits flotantes, pero los ficheros grabados pueden ser convertidos y exportados con otros formatos.

Esto resulta práctico, por ejemplo, al cargar en un ordenador, smartphone o tableta ficheros grabados en el H1essential si la aplicación que vaya a usar no admite el formato de 32 bits flotantes.

Además, las pistas exportadas pueden ser normalizadas para optimizar el volumen de los ficheros grabados.

1. Pulse **DPTION** en la [Pantalla de reproducción](#page-13-0) del fichero que quiera exportar. Esto hace que aparezca la [Pantalla de opciones de reproducción](#page-15-0).

2. Use  $\sqrt{ }$  /  $\sqrt{ }$  para elegir "Exportación" y pulse **ENTER** para confirmar.

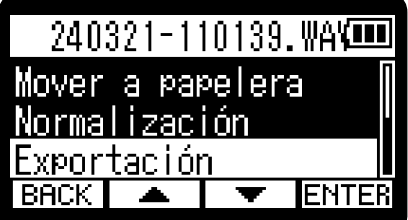

**3.** Use  $\boxed{\bullet}$  / $\boxed{\bullet}$  para elegir la profundidad de bits y pulse **ENTER** para confirmar.

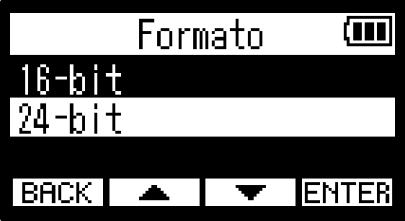

Puede elegir entre los siguientes formatos. 16 bits, 24 bits

$$
4. Use \boxed{17}
$$

1 para elegir el ajuste de normalización y pulse **ENTER** para confirmar.

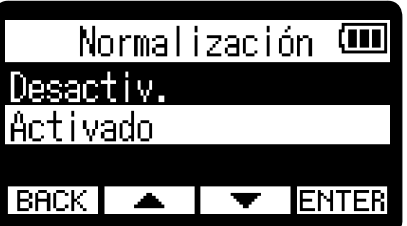

Si elige "Activado", el fichero será normalizado durante la exportación.

### **NOTA**

La normalización es una función que detecta el volumen máximo de los datos de audio y lo estabiliza sin causar distorsión. El volumen es ajustado al máximo valor posible sin que distorsione el sonido de mayor potencia (pico) de los datos.

**5.** Use  $\boxed{\longrightarrow}$  /  $\boxed{\blacktriangledown}$  para elegir "Ejecutar" y pulse  $\boxed{\blacktriangledown}$  para confirmar.

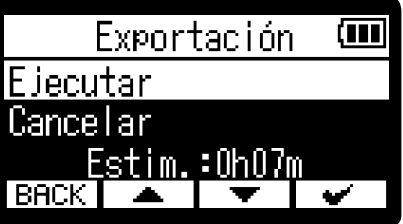

Elija "Cancelar" y pulse  $\sqrt{q}$  para confirmar y cancelar la operación. Para cancelar el proceso durante la exportación, pulse  $\boxed{\text{BACK}}$ . Después, use  $\boxed{\blacktriangle}$  / $\boxed{\blacktriangledown}$  para elegir "Canc. exportación" y use **ENTER** para confirmar.

**6.** Una vez que aparezca "Hecho" después de finalizar la exportación, pulse **BACK**. Esto hará que vuelva a aparecer la pantalla de reproducción.

#### **NOTA**

- A los ficheros exportados almacenados en la carpeta Export se les asignará nombres en este formato: FF\_BB\_NN.WAV.
	- FF: Nombre del fichero original exportado
	- BB: Profundidad de bits ("16" cuando elija 16 bits, "24" cuando elija 24 bits)
	- NN: Ajuste de normalización ("NORM" cuando esté activada o nada cuando esté desactivada)
- El H1essential no puede reproducir los ficheros que estén dentro de la carpeta Export.

## Adición/borrado de marcas en los ficheros grabados

Puede añadir marcas a los ficheros grabados.

Las marcas añadidas aparecen en la pantalla de reproducción y puede usar  $\left(\rightarrow\right)$   $\left(\rightarrow\right)$  para desplazar la posición de reproducción a una marca.

### Adición de marcas

- 1. Pulse **DPTION** en la [Pantalla de reproducción](#page-13-0) del fichero al que quiera añadir marcas. Esto hace que aparezca la [Pantalla de opciones de reproducción](#page-15-0).
- 2. Use  $\sqrt{2}$  /  $\sqrt{2}$  para elegir "Marca" y pulse **ENTER** para confirmar. Aparecerá la pantalla de operación de marca.

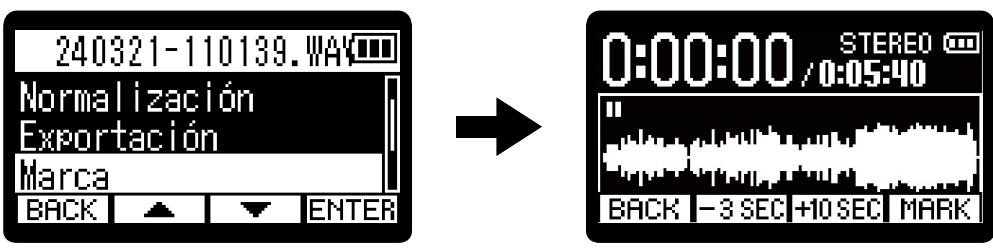

3. Use  $\bigcirc$ ,  $\bigcirc$ ,  $\bigcirc$ ,  $\bigcirc$ ,  $\bigcirc$ ,  $\frac{-3 \text{ } \text{ } 5 \text{ } \text{ } C}{1 \text{ } 9 \text{ } \text{ } 110 \text{ } \text{ } \text{ } 5 \text{ } C}$  para desplazar la posición de reproducción al lugar en el que quiera añadir una marca y pulse **MARK** para confirmar.

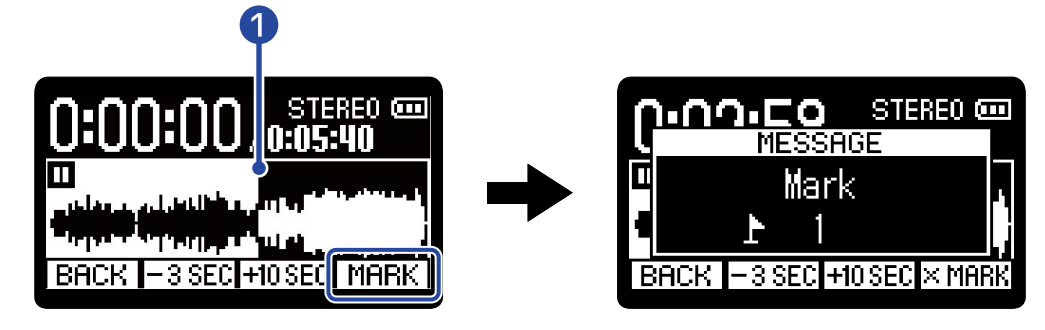

### ❶ Posición actual de reproducción

Será añadida una marca en la posición de reproducción actual.

### 4. Pulse **BACK**.

Volverá a aparecer la pantalla de opciones de reproducción.

### **NOTA**

Puede añadir un máximo de 99 marcas por fichero.

### **AVISO**

En el paso 3, puede elegir MARK durante la reproducción para añadir marcas mientras ésta continúa.

### <span id="page-64-0"></span>Borrado de marcas

1. Pulse **DETION** en la [Pantalla de reproducción](#page-13-0) del fichero del que quiera eliminar marcas. Esto hace que aparezca la [Pantalla de opciones de reproducción](#page-15-0).

2. Use  $\boxed{\longrightarrow}$  /  $\boxed{\longrightarrow}$  para elegir "Marca" y pulse **ENTER** para confirmar. Aparecerá la pantalla de operación de marca.

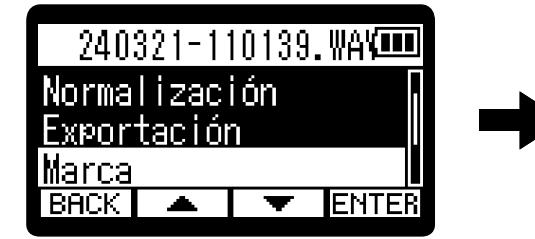

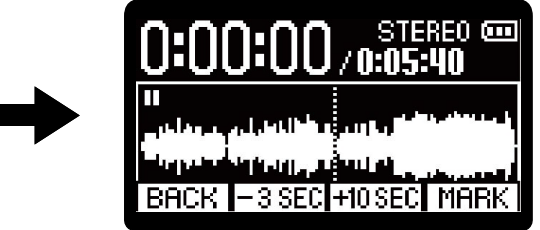

3. Use  $\ominus$  y  $\ominus$  para desplazar la posición de reproducción al lugar de la marca a eliminar y pulse  $\times$  MARK para confirmar.

Cuando haya trasladado la posición de reproducción a una marca,  $\sqrt{MPR}$  pasará a ser  $\overline{\times MPR}$ .

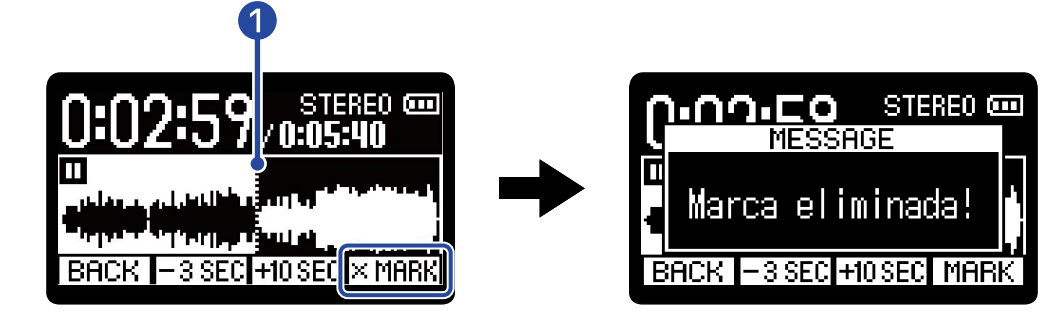

❶ Posición de la marca a ser eliminada

### 4. Pulse **BACK**.

Volverá a aparecer la pantalla de opciones de reproducción.

# Reproducción repetida de un intervalo determinado (repetición A-B)

Puede repetir la reproducción entre dos puntos establecidos.

1. Pulse **DPTION** en la [Pantalla de reproducción](#page-13-0) del fichero para el que quiera ajustar la reproducción repetida.

Esto hace que aparezca la [Pantalla de opciones de reproducción](#page-15-0).

2. Use  $\sqrt{2}$   $\sqrt{2}$   $\sqrt{2}$  para elegir "A-B/Velocidad" y pulse **ENTER** para confirmar. Esto hará que aparezca la pantalla de repetición A-B / velocidad de reproducción.

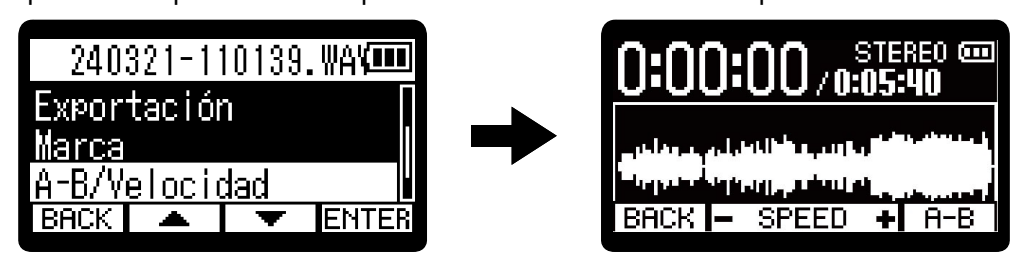

**3.** Pulse  $\curvearrowleft$  para poner en marcha la reproducción o mantenga pulsado  $\curvearrowright$  /  $\curvearrowright$  para desplazarse a la posición inicial deseada (punto A) para la reproducción repetida. Después, pulse  $\sqrt{A-R}$  para confirmarlo.

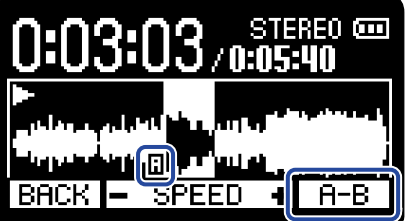

aparecerá en el punto de ajuste.

**4.** Pulse *(*∩) para poner en marcha la reproducción o mantenga pulsado (→ / ↔ para desplazarse a la posición final que quiera (punto B) para la reproducción repetida. Después, pulse  $\boxed{A-B}$  para confirmarlo.

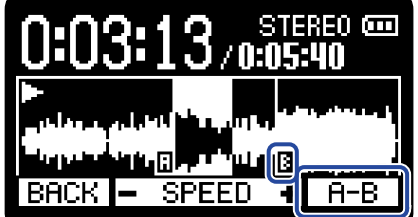

aparecerá en el punto de ajuste y comenzará la reproducción repetida entre los puntos A y B.

# **5.** Pulse **EACK** cuando haya terminado con los ajustes.

Volverá a aparecer la pantalla de opciones de reproducción.

#### **NOTA**

Para cancelar o cambiar los ajustes de repetición A-B, pulse  $\boxed{H-B}$  para reiniciar el proceso de ajuste.

### **AVISO**

Dado que el desplazamiento de los puntos A (inicio de la reproducción) y B (fin de la reproducción) durante la reproducción permite confirmar estas posiciones en tiempo real, puede ajustarlos mientras verifica el sonido de la reproducción.

# Cambio de la velocidad de reproducción

Puede modificar la velocidad de reproducción.

1. Pulse **DPTION** en la [Pantalla de reproducción](#page-13-0) del fichero para el que quiera ajustar la velocidad de reproducción.

Esto hace que aparezca la [Pantalla de opciones de reproducción](#page-15-0).

2. Use  $\boxed{\longrightarrow}$   $\boxed{\longleftarrow}$  para elegir "A-B/Velocidad" y pulse **ENTER** para confirmar. Esto hará que aparezca la pantalla de repetición A-B / velocidad de reproducción.

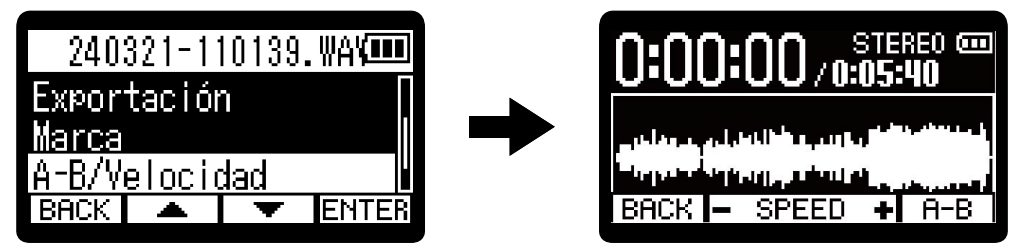

**3.** Use  $\Box$ / $\Box$  para ajustar la velocidad de reproducción.

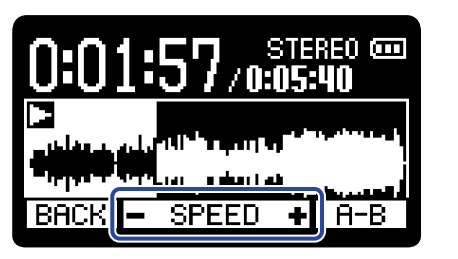

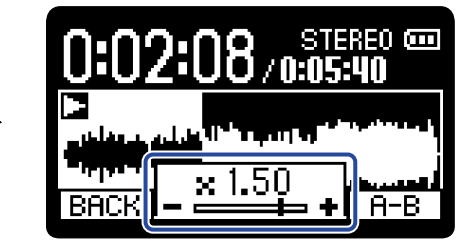

Puede elegir entre las siguientes velocidades.

× 0.50 (50% de velocidad), × 0.75, × 1.00 (normal), × 1.50 (150% de velocidad), × 2.00 (200% de la velocidad normal)

4. Pulse **BACK** cuando haya terminado con los ajustes. Volverá a aparecer la pantalla de opciones de reproducción.

# Verificación de la información de los ficheros

Puede verificar diversa información sobre el fichero que esté siendo reproducido.

1. Pulse **DETION** en la [Pantalla de reproducción](#page-13-0) del fichero cuya información quiera verificar. Esto hace que aparezca la [Pantalla de opciones de reproducción](#page-15-0).

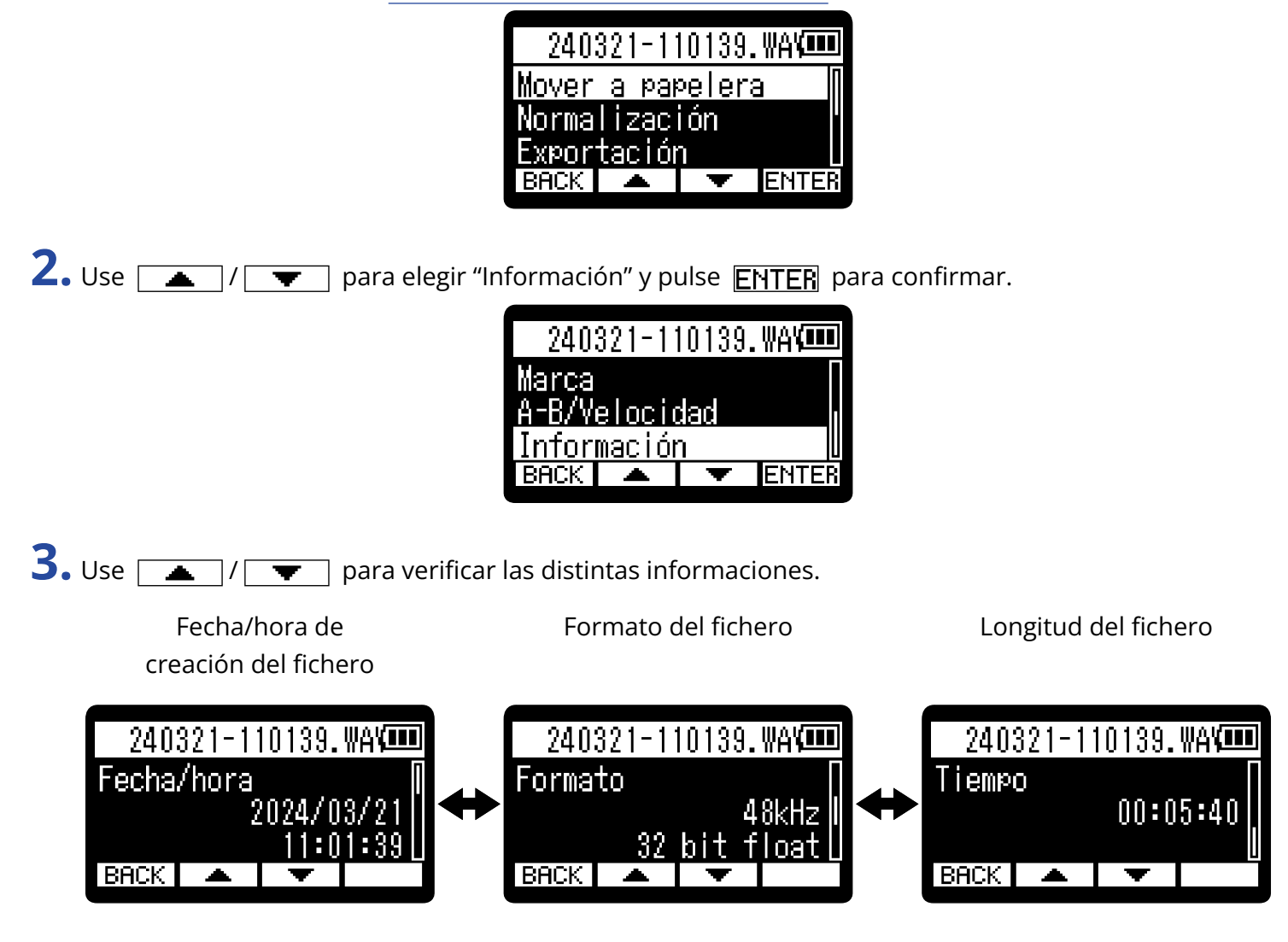

4. Pulse **BACK**.

Volverá a aparecer la pantalla de opciones de reproducción.

# <span id="page-69-0"></span>Traslado a la papelera del fichero que está siendo reproducido

Puede trasladar a la carpeta TRASH el fichero que esté siendo reproducido.

1. Pulse  $\Box$  en la [Pantalla de reproducción](#page-13-0) del fichero que quiera trasladar a la papelera.

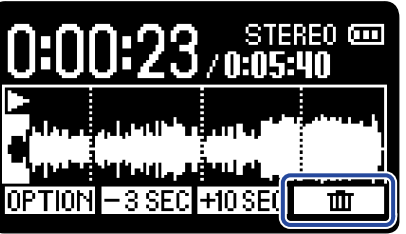

**2.** Use  $\boxed{\bullet}$  / $\boxed{\bullet}$  para elegir "Mover a papelera" y pulse  $\boxed{\bullet}$  para confirmar. Esto trasladará el fichero que esté siendo reproducido a la carpeta TRASH. (→ [Estructura de carpetas y](#page-71-0) [ficheros](#page-71-0))

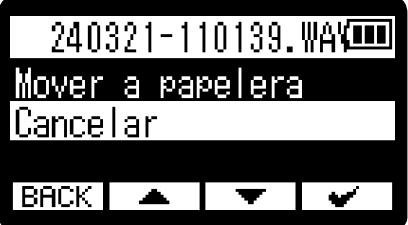

Después de que el fichero haya sido trasladado a la papelera, aparecerá "Hecha" y volverá a aparecer la pantalla de reproducción.

Elija "Cancelar" y pulse  $\sqrt{p}$  para confirmar y cancelar la operación.

### **NOTA**

- Los ficheros trasladados a la carpeta TRASH son almacenados en la carpeta TRASH creada en la tarjeta SD, pero su información ya no puede ser comprobada y no pueden ser reproducidos con el H1essential. Para verificarlos o reproducirlos, conéctese y use un ordenador, smartphone o tableta. (→ [Transferencia](#page-84-0) [de ficheros a ordenadores y otros dispositivos\)](#page-84-0)
- Puede eliminar todos los ficheros de la carpeta TRASH a la vez. (→ [Eliminación de ficheros de la carpeta](#page-95-0) [TRASH](#page-95-0))

### **AVISO**

También puede trasladar los ficheros a la papelera eligiendo "Mover a papelera" en la [Pantalla de opciones](#page-15-0) [de reproducción](#page-15-0).

# Ajustes para la reproducción repetida (ajuste de repetición)

Puede configurar la reproducción para que, una vez finalizado un fichero, el siguiente sea reproducido sin pausa.

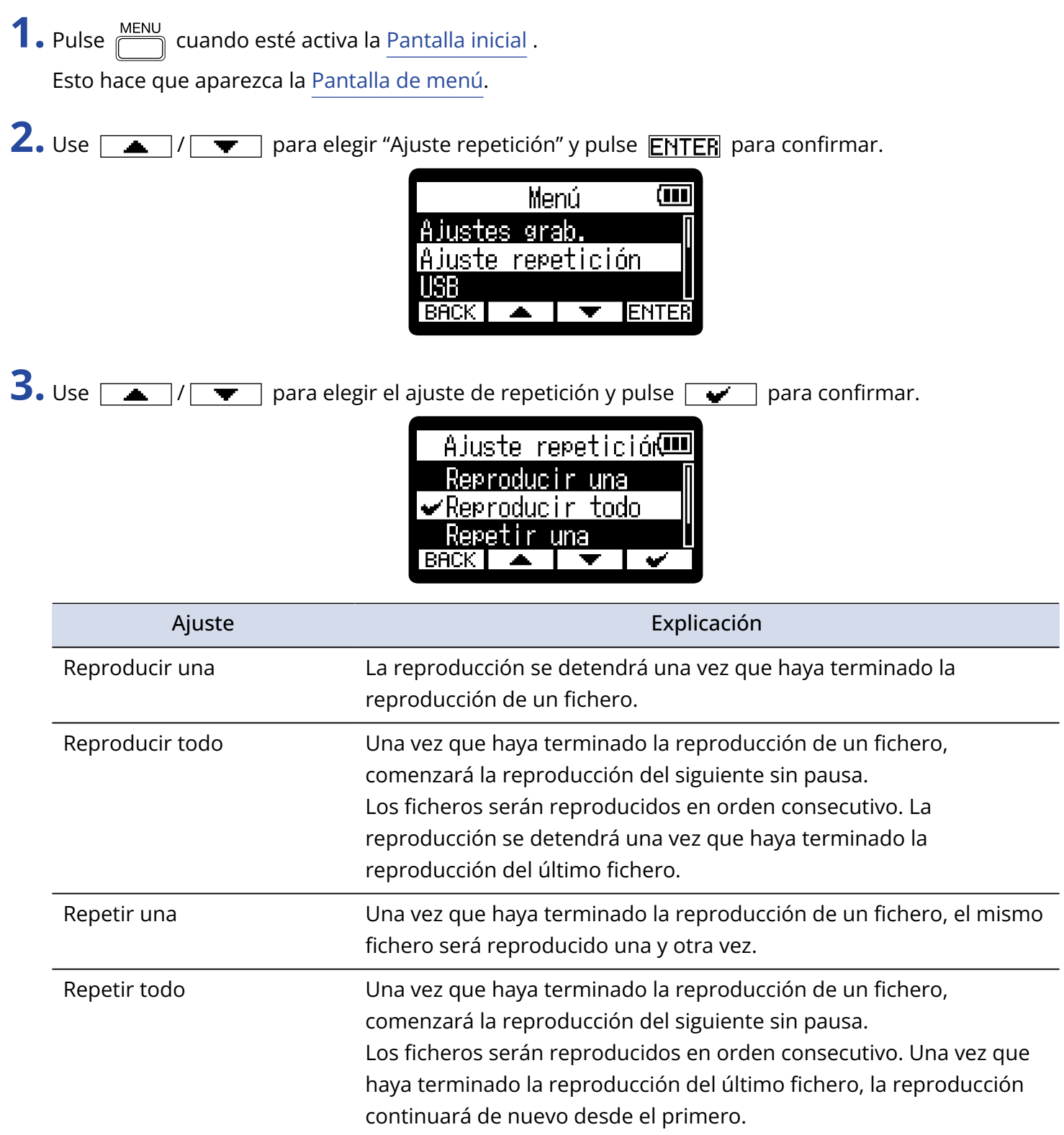

# **Gestión de ficheros**

Los ficheros creados en el H1essential son almacenados en la tarjeta microSD. Los ficheros de grabación de la tarjeta microSD pueden ser verificados y eliminados.

## <span id="page-71-0"></span>Estructura de carpetas y ficheros

### Estructura de carpetas y ficheros

Al grabar con el H1essential, los ficheros serán creados en las tarjetas microSD de la siguiente forma.

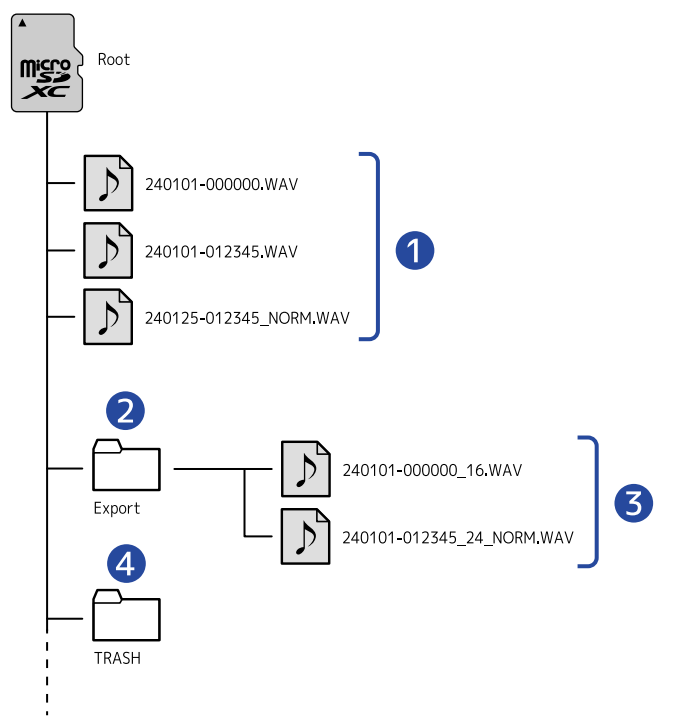

### ❶ Ficheros de grabación

Los ficheros creados en el H1essential son almacenados en la tarjeta microSD.

Para más detalles sobre los nombres de los ficheros de grabación, consulte "[Nombres de ficheros de](#page-73-0) [grabación](#page-73-0)".

Serán creados ficheros stereo cuando el ajuste STEREO/MONO sea "STEREO". Cuando el ajuste sea "MONO" serán creados ficheros mono. (→ [Cambio entre stereo y mono](#page-32-0))

### ❷ Carpeta Export

Es creada durante la exportación de ficheros. Los ficheros creados por el proceso de exportación son almacenados en esta carpeta Export. (→ [Cambio del formato de los ficheros y exportación\)](#page-61-0)

### ❸ Ficheros exportados
#### 4 Carpeta TRASH (papelera)

La carpeta TRASH es creada automáticamente en cuanto es cargada una tarjeta SD en el H1essential. Los ficheros trasladados a la carpeta TRASH quedan almacenados en ella. (→ [Traslado del fichero de](#page-57-0) [grabación a la carpeta TRASH,](#page-57-0) [Traslado a la papelera del fichero que está siendo reproducido](#page-69-0)) Puede eliminar todos los ficheros de la carpeta TRASH a la vez. (→ [Eliminación de ficheros de la carpeta](#page-95-0) [TRASH\)](#page-95-0)

### Nombres de ficheros de grabación

El nombre del fichero usará el formato ajustado como explicamos en ["Ajuste del formato del nombre del](#page-50-0) [fichero de grabación"](#page-50-0).

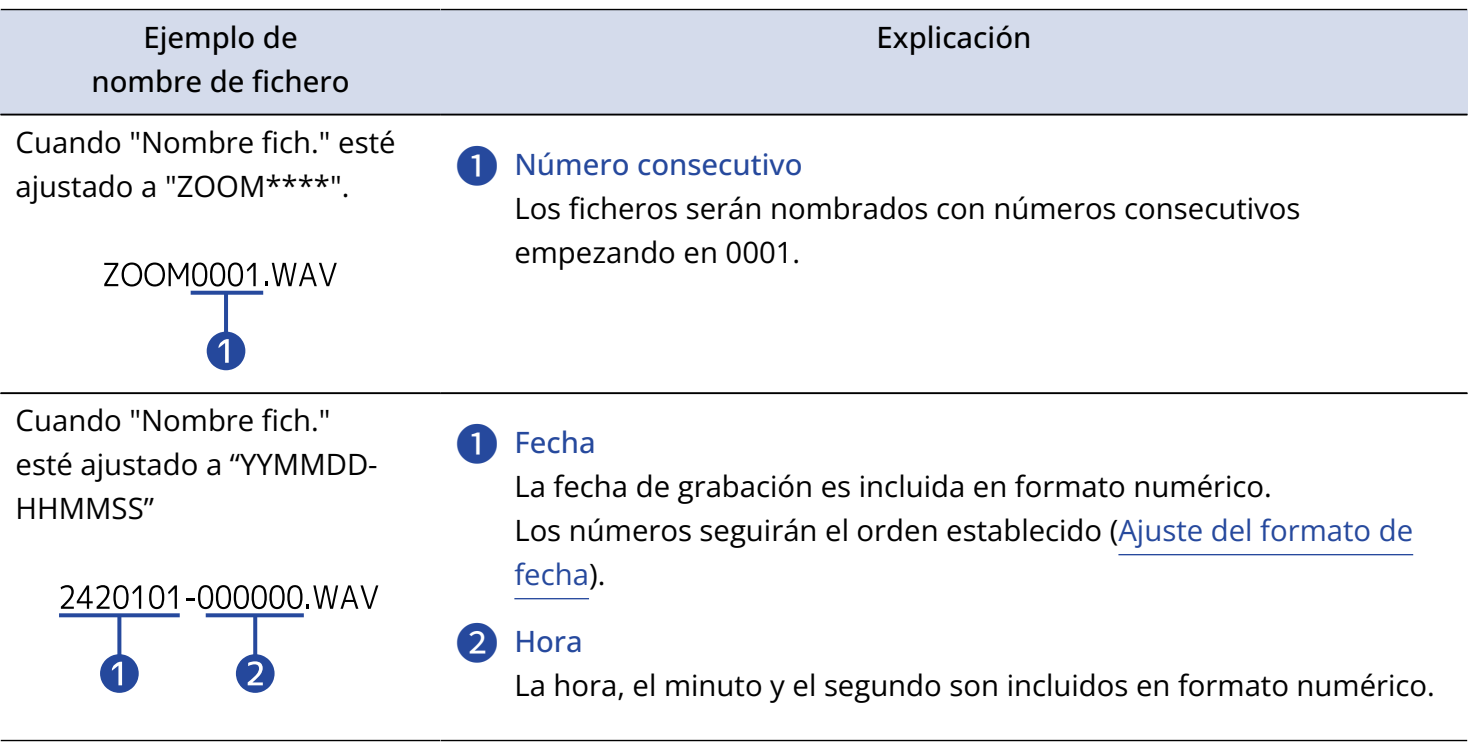

#### **NOTA**

Si el tamaño del fichero supera los 2 GB durante la grabación, será creado automáticamente un nuevo fichero y la grabación continuará sin pausa. Los nuevos ficheros creados de esta forma se nombrarán utilizando la fecha y hora numéricas del momento de continuación.

# **Uso como un micrófono USB**

Las señales recibidas por el H1essential pueden ser enviadas a un ordenador, smartphone o tableta, y las señales de reproducción de dichos dispositivos pueden ser emitidas desde el H1essential. Además, puede grabar con el H1essential incluso mientras lo esté usando como un micrófono USB.

## Conexión a ordenadores, smartphones y tabletas

**1.** Pulse  $\sqrt{\frac{MENU}{M}}$  cuando esté activa la [Pantalla inicial](#page-11-0) . Esto hace que aparezca la [Pantalla de menú.](#page-16-0)

2. Use  $\boxed{\longrightarrow}$   $\boxed{\longleftarrow}$  para elegir "USB" y pulse **ENTER** para confirmar.

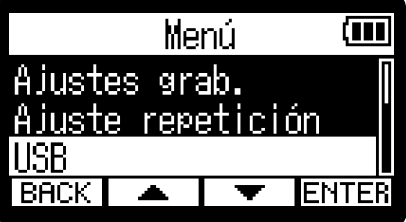

**3.** Use  $\boxed{\rightarrow}$  / $\boxed{\bullet}$  para elegir "MIC. USB" y pulse **ENTER** para confirmar.

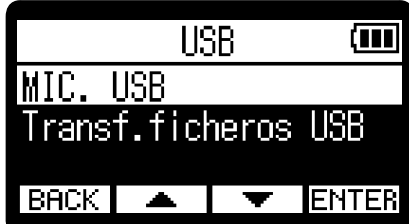

4. Use  $\boxed{\bullet}$  /  $\boxed{\bullet}$  para elegir el tipo de dispositivo conectado y pulse **ENTER** para confirmar. Esto activa la función de micrófono USB. Aparecerá la [Pantalla inicial](#page-11-0) y quedará activa la función de micrófono USB.

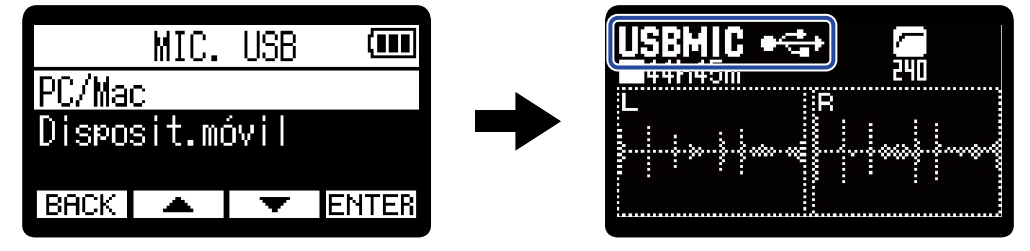

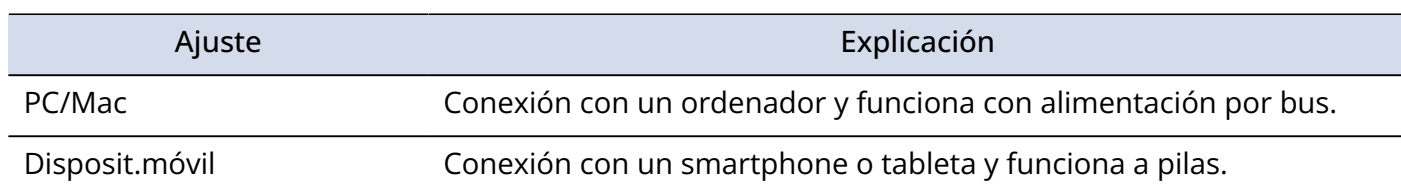

#### **NOTA**

- Cuando elija "PC/Mac", la unidad recibirá corriente desde el ordenador a través del cable USB. Dependiendo de la capacidad de la fuente de alimentación del bus USB del ordenador, es posible que no pueda usar esta unidad con este tipo de alimentación. En ese caso, elija "Disposit.móvil" para que la unidad funcione a pilas.
- Cuando elija "Disposit.móvil", esta unidad no recibirá corriente desde el otro dispositivo. En su lugar, el H1essential funcionará con las pilas instaladas.
- Cuando utilice esta unidad como un micrófono USB, funcionará a una resolución fija de 48 kHz/16 bits.
- No es posible reproducir ficheros cuando esté usando la función de micrófono USB.

**5.** Utilice un cable USB (Tipo C) para conectar el H1essential a un ordenador, smartphone o tableta.

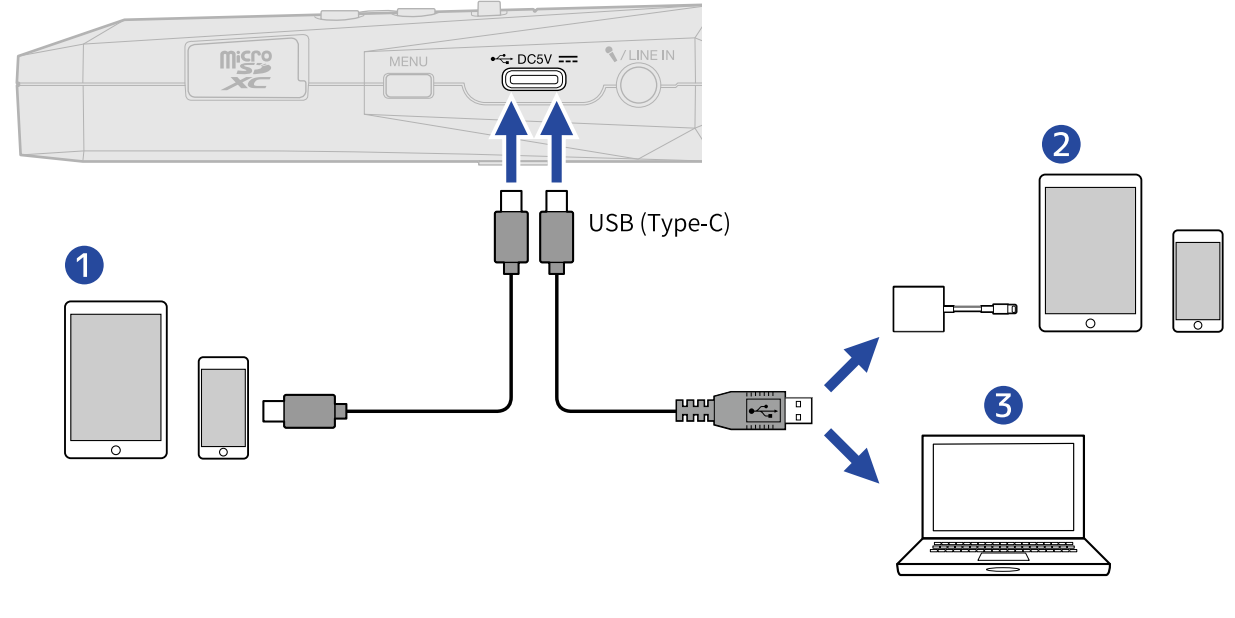

- ❶ Smartphone/tableta (USB tipo C)
- ❷ Smartphone/tableta (Lightning)
- ❸ Ordenador (Windows/Mac)

#### **NOTA**

- Utilice un cable USB que admita la transferencia de datos.
- Para la conexión a un dispositivo iOS/iPadOS con un conector Lighting necesitará un adaptador de cámara de Lightning a USB 3.

**6.** Ejecute una aplicación en el ordenador, smartphone o tableta y elija "H1essential" como dispositivo de "Audio" o "Entrada/Salida".

#### **NOTA**

Consulte el manual de instrucciones de la aplicación para más información sobre su funcionamiento.

# Anulación del micrófono USB

Cuando utilice la función de micrófono USB, podrá anular temporalmente (mute) el sonido del micrófono para que no sea enviada audio al ordenador, smartphone o tableta.

1. Pulse  $\curvearrowleft$  cuando esté activa la [Pantalla inicial](#page-11-0) y la función de micrófono USB esté en funcionamiento. Aparecerá la ventana MUTE y la salida al ordenador, smartphone o tableta quedará anulada.

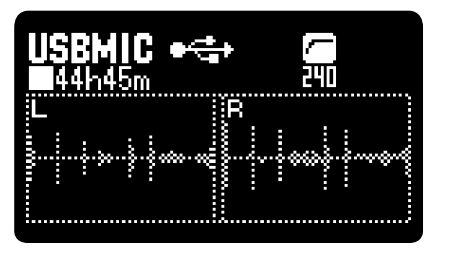

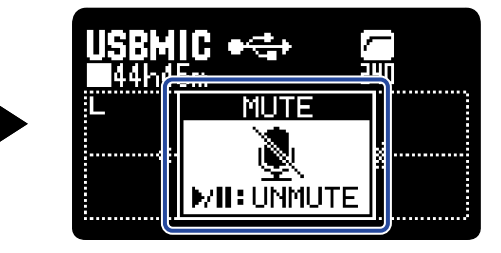

2. Pulse  $\curvearrowleft$  cuando la salida esté anulada.

Esto finalizará esa condición y hará que vuelva a aparecer la pantalla anterior.

#### **NOTA**

Esto anulará el sonido de entrada, por lo que el sonido grabado y el de monitorización emitido por la toma PHONE/LINE OUT quedarán anulados también.

# Desconexión de ordenadores, smartphones y tabletas

**1.** Pulse  $\frac{MENU}{N}$  cuando esté activa la [Pantalla inicial](#page-11-0) y la función de micrófono USB esté en funcionamiento.

Esto hace que aparezca la [Pantalla de menú.](#page-16-0)

2. Use  $\boxed{\longrightarrow}$  /  $\boxed{\blacktriangledown}$  para elegir "Salir USB MIC" y pulse **ENTER** para confirmar.

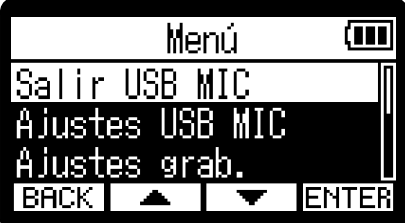

# Ajustes del micrófono USB

Puede realizar ajustes cuando se esté usando el H1essential como un micrófono USB relativos al sonido de monitorización y las señales enviadas al ordenador, teléfono inteligente o tableta.

### Cambio entre stereo y mono

El sonido capturado por el H1essential puede ser mezclado a mono para su monitorización y para el envío de la señal audio a un ordenador, smartphone o tableta. Esta función es muy útil para la transmisión web y otras situaciones en las que no quiera enviar una señal stereo al ordenador, smartphone o tableta.

**1.** Pulse  $\Box$  cuando esté activa la [Pantalla inicial](#page-11-0) y la función de micrófono USB esté en

funcionamiento.

La pulsación de este botón hará que cambie entre STEREO y MONO.

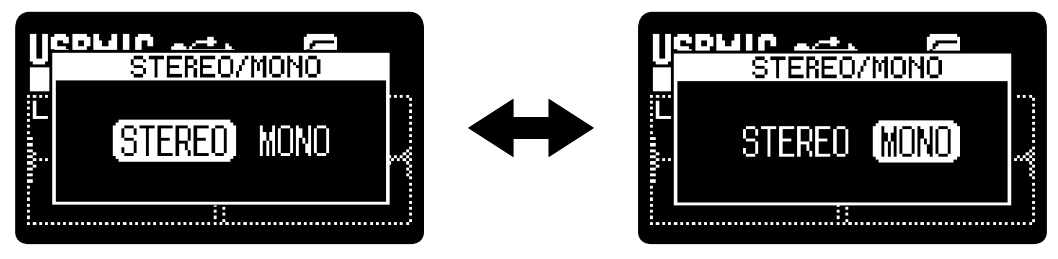

#### **NOTA**

También cambiará el tipo de señal del audio grabado y del sonido emitido por la toma PHONE/LINE OUT.

## Reducción del ruido (Lo Cut)

Cuando utilice la función de micrófono USB, puede reducir las frecuencias graves del micrófono XY interno de cara a reducir el ruido del viento y los petardeos vocales, por ejemplo.

1. Pulse  $\bigcap_{n=1}^{\text{loc}}$  en la [Pantalla inicial](#page-11-0) de forma repetida (cuando esté conectado con la función de

micrófono USB) para elegir la frecuencia de corte.

La frecuencia elegida aparecerá en la pantalla inicial.

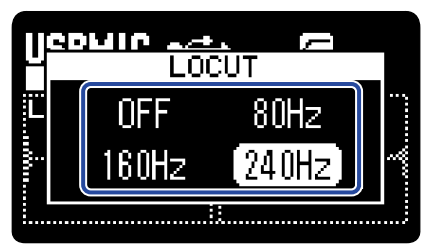

Puede ajustar este Lo Cut a OFF, 80 Hz, 160 Hz o 240 Hz.

### Activación de la monitorización directa

Esta opción da salida directamente al sonido recibido por el H1essential antes de enviarlo al ordenador, smartphone o tableta. Esto permite la monitorización sin latencia (función de monitorización directa).

**1.** Pulse  $\frac{MENU}{N}$  cuando esté activa la [Pantalla inicial](#page-11-0) y la función de micrófono USB esté en funcionamiento.

Esto hace que aparezca la [Pantalla de menú.](#page-16-0)

2. Use  $\sqrt{ }$  /  $\sqrt{ }$  para elegir "Ajustes USB MIC" y pulse **ENTER** para confirmar.

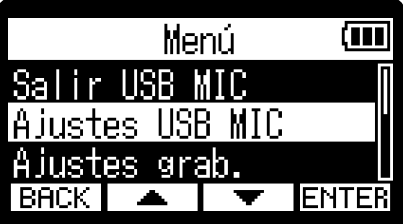

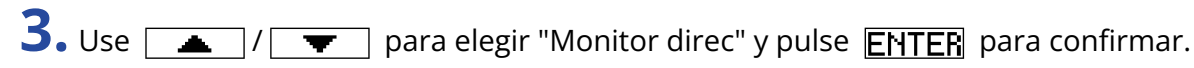

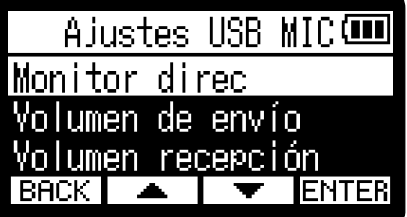

4. Use  $\sqrt{ }$  /  $\sqrt{ }$  para elegir "Activado" y pulse  $\sqrt{ }$  para confirmar.

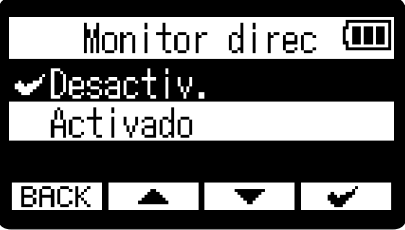

## Ajuste del volumen de envío USB

Si el sonido de entrada del H1essential es bajo, por ejemplo, puede ajustar el nivel de salida USB a la hora de enviarlo al ordenador, smartphone o tableta.

**1.** Pulse  $\frac{MENU}{N}$  cuando esté activa la [Pantalla inicial](#page-11-0) y la función de micrófono USB esté en funcionamiento.

Esto hace que aparezca la [Pantalla de menú.](#page-16-0)

2. Use  $\sqrt{ }$  /  $\sqrt{ }$  para elegir "Ajustes USB MIC" y pulse **ENTER** para confirmar.

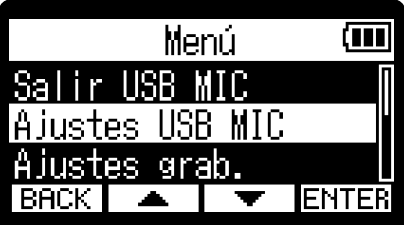

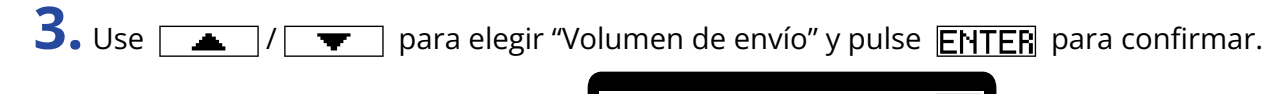

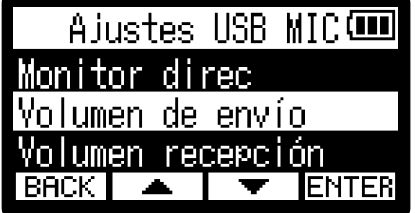

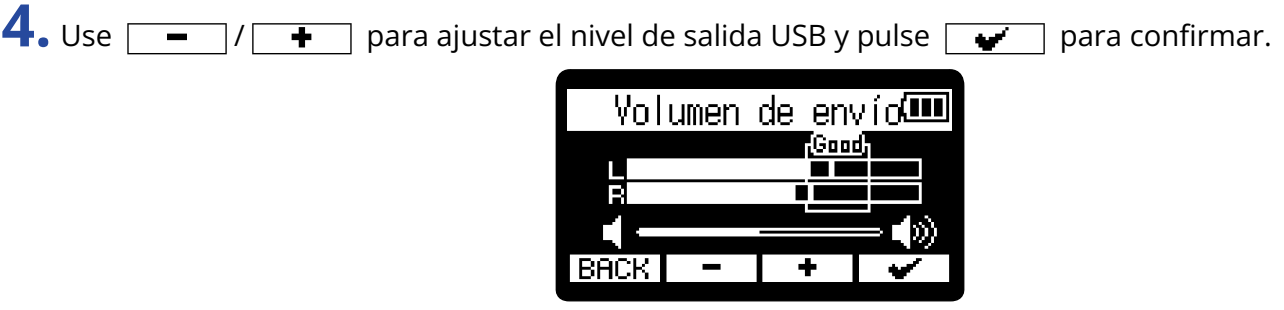

#### **NOTA**

- Ajuste el mando deslizante de forma que los sonidos potentes queden dentro del recuadro "Good" cuando sean recibidos.
- Este ajuste no afecta al audio grabado ni a los niveles de la señal audio emitida por la toma PHONE/LINE OUT.

## Ajuste del volumen recibido por USB

Si el sonido reproducido desde el ordenador es demasiado alto, por ejemplo, puede cambiar el valor del volumen recibido para ajustar dicho volumen.

**1.** Pulse  $\frac{MENU}{N}$  cuando esté activa la [Pantalla inicial](#page-11-0) y la función de micrófono USB esté en funcionamiento.

Esto hace que aparezca la [Pantalla de menú.](#page-16-0)

2. Use  $\sqrt{ }$  / $\sqrt{ }$  para elegir "Ajustes USB MIC" y pulse **ENTER** para confirmar.

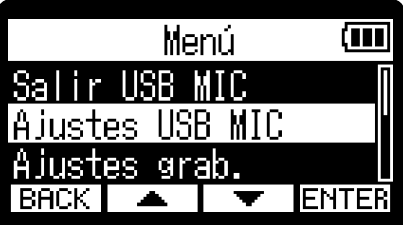

Volumen recepción

 $\overline{1}$ 

**ENTER** 

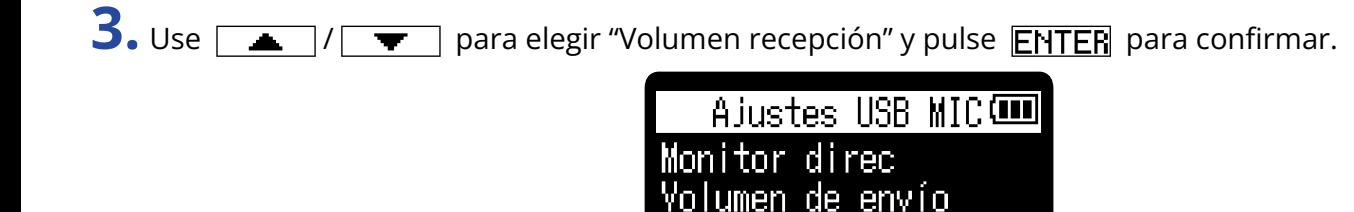

BACK.

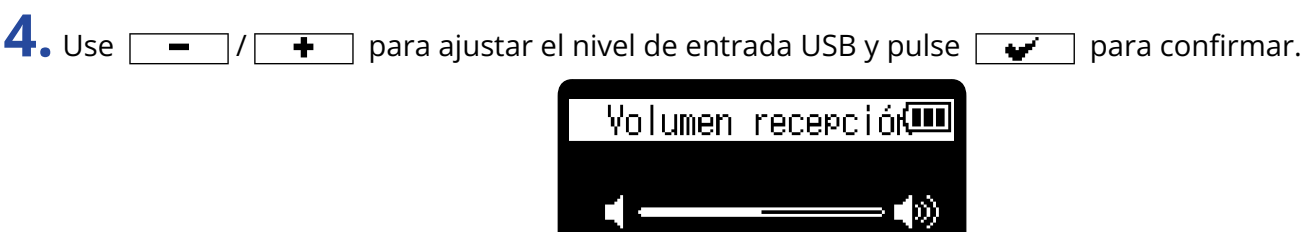

 $BACK$   $-$ 

# **Transferencia de ficheros a ordenadores y otros dispositivos**

Al conectar el H1essential con un ordenador, smartphone o tableta, podrá verificar y trasladar los ficheros existentes en la tarjeta microSD.

## Conexión a ordenadores, smartphones y tabletas

**1.** Pulse  $\sqrt{\frac{MENU}{m}}$  cuando esté activa la [Pantalla inicial](#page-11-0) .

Esto hará que aparezca la pantalla de menú.

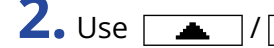

2. Use  $\sqrt{2}$   $\sqrt{2}$   $\sqrt{2}$  para elegir "USB" y pulse **ENTER** para confirmar.

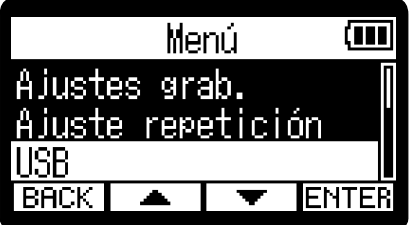

**3.** Use  $\sqrt{ }$  /  $\sqrt{ }$  para elegir "Transf.ficheros USB" y pulse **ENTER** para confirmar.

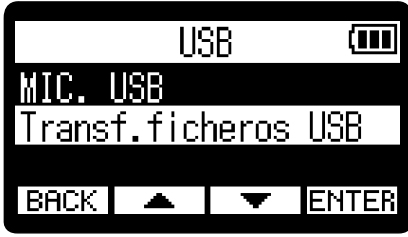

4. Use  $\sqrt{2}$  /  $\sqrt{2}$  para elegir el tipo de dispositivo conectado y pulse **ENTER** para confirmar.

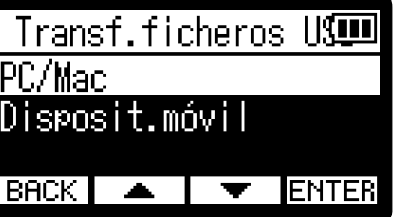

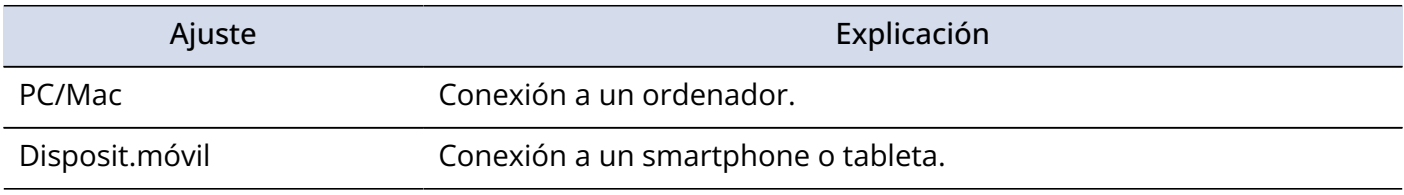

Esto hará que aparezca la pantalla de transferencia de ficheros.

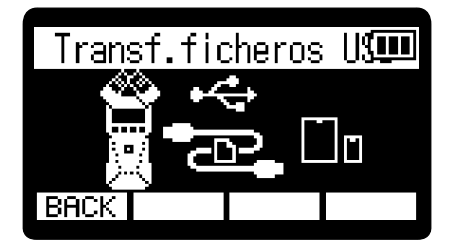

#### **NOTA**

- Cuando elija "PC/Mac", la unidad recibirá corriente desde el ordenador a través del cable USB. Dependiendo de la capacidad de la fuente de alimentación del bus USB del ordenador, es posible que no pueda usar esta unidad con este tipo de alimentación. En ese caso, elija "Disposit.móvil" para que la unidad funcione a pilas.
- Cuando elija "Disposit.móvil", esta unidad no recibirá corriente desde el otro dispositivo. En su lugar, el H1essential funcionará con las pilas instaladas.

**5.** Utilice un cable USB (Tipo C) para conectar el H1essential a un ordenador, smartphone o tableta.

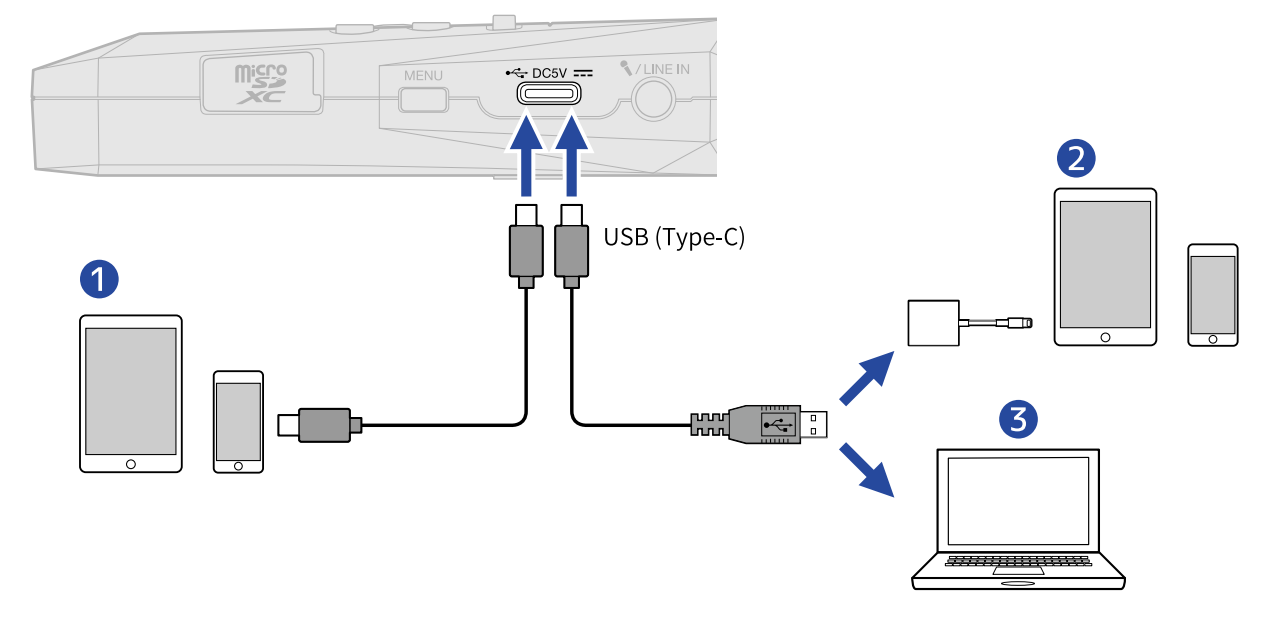

- ❶ Smartphone/tableta (USB tipo C)
- ❷ Smartphone/tableta (Lightning)
- ❸ Ordenador (Windows/Mac)

#### **NOTA**

- Utilice un cable USB que admita la transferencia de datos.
- Para la conexión a un dispositivo iOS/iPadOS con un conector Lighting necesitará un adaptador de cámara de Lightning a USB 3.

**6.** Use el ordenador, smartphone o tableta para gestionar los ficheros almacenados en la tarjeta microSD.

# Desconexión de ordenadores, smartphones y tabletas

**1.** Realice los procedimientos de desconexión en el ordenador, smartphone o tableta.

- Windows: Elija el H1essential en "Desconectar hardware de forma segura".
- macOS:

Arrastre el icono del H1essential a la papelera y suéltelo.

- Smartphone/tableta: Consulte el manual de instrucciones de dicho dispositivo.
- **2.** Pulse **BACK**.

Aparecerá una pantalla de confirmación.

**3.** Use  $\boxed{\bullet}$  /  $\boxed{\bullet}$  para elegir "Fin transf.fichero" y pulse  $\boxed{\bullet}$  para confirmar.

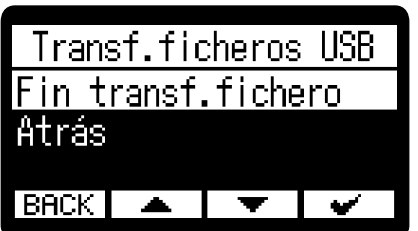

Aparecerá la [Pantalla inicial](#page-11-0) de nuevo.

# **Sobregrabación**

Puede grabar más datos en un fichero que está siendo reproducido y almacenarlo como un fichero nuevo. Esto resulta útil, por ejemplo, cuando vaya a grabar una interpretación en varias fases o cada instrumento por su lado.

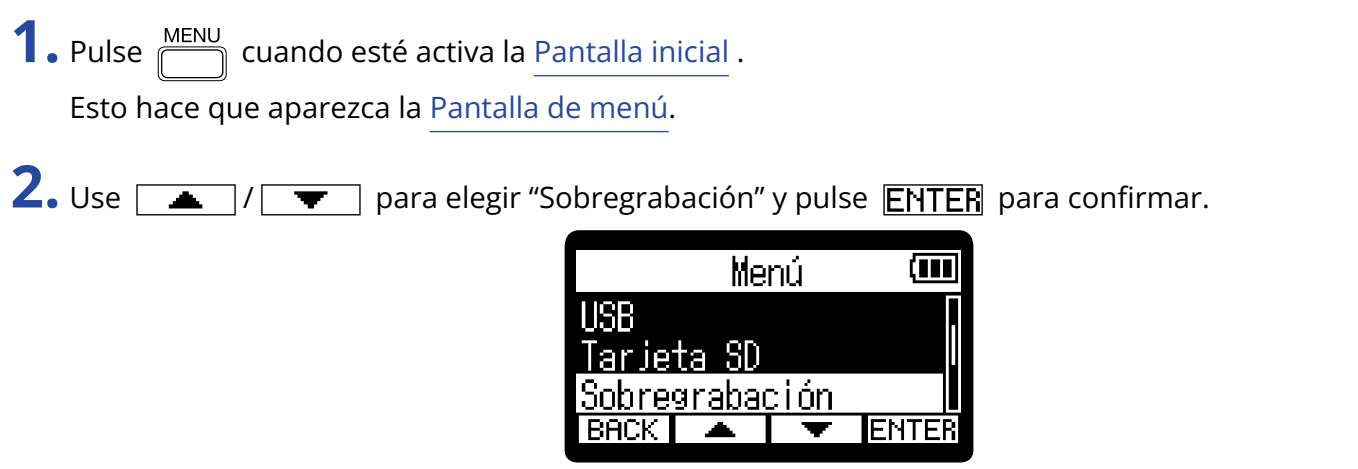

Aparecerá la pantalla de selección de ficheros de sobregrabación.

3. Use  $\boxed{\rightarrow}$  /  $\boxed{\rightarrow}$  para elegir el fichero que quiera sobregrabar y pulse **ENTER** para confirmar. Esto hará que aparezca la pantalla de sobregrabación.

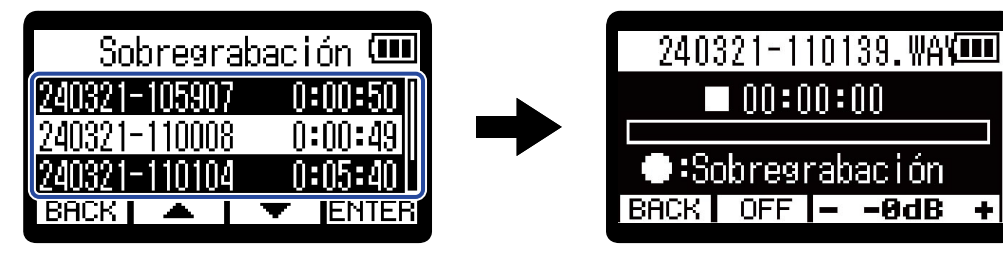

#### **AVISO**

Al pulsar  $\Box$  en la pantalla de selección de ficheros de sobregrabación, podrá hacer que el fichero seleccionado sea reproducido para comprobarlo antes de la sobregrabación.

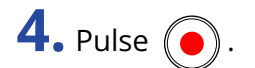

Esto pondrá en marcha la sobregrabación.

#### ■ Operaciones de sobregrabación

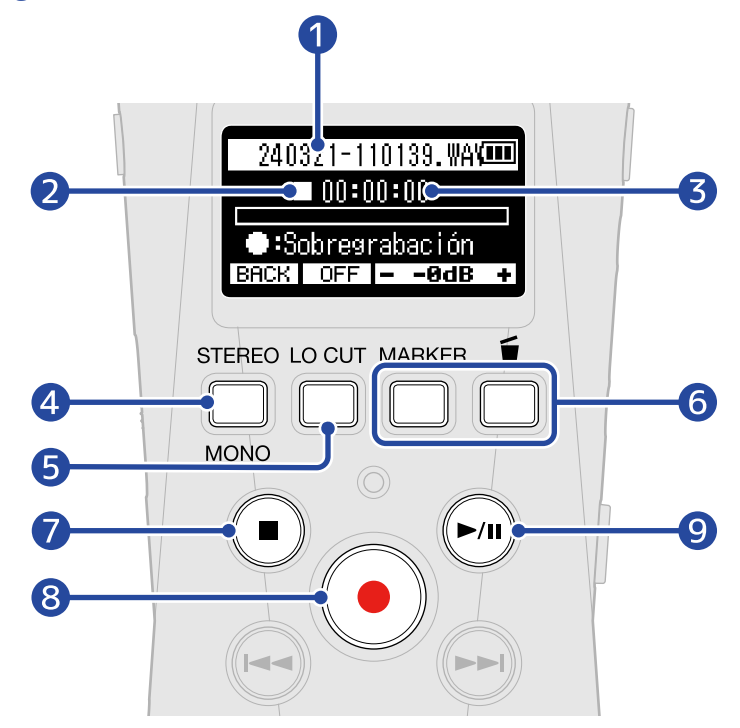

❶ Nombre del fichero que se está sobregrabado

#### ❷ Icono de estado

El estado de la sobregrabación es visualizado mediante un icono.

- Parada
- **•** Sobregrabación
- $\cdot$  **T** En pausa
- **1** Reproducción
- ❸ Tiempo de sobregrabación/reproducción transcurrida

#### 4 **BACK**

Esto hará que vuelva a la pantalla de selección de ficheros de sobregrabación.

 $\bigcirc$   $\bigcirc$  OFF ,  $\bigcirc$  80H<sub>z</sub> ,  $\bigcirc$  160H<sub>z</sub> ,  $\bigcirc$  240H<sub>z</sub> (corte de bajas frecuencias) La pulsación de esta tecla le hará ir pasando por los distintos valores de corte de bajas frecuencias.

Puede elegir entre OFF, 80 Hz, 160 Hz o 240 Hz.

 $6 - -0dB +$ 

Puede ajustar el volumen de reproducción en un rango de -40 a 0 dB.

## **d** (■)

Esto detiene la sobregrabación.

Esto hará que sea almacenado un fichero nuevo, utilizando la fecha y hora actuales para el nombre del fichero, que aparecerán en la parte superior de la pantalla.

Los ficheros de sobregrabación pueden ser sobregrabados de nuevo. (Será almacenado un nuevo fichero cada vez que realice una sobregrabación).

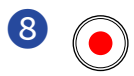

Esto pondrá en marcha la sobregrabación.

## ❾

Esto detiene e inicia la reproducción del fichero.

#### **NOTA**

- Cuando la pantalla de sobregrabación está activa, podrá monitorizar a la vez la reproducción y los sonidos de entrada a través de unos auriculares conectados a la toma PHONE/LINE IN. (El altavoz no emitirá sonido).
	- VOLUME **D**

• Use para ajustar el volumen combinado de la reproducción y los sonidos de entrada.

- No puede sobregrabar ficheros grabados con una frecuencia de muestreo de 96 kHz. (→ [Ajuste de la](#page-40-0) [frecuencia de muestreo](#page-40-0))
- Frecuencia de muestreo (→ [Ajuste de la frecuencia de muestreo](#page-40-0)) y stereo/mono ([Cambio entre stereo y](#page-32-0) [mono\)](#page-32-0) son los mismos para los ficheros de sobregrabación.
- Durante la sobregrabación es posible crear grabaciones más largas que el fichero original.
- Durante la sobregrabación, la grabación no puede superar los 2 GB.
- Las siguientes funciones de grabación están desactivadas.
	- [Captura del audio antes de que comience la grabación \(pre-grabación\)](#page-41-0)
	- [Grabación automática \(Auto Rec\)](#page-42-0)
	- [Activación del tono de inicio de grabación](#page-44-0)
	- [Ajuste del disparador automático](#page-46-0)
	- [Ajuste del temporizador de retardo de grabación](#page-48-0)
	- [Registro de metadatos \(bloques iXML\) en ficheros de grabación](#page-52-0)

#### **AVISO**

- Durante la sobregrabación, puede pulsar  $\boxed{\mathbf{m}}$  para trasladar el nuevo fichero sobregrabado a la papelera. (→ [Traslado del fichero de grabación a la carpeta TRASH\)](#page-57-0)
- Durante la sobregrabación, puede pulsar  $\sqrt{M_H R}$  para añadir una marca. (→ [Adición de marcas durante](#page-56-0) [la grabación](#page-56-0))

# **Administración de tarjetas microSD**

## Formateo de tarjetas microSD

Para maximizar el rendimiento de una tarjeta microSD, utilice el H1essential para formatearla.

**1.** Pulse  $\overline{\mathbb{R}}$  cuando esté activa la [Pantalla inicial](#page-11-0). Esto hace que aparezca la [Pantalla de menú.](#page-16-0)

**2.** Use  $\boxed{\bullet}$  /  $\boxed{\bullet}$  para elegir "Tarjeta SD" y pulse **ENTER** para confirmar.

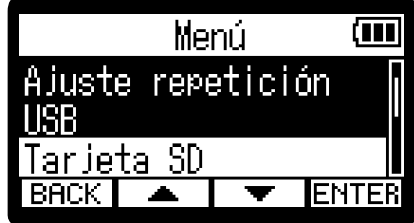

**3.** Use  $\boxed{\bullet}$  /  $\boxed{\bullet}$  para elegir "Formato SD" y pulse **ENTER** para confirmar.

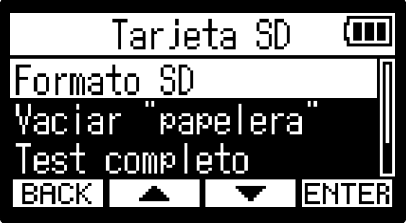

**4.** Use  $\boxed{\bullet}$  / $\boxed{\bullet}$  para elegir "Ejecutar" y pulse  $\boxed{\bullet}$  para confirmar.

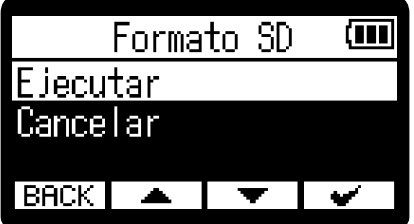

Esto formateará la tarjeta microSD.

#### **NOTA**

- También puede acceder a la pantalla de formateo de la tarjeta microSD pulsando  $\bigcirc$  mientras enciende la unidad.
- Formatee siempre las tarjetas microSD para maximizar su rendimiento después de comprarlas nuevas o utilizarlas con otro dispositivo diferente.
- Tenga en cuenta que todos los datos de la tarjeta microSD serán borrados con el formateo.

## Prueba de tarjetas microSD

Puede comprobar la velocidad de registro de las tarjetas microSD para verificar si el rendimiento es lo suficientemente bueno como para almacenar los datos grabados por el H1essential.

Puede realizar una prueba o test rápido en poco tiempo, mientras que un test completo verificará toda la tarjeta microSD.

### Ejecución de un test rápido

**1.** Pulse  $\frac{MENU}{N}$  cuando esté activa la [Pantalla inicial](#page-11-0) .

Esto hace que aparezca la [Pantalla de menú.](#page-16-0)

2. Use  $\boxed{\longrightarrow}$   $\boxed{\longrightarrow}$  para elegir "Tarjeta SD" y pulse **ENTER** para confirmar.

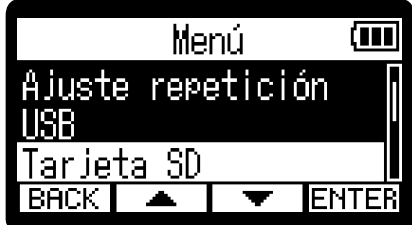

**3.** Use  $\boxed{\rightarrow}$  /  $\boxed{\bullet}$  para elegir "Test rápido" y pulse **ENTER** para confirmar.

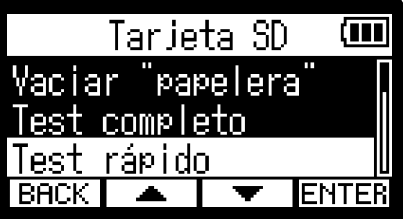

4. Use  $\boxed{\triangle}$  /  $\boxed{\blacktriangledown}$  para elegir "Ejecutar" y pulse  $\boxed{\blacktriangledown}$  para confirmar. Comenzará el test de rendimiento de la tarjeta.

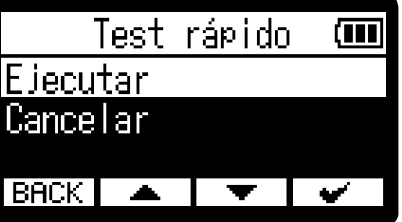

El resultado del test aparecerá en pantalla cuando termine.

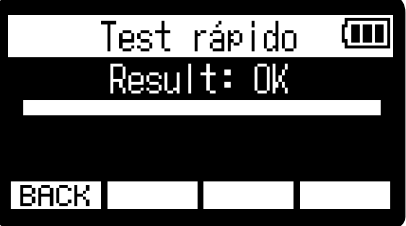

#### **NOTA**

Incluso aunque el resultado de una prueba de rendimiento sea "Pass", no hay garantías de que no se produzcan errores de registro. Esta información solo se ofrece a título orientativo.

#### **AVISO**

Durante un test puede pulsar  $\boxed{\text{BACK}}$  para detenerlo.

### Ejecución de un test completo

1. Pulse  $\sum_{n=1}^{\text{MEM}}$  cuando esté activa la [Pantalla inicial](#page-11-0) . Esto hace que aparezca la [Pantalla de menú.](#page-16-0)

2. Use  $\sqrt{ }$  /  $\sqrt{ }$  para elegir "Tarjeta SD" y pulse **ENTER** para confirmar.

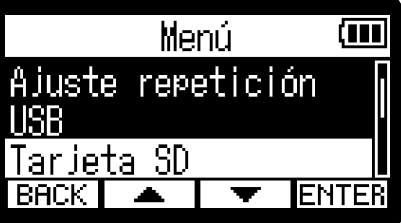

3. Use  $\boxed{\longrightarrow}$  /  $\boxed{\blacktriangledown}$  para elegir "Test completo" y pulse **ENTER** para confirmar.

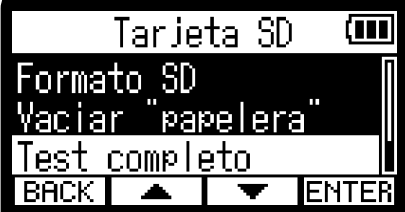

Aparecerá la cantidad de tiempo necesario para el test completo.

4. Use  $\boxed{\triangle}$  /  $\boxed{\blacktriangledown}$  para elegir "Ejecutar" y pulse  $\boxed{\blacktriangledown}$  para confirmar. Comenzará el test de rendimiento de la tarjeta.

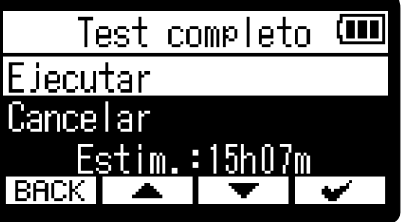

El resultado del test aparecerá en pantalla cuando termine.

Si el valor de Access Rate Max. llega al 100%, eso indicará que la tarjeta falla (NG).

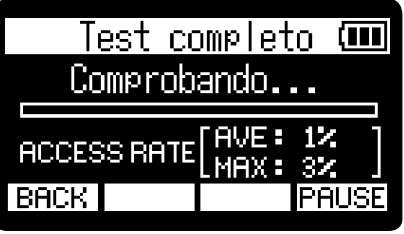

#### **NOTA**

Incluso aunque el resultado de una prueba de rendimiento sea "Pass", no hay garantías de que no se produzcan errores de registro. Esta información solo se ofrece a título orientativo.

#### **AVISO**

Puede pulsar **PAUSE** para dejar en pausa y **RESTART** para continuar con un test. Durante un test puede pulsar  $\boxed{\text{BACK}}$  para detenerlo.

# <span id="page-95-0"></span>Eliminación de ficheros de la carpeta TRASH

Los ficheros trasladados a la papelera pueden ser eliminados para vaciarla y aumentar el espacio libre en la tarjeta SD.

- 1. Pulse  $\frac{MENU}{N}$  cuando esté activa la [Pantalla inicial](#page-11-0) . Esto hace que aparezca la [Pantalla de menú.](#page-16-0)
- 2. Use  $\boxed{\longrightarrow}$  /  $\boxed{\blacktriangledown}$  para elegir "Tarjeta SD" y pulse **ENTER** para confirmar.

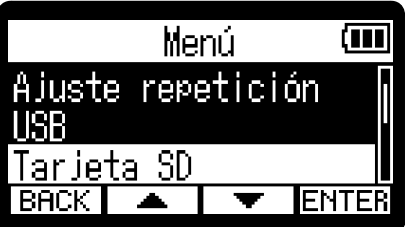

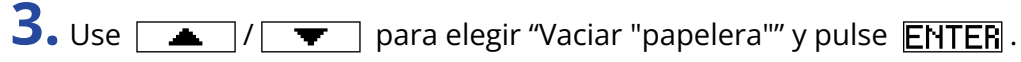

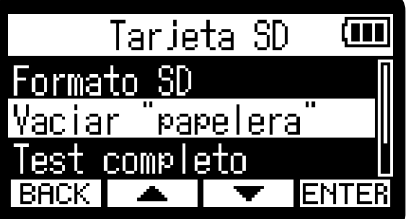

**4.** Use  $\boxed{\bullet}$   $\boxed{\bullet}$   $\boxed{\bullet}$  para elegir "Ejecutar" y pulse  $\boxed{\bullet}$  para confirmar.

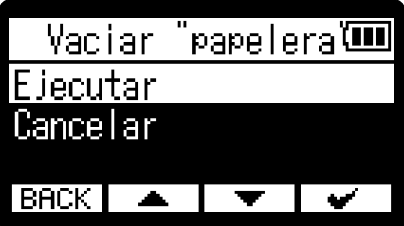

De este modo, todos los ficheros de la carpeta TRASH serán eliminados.

#### **NOTA**

No puede anular esta operación. Por este motivo, asegúrese de que es lo que realmente quiere hacer antes de hacerlo.

# **Ajustes diversos**

## Ajuste del idioma de comunicación

Puede modificar el idioma de comunicación de las pantallas del H1essential.

**1.** Pulse  $\frac{MENU}{N}$  cuando esté activa la [Pantalla inicial](#page-11-0). Esto hace que aparezca la [Pantalla de menú.](#page-16-0) 2. Use  $\boxed{\longrightarrow}$   $\boxed{\longleftarrow}$  para elegir "Sistema" y pulse **ENTER** para confirmar. Menú. ίM Sobregrabación stema **ENTER 3.** Use  $\boxed{\bullet}$  /  $\boxed{\bullet}$  para elegir "Idioma" y pulse **ENTER** para confirmar. Sistema ι Idioma Guía audio Fecha/hora **IENTER BACK 4.** Use  $\boxed{\bullet}$  /  $\boxed{\bullet}$  para elegir el idioma para las comunicaciones y pulse  $\boxed{\bullet}$  para confirmar. Idioma ίm  $\blacktriangleright$ Español

#### **AVISO**

La primera vez que encienda la unidad después de comprarla o después de un reinicio, aparecerá esta pantalla automáticamente una vez que haya ajustado la guía vocal.

# Ajuste de la fecha y la hora

Use esta pantalla para ajustar la fecha utilizada para los nombres de fichero y la fecha y hora que serán añadidas como datos a los ficheros de grabación.

- 1. Pulse  $\sqrt{\frac{MENU}{n}}$  cuando esté activa la [Pantalla inicial](#page-11-0) . Esto hace que aparezca la [Pantalla de menú.](#page-16-0)
- 2. Use  $\boxed{\longrightarrow}$  /  $\boxed{\blacktriangledown}$  para elegir "Sistema" y pulse **ENTER** para confirmar.

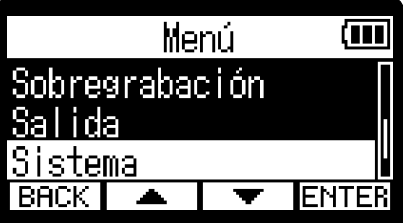

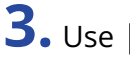

**3.** Use  $\boxed{\rightarrow}$  / $\boxed{\bullet}$  para elegir "Fecha/hora" y pulse **ENTER** para confirmar.

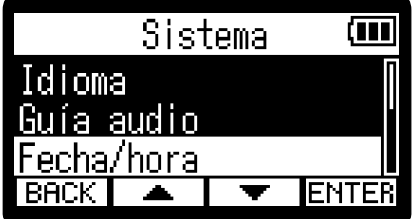

**4.** Use  $\boxed{\bullet}$  /  $\boxed{\bullet}$  para elegir "Ajustar fe/ho" y pulse **ENTER** para confirmar.

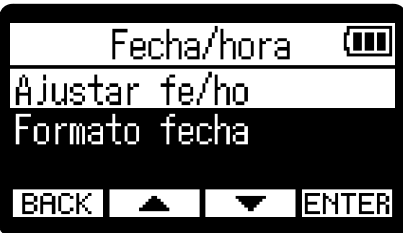

**5.** Use  $\boxed{4}$  /  $\boxed{\blacktriangleright}$  para elegir el elemento de ajuste deseado y pulse **ENTER** para confirmar.

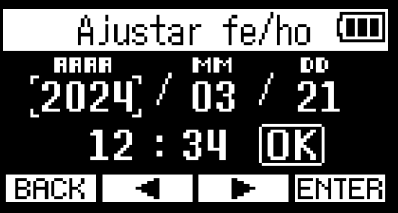

**6.** Use  $\boxed{\longrightarrow}$  /  $\boxed{\blacktriangledown}$  para elegir un valor y pulse  $\boxed{\blacktriangledown}$  para confirmar.

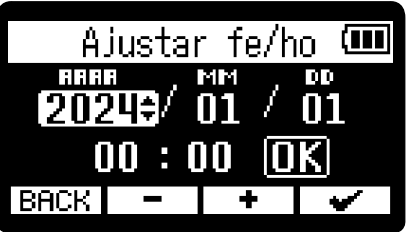

**7.** Repita los pasos 5-6 para ajustar la fecha y la hora.

8. Una vez ajustados todos los elementos, utilice  $\boxed{4}$  / **para elegir**  $\boxed{13}$  y pulse  $\boxed{•}$ .

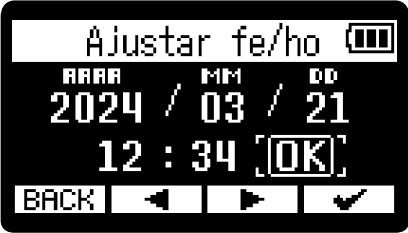

#### **AVISO**

La primera vez que encienda la unidad después de comprarla, así como después de un reinicio, aparecerá automáticamente esta pantalla una vez que haya ajustado el formato de fecha.

# <span id="page-99-0"></span>Ajuste del formato de fecha

Puede modificar el formato de fecha. Esto se utiliza para la fecha que es añadida a los nombres de fichero y como datos a los ficheros de grabación.

- **1.** Pulse  $\sqrt{\frac{MENU}{n}}$  cuando esté activa la [Pantalla inicial](#page-11-0). Esto hace que aparezca la [Pantalla de menú.](#page-16-0)
- 2. Use  $\boxed{\longrightarrow}$   $\boxed{\longleftarrow}$  para elegir "Sistema" y pulse **ENTER** para confirmar.

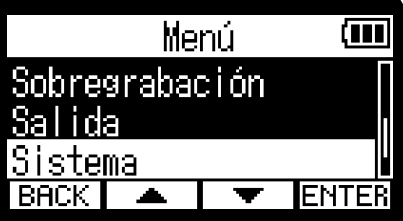

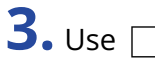

**3.** Use  $\sqrt{ }$  / $\sqrt{ }$  para elegir "Fecha/hora" y pulse **ENTER** para confirmar.

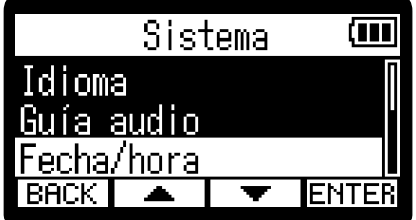

4. Use  $\sqrt{ }$  /  $\sqrt{ }$  para elegir "Formato fecha" y pulse **ENTER** para confirmar.

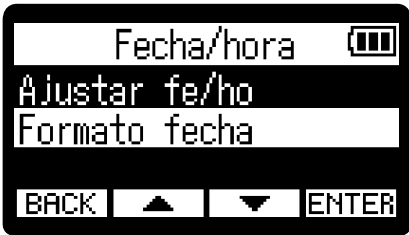

**5.** Use  $\boxed{\longrightarrow}$  /  $\boxed{\blacktriangledown}$  para elegir el formato y pulse  $\boxed{\leadsto}$  para confirmar. En la parte inferior de la pantalla aparecerá un ejemplo específico del formato de fecha ajustado utilizando su elección actual.

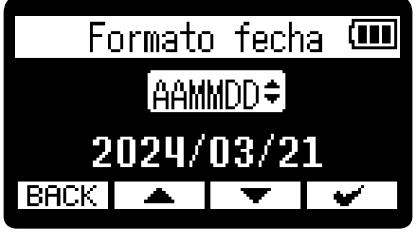

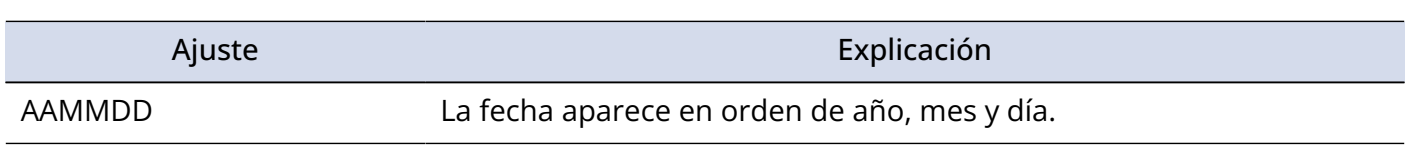

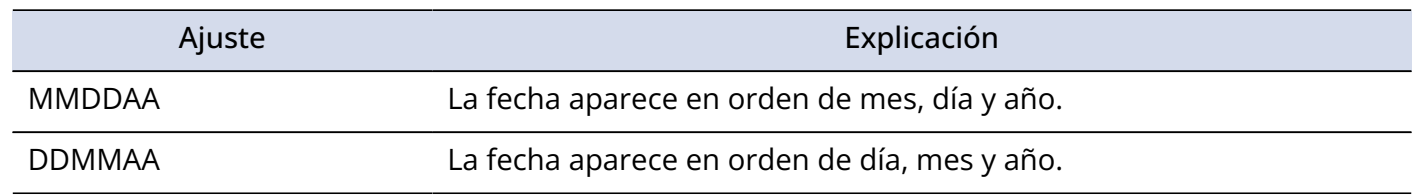

#### **AVISO**

La primera vez que encienda la unidad después de comprarla, así como después de un reinicio, esta pantalla aparecerá automáticamente una vez que haya ajustado el idioma de comunicación.

# Ajuste del brillo de la pantalla

Puede ajustar el brillo de la pantalla si le resulta difícil verla porque haya demasiada luz o muy poca.

- **1.** Pulse  $\sqrt{\frac{MENU}{m}}$  cuando esté activa la [Pantalla inicial](#page-11-0). Esto hace que aparezca la [Pantalla de menú.](#page-16-0)
- 2. Use  $\boxed{2}$  /  $\boxed{\bullet}$  para elegir "Sistema" y pulse **ENTER** para confirmar.

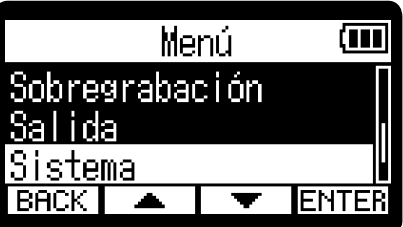

**3.** Use  $\boxed{\longrightarrow}$  / $\boxed{\blacktriangledown}$  para elegir "Pantalla" y pulse **ENTER** para confirmar.

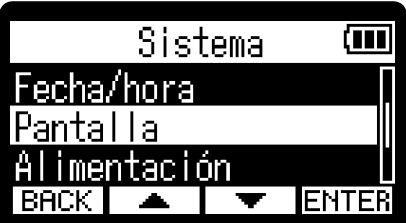

4. Use  $\boxed{ \blacktriangle }$  /  $\boxed{ \blacktriangledown }$  para elegir "Brillo" y pulse **ENTER**.

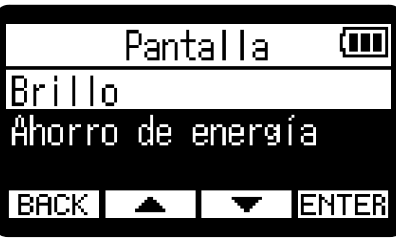

**5.** Use  $\boxed{\longrightarrow}$  / $\boxed{\longrightarrow}$  para elegir el brillo y pulse  $\boxed{\longleftarrow}$ 

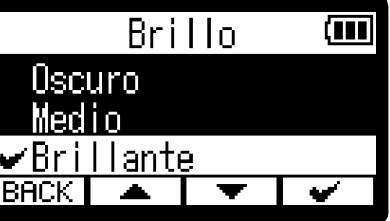

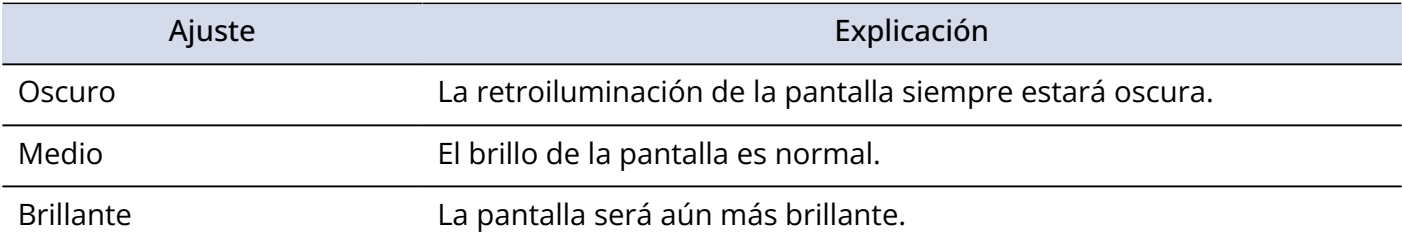

# <span id="page-102-0"></span>Ajuste de la retroiluminación

De cara a ahorrar energía, puede ajustar la retroiluminación de la pantalla para que se atenúe si no realiza ninguna operación durante un período de tiempo concreto.

- **1.** Pulse  $\overline{\mathbb{C}}$  cuando esté activa la [Pantalla inicial](#page-11-0) . Esto hace que aparezca la [Pantalla de menú.](#page-16-0)
- 2. Use  $\boxed{\longrightarrow}$  /  $\boxed{\blacktriangledown}$  para elegir "Sistema" y pulse **ENTER** para confirmar.

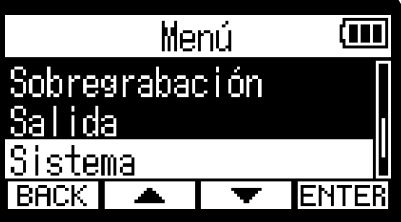

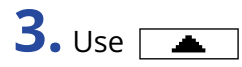

**3.** Use  $\boxed{\rightarrow}$  /  $\boxed{\bullet}$  para elegir "Pantalla" y pulse **ENTER** para confirmar.

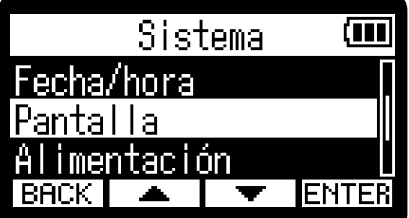

4. Use  $\sqrt{ }$  /  $\sqrt{ }$  para elegir "Ahorro de energía" y pulse **ENTER** para confirmar.

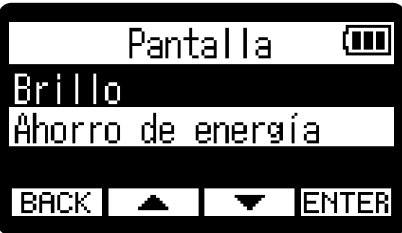

**5.** Use  $\boxed{\bullet}$  /  $\boxed{\bullet}$  para elegir "Tiempo de apagado" y pulse **ENTER** para confirmar.

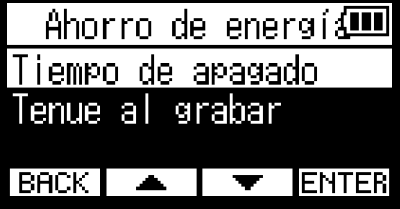

6. Use  $\boxed{\longrightarrow}$  /  $\boxed{\blacktriangledown}$  para elegir el tiempo de ahorro de energía y pulse  $\boxed{\blacktriangledown}$  para confirmar.

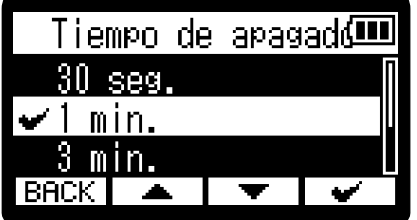

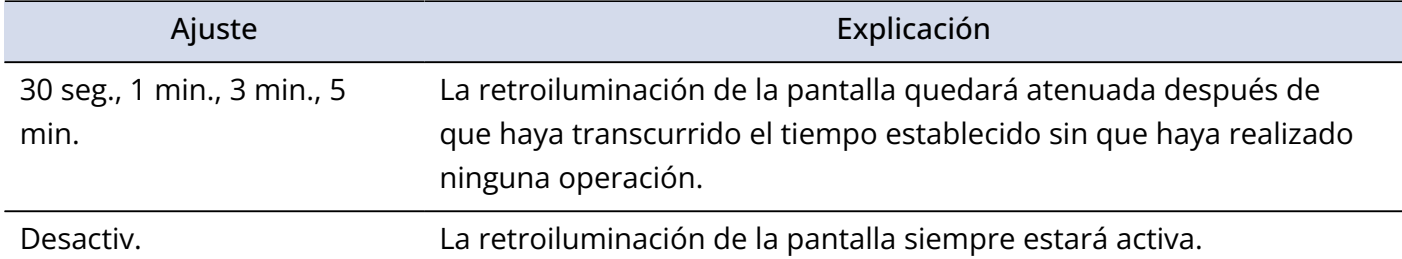

#### **NOTA**

La pantalla también puede quedar atenuada durante la grabación si transcurre el tiempo ajustado en el paso 6. (→ [Atenuación de la pantalla durante la grabación](#page-104-0))

# <span id="page-104-0"></span>Atenuación de la pantalla durante la grabación

La pantalla también puede quedar atenuada durante la grabación si está activo el valor "Tiempo de apagado" ajustado en ["Ajuste de la retroiluminación"](#page-102-0).

**1.** Pulse  $\sqrt{\frac{MENU}{N}}$  cuando la pantalla inicial esté activa.

Esto hace que aparezca la [Pantalla de menú.](#page-16-0)

2. Use  $\boxed{\longrightarrow}$  /  $\boxed{\blacktriangledown}$  para elegir "Sistema" y pulse **ENTER** para confirmar.

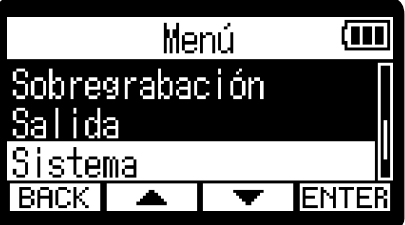

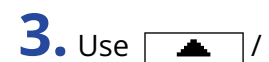

**3.** Use  $\boxed{\rightarrow}$  /  $\boxed{\bullet}$  para elegir "Pantalla" y pulse **ENTER** para confirmar.

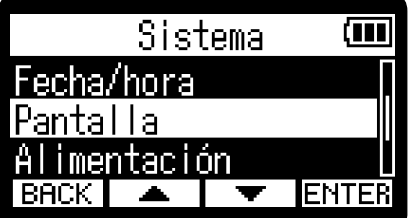

4. Use  $\sqrt{ }$  /  $\sqrt{ }$  para elegir "Ahorro de energía" y pulse **ENTER** para confirmar.

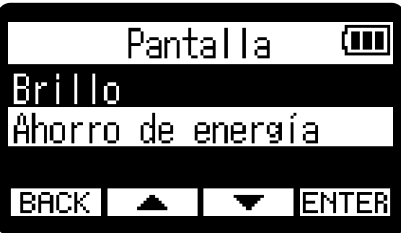

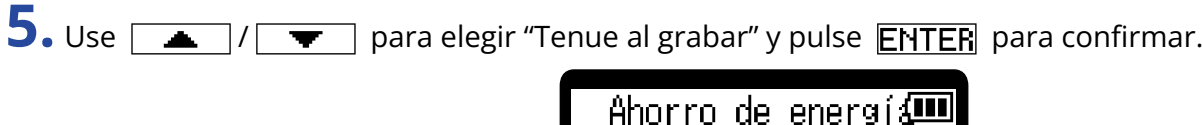

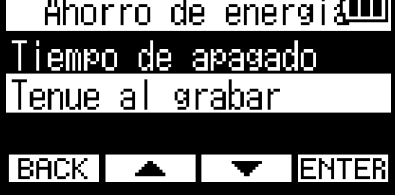

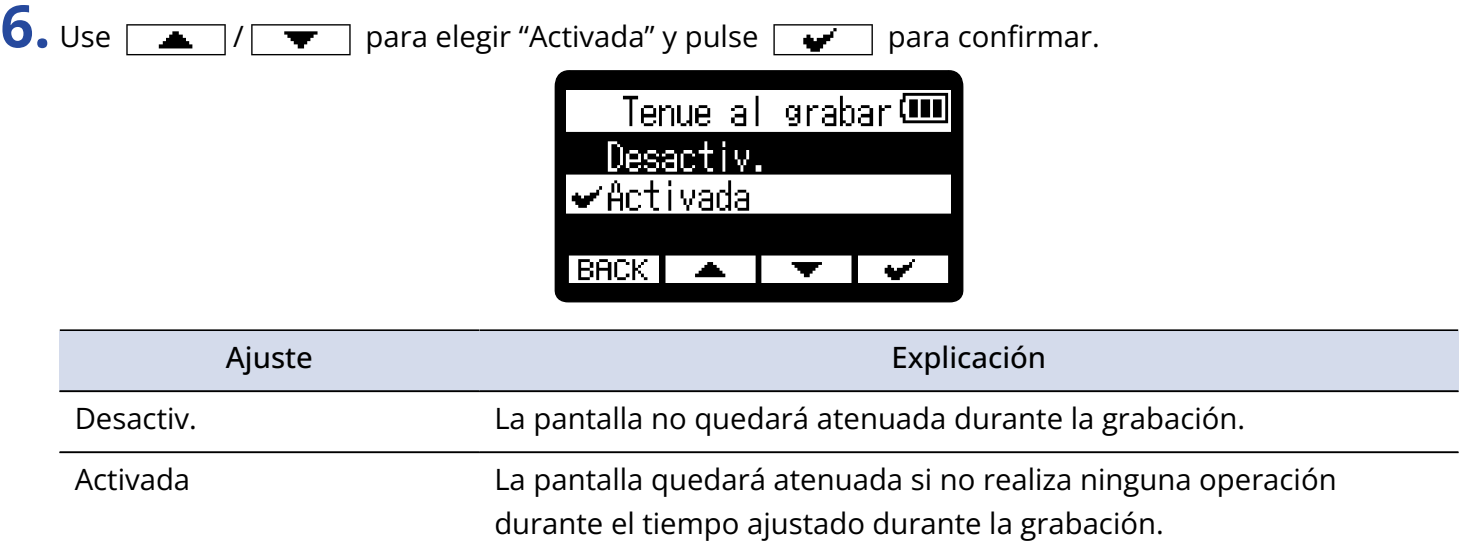

# Ajuste del tipo de pilas utilizadas

Ajuste el tipo de pilas usadas por el H1essential para que sea visualizada con precisión la carga restante de las pilas.

- 1. Pulse  $\frac{MENU}{N}$  cuando esté activa la [Pantalla inicial](#page-11-0). Esto hace que aparezca la [Pantalla de menú.](#page-16-0)
- 2. Use  $\boxed{\longrightarrow}$  /  $\boxed{\blacktriangledown}$  para elegir "Sistema" y pulse **ENTER** para confirmar.

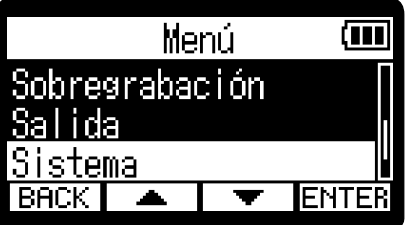

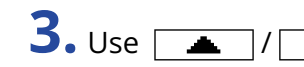

**3.** Use  $\boxed{\rightarrow}$  /  $\boxed{\bullet}$  para elegir "Alimentación" y pulse **ENTER** para confirmar.

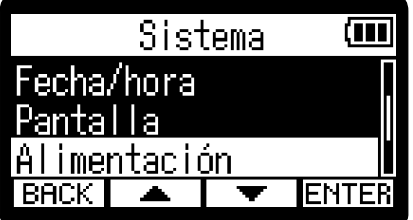

**4.** Use  $\sqrt{ }$  /  $\sqrt{ }$  para elegir "Tipo pila" y pulse **ENTER** para confirmar.

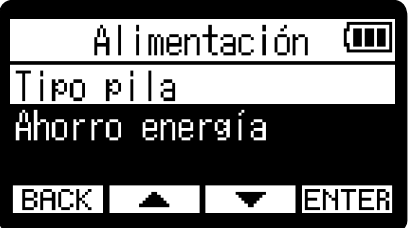

**5.** Use  $\boxed{\triangle}$  /  $\boxed{\blacktriangledown}$  para elegir el tipo de pilas y pulse  $\boxed{\blacktriangledown}$  para confirmar.

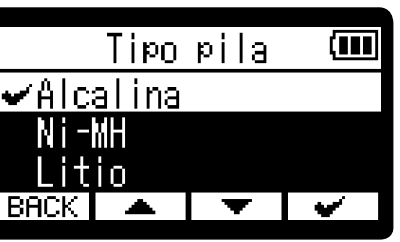

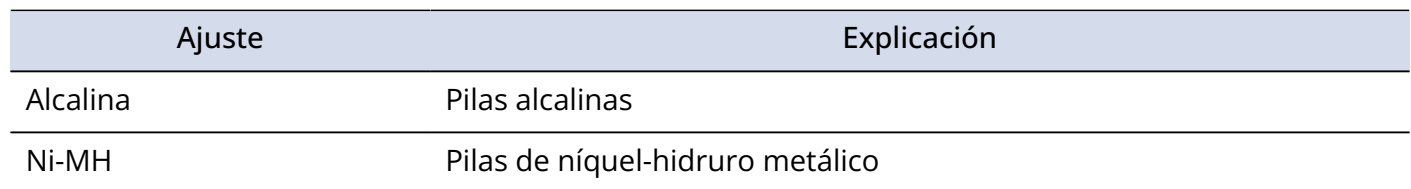

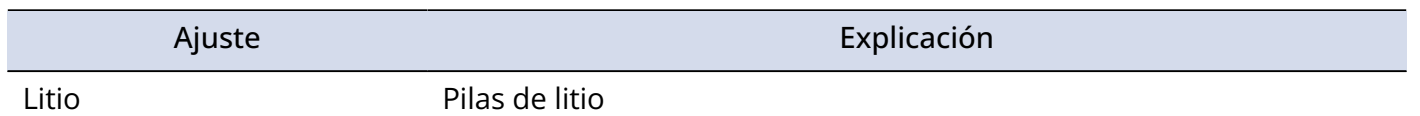

#### **AVISO**

La primera vez que encienda la unidad después de comprarla o después de un reinicio, aparecerá automáticamente esta pantalla una vez que haya ajustado la fecha y la hora.
## Ajuste del tiempo para el apagado automático

Puede ajustar el H1essential para que se apague automáticamente si no lo utiliza durante un tiempo determinado.

Si quiere que la unidad siga encendida todo el tiempo, desactiva este ajuste de apagado automático.

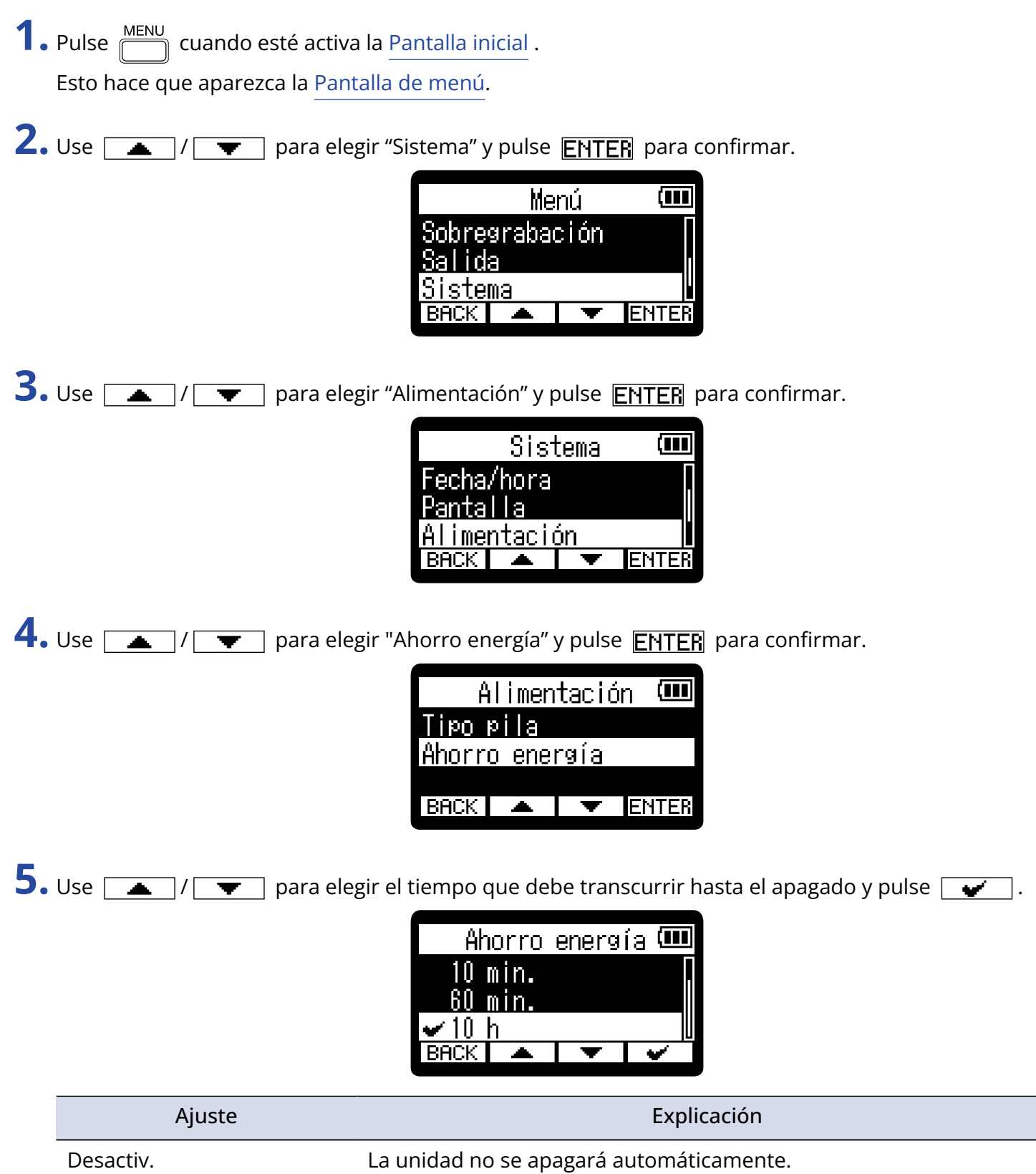

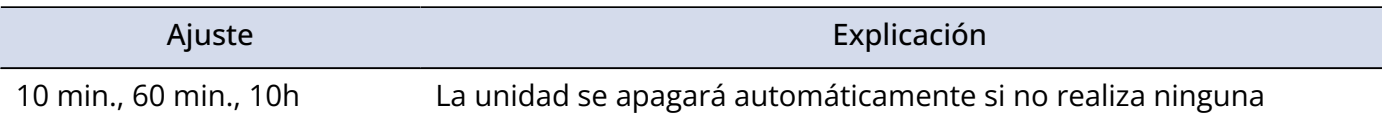

operación durante el tiempo fijado.

#### **NOTA**

La unidad no se apagará automáticamente en los siguientes casos, independientemente de este ajuste.

- Durante la grabación o la reproducción
- Cuando use el H1essential como un micrófono USB
- Cuando utilice la función de transferencia de ficheros del H1essential
- Durante los test de tarjeta
- Durante la ejecución de actualizaciones de firmware

# **Uso de la función de accesibilidad a la guía vocal**

### Ajuste de la guía vocal (accesibilidad)

Con esta función, la unidad puede leer en voz alta los nombres de los elementos de ajuste elegidos y puede usar pitidos para notificar la aparición de mensajes de error, inicio/detención de grabación y ajuste de volumen, por ejemplo.

1. Pulse  $\sqrt{\frac{MENU}{m}}$  cuando esté activa la [Pantalla inicial](#page-11-0).

Esto hace que aparezca la [Pantalla de menú.](#page-16-0)

2. Use  $\boxed{\longrightarrow}$  /  $\boxed{\blacktriangledown}$  para elegir "Sistema" y pulse **ENTER** para confirmar.

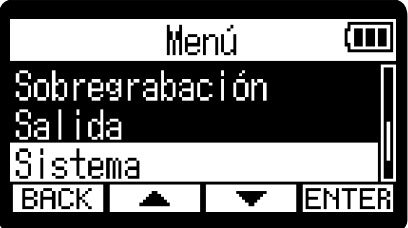

**3.** Use  $\boxed{\bullet}$  /  $\boxed{\bullet}$  para elegir "Guía audio" y pulse **ENTER** para confirmar.

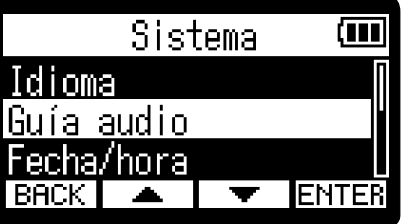

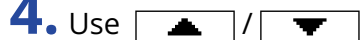

para elegir "Sonido guía" y pulse **ENTER** para confirmar.

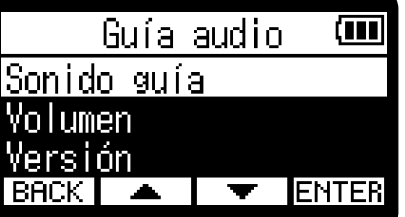

**5.** Use  $\boxed{\bullet}$  /  $\boxed{\bullet}$  para elegir un elemento de ajuste y pulse  $\boxed{\bullet}$  para confirmar.

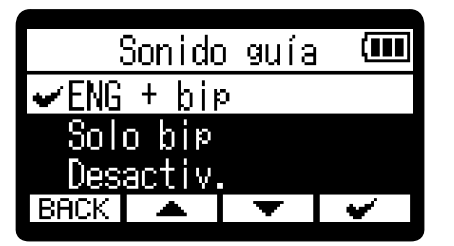

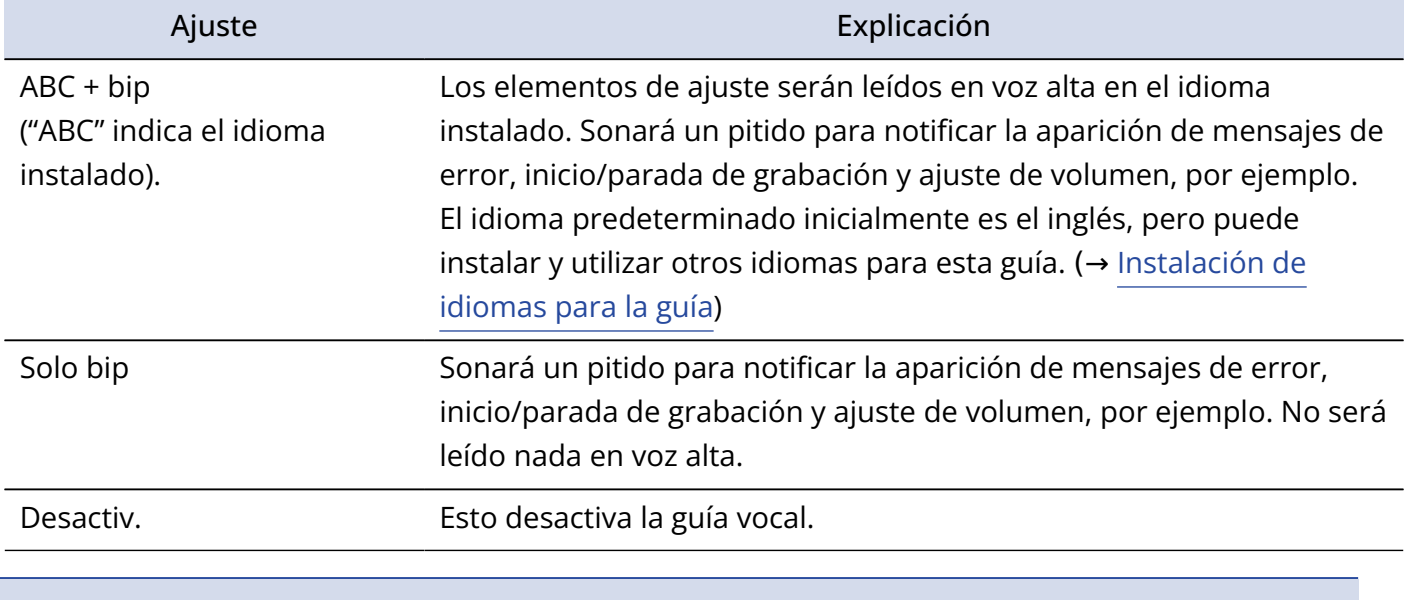

#### **NOTA**

- También puede ajustar el volumen de la voz de lectura y los pitidos. (→ [Ajuste del volumen de la guía](#page-112-0) [vocal](#page-112-0))
- Puede verificar el idioma y la versión utilizados para el sonido de la guía en la pantalla Version. (→ [Verificación de la información de la guía vocal\)](#page-114-0)

#### **AVISO**

La primera vez que encienda el dispositivo después de la compra aparecerá esta pantalla automáticamente.

## <span id="page-112-0"></span>Ajuste del volumen de la guía vocal

Puede ajustar el volumen de la voz de lectura y los pitidos.

- **1.** Pulse  $\sqrt{\frac{MENU}{m}}$  cuando esté activa la [Pantalla inicial](#page-11-0). Esto hace que aparezca la [Pantalla de menú.](#page-16-0)
- 2. Use  $\sqrt{2}$  /  $\sqrt{2}$  para elegir "Sistema" y pulse **ENTER** para confirmar.

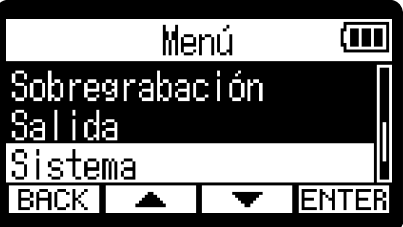

**3.** Use  $\boxed{\bullet}$  /  $\boxed{\bullet}$  para elegir "Guía audio" y pulse **ENTER** para confirmar.

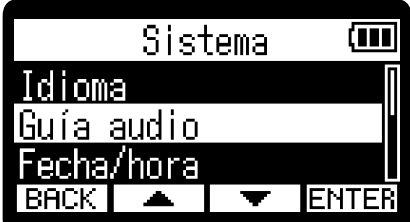

4. Use  $\boxed{\triangle}$  /  $\boxed{\blacktriangledown}$  para elegir "Volumen" y pulse **ENTER** para confirmar.

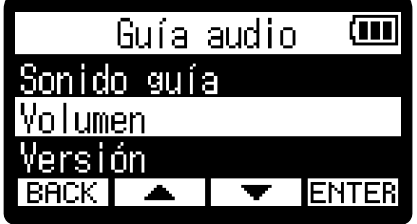

**5.** Use  $\boxed{\bullet}$  /  $\boxed{\bullet}$  para elegir el volumen y pulse  $\boxed{\bullet}$  para confirmar. Volumen Ô

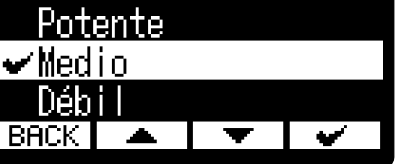

Puede ajustar el volumen a Bajo, Medio o Potente.

#### **NOTA**

El volumen que elija aquí también se verá afectado antes de la salida por los ajustes que realice usando

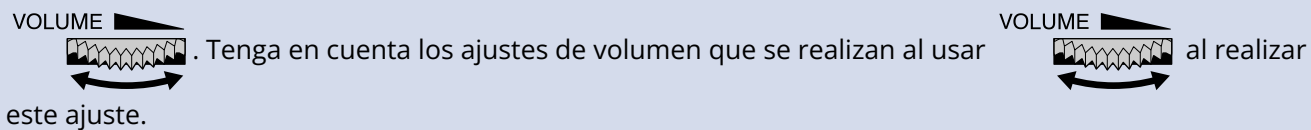

114

## <span id="page-114-0"></span>Verificación de la información de la guía vocal

Puede comprobar el idioma y la versión utilizados para los sonidos de la guía vocal.

- **1.** Pulse  $\sqrt{\frac{MENU}{m}}$  cuando esté activa la [Pantalla inicial](#page-11-0). Esto hace que aparezca la [Pantalla de menú.](#page-16-0)
- 2. Use  $\sqrt{2}$  /  $\sqrt{2}$  para elegir "Sistema" y pulse **ENTER** para confirmar.

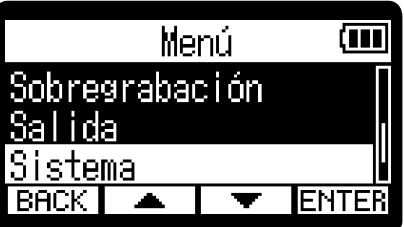

**3.** Use  $\boxed{\bullet}$  /  $\boxed{\bullet}$  para elegir "Guía audio" y pulse **ENTER** para confirmar.

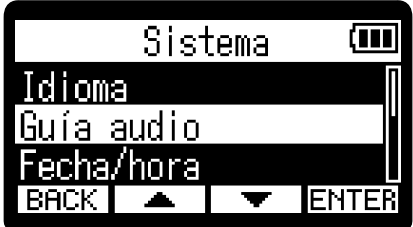

4. Use  $\boxed{\longrightarrow}$  /  $\boxed{\top}$  para elegir "Versión" y pulse **ENTER** para confirmar. Aparecerá la pantalla Versión, en la que podrá comprobar el idioma y la versión utilizados para los sonidos de la guía vocal.

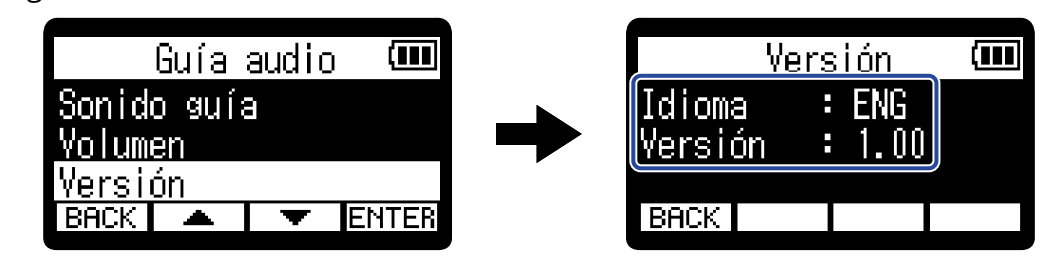

### <span id="page-115-0"></span>Instalación de idiomas para la guía

De fábrica, la unidad viene con el inglés como idioma predefinido.

Puede usar la opción de instalación de guía vocal para cambiar el idioma y actualizar la función.

Descargue el último fichero de instalación de accesibilidad disponible para instalar la guía vocal desde la web de ZOOM [\(zoomcorp.com\)](https://zoomcorp.com/).

Siga las instrucciones del "H1essential Accessibility Installation Guide" en la página de descarga del H1essential.

# **Restauración de los valores de fábrica**

Puede restaurar el H1essential a sus valores de fábrica.

- **1.** Pulse  $\sum_{n=1}^{\text{MENU}}$  cuando esté activa la [Pantalla inicial](#page-11-0) . Esto hace que aparezca la [Pantalla de menú.](#page-16-0)
- 2. Use  $\boxed{\longrightarrow}$   $\boxed{\longleftarrow}$  para elegir "Sistema" y pulse **ENTER** para confirmar.

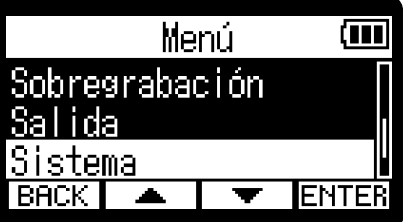

3. Use  $\boxed{\longrightarrow}$  /  $\boxed{\blacktriangledown}$  para elegir "Reset fábrica" y pulse **ENTER** para confirmar.

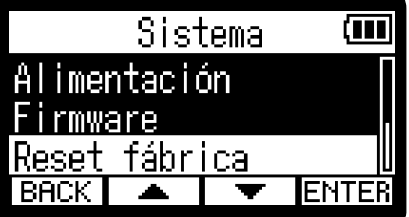

**4.** Use  $\boxed{\bullet}$  / $\boxed{\bullet}$  para elegir "Ejecutar" y pulse  $\boxed{\bullet}$  para confirmar.

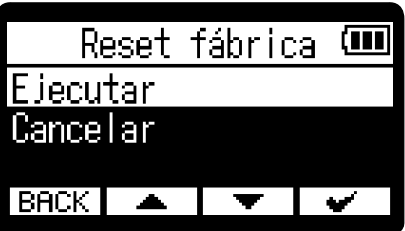

Esto restaurará el H1essential a sus valores de fábrica y hará que se apague.

#### **NOTA**

Este proceso de inicialización sustituirá todos los ajustes por sus valores de fábrica. Asegúrese de que es lo que quiere hacer realmente antes de utilizar esta función.

# **Gestión del firmware**

### Verificación de las versiones de firmware

Puede comprobar las versiones de firmware utilizadas por el H1essential.

- **1.** Pulse  $\overline{\mathbb{R}}$  cuando esté activa la [Pantalla inicial](#page-11-0). Esto hace que aparezca la [Pantalla de menú.](#page-16-0)
- 2. Use  $\boxed{\triangle}$  /  $\boxed{\blacktriangledown}$  para elegir "Sistema" y pulse **ENTER** para confirmar.

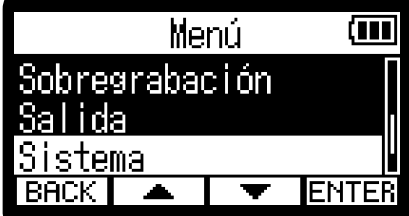

3. Use  $\boxed{\longrightarrow}$  /  $\boxed{\blacktriangledown}$  para elegir "Firmware" y pulse **ENTER** para confirmar.

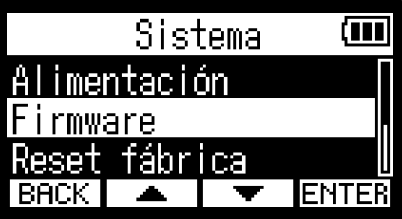

Aparecerán en pantalla las versiones de firmware.

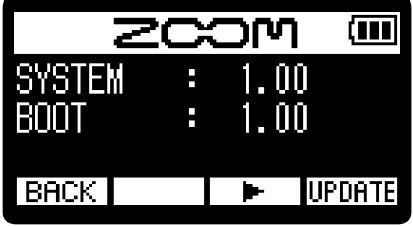

### Actualización del firmware

Puede actualizar el firmware del H1essential a la versión más reciente.

Puede descargar los ficheros de las últimas actualizaciones de firmware desde la web de ZOOM ([zoomcorp.com](https://zoomcorp.com)).

Siga las instrucciones de "H1essential Firmware Update Guide" en la página de descarga del H1essential.

# **Verificación de la última información disponible del H1essential**

Puede hacer que aparezca en la pantalla del H1essential un código 2D que le dará acceso a ayuda relacionada con este producto.

- **1.** Pulse  $\sqrt{\frac{MENU}{M}}$  cuando esté activa la [Pantalla inicial](#page-11-0). Esto hace que aparezca la [Pantalla de menú.](#page-16-0)
- 2. Use  $\sqrt{2}$   $\sqrt{2}$   $\sqrt{2}$  para elegir "Ayuda" y pulse **ENTER** para confirmar.

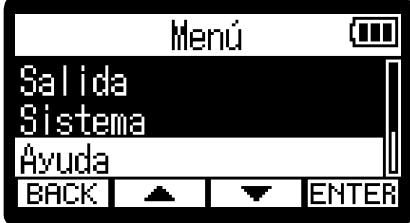

**3.** Utilice un smartphone o tableta, por ejemplo, para escanear el código 2D que aparece en la pantalla de ayuda.

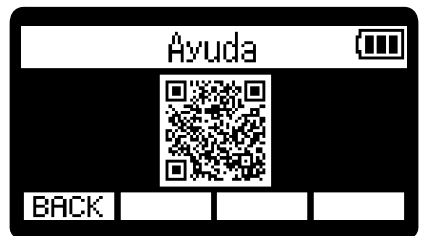

[zoomcorp.com/help/h1essential](https://zoomcorp.com/help/h1essential)

# **Apéndice**

### Resolución de problemas

Si considera que el H1essential funciona de forma extraña, compruebe primero los siguientes aspectos.

### Problemas de grabación/reproducción

### No hay sonido o la salida es muy débil

- Compruebe la orientación del micrófono XY interno.
- Confirme que el volumen de los auriculares y el nivel de salida de línea no estén demasiado bajos. (→ [Monitorización de los sonidos de entrada](#page-39-0), [Ajuste de nivel fijo\)](#page-37-0)

#### No se oye el sonido del equipo/entrada conectada o el volumen es muy bajo.

- Compruebe el volumen de los auriculares.
- Si hay un reproductor de CD u otro dispositivo conectado a la toma de entrada, aumente el nivel de salida de dicho dispositivo.
- Compruebe los ajustes de monitorización de la señal de entrada. (→ [Monitorización de los sonidos de](#page-39-0) [entrada](#page-39-0))

#### El sonido monitorizado distorsiona

VOLUME I • Use **particular** para ajustar el volumen.

#### No es posible grabar

- Confirme que el indicador REC está iluminado en rojo. (→ [Grabación\)](#page-54-0)
- Confirme que quede espacio libre en la tarjeta microSD. Cuando la unidad está en pausa puede comprobar en pantalla cuánto tiempo de grabación queda disponible. (→ [Pantalla inicial](#page-11-0))
- Confirme que la tarjeta microSD esté correctamente cargada en la ranura para tarjetas. (→ [Inserción de](#page-18-0) [tarjetas microSD\)](#page-18-0)

#### "¡Aparece "MIC INPUT OVERLOAD!

- El sonido de entrada es demasiado alto. Aumente la separación entre el micrófono y la fuente de sonido.
- El viento también puede provocar la entrada de ruidos fuertes. Le recomendamos que use el ajuste Lo Cut, por ejemplo, para reducir el ruido si el aire sopla directamente hacia un micrófono al grabar al aire libre o cuando el micrófono esté muy cerca de un altavoz. (→ [Reducción del ruido \(Lo Cut\)\)](#page-34-0)

#### No es posible ajustar el volumen de salida

• Compruebe el ajuste de salida "Control de volumen". Para utilizar para ajustar el volumen

VOLUME **N** 

de salida, ajústelo a "Mando". Si está ajustado a "Fijo", utilice "Nivel fijo" para ajustar el volumen. (→ [Ajustes de salida](#page-35-0))

### Otros problemas

### La grabadora no es reconocida por un ordenador, smartphone o tablet aunque esté conectada a través del puerto USB

- Utilice un cable USB que admita la transferencia de datos.
- Deba ajustar el modo operativo en el H1essential para que el ordenador, smartphone o tablet puedan reconocerlo. (→ [Uso como un micrófono USB,](#page-74-0) [Transferencia de ficheros a ordenadores y otros](#page-84-0) [dispositivos\)](#page-84-0)

#### El tiempo de funcionamiento a pilas es muy corto

El realizar los ajustes siguientes puede hacer que aumente el tiempo de funcionamiento a pilas.

- Ajuste correctamente el tipo de pilas usadas. (→ [Ajuste del tipo de pilas utilizadas](#page-106-0))
- Reduzca el brillo de la pantalla. (→ [Ajuste del brillo de la pantalla](#page-101-0))
- Ajuste la pantalla para que se atenúe cuando no se utilice durante un tiempo determinado. (→ [Ajuste de](#page-102-0) [la retroiluminación\)](#page-102-0)
- Reduzca la frecuencia de muestreo utilizada para grabar ficheros. (→ [Ajuste de la frecuencia de](#page-40-0) [muestreo](#page-40-0))
- Desconecte los cables innecesarios de la toma PHONE/LINE OUT.
- Por sus propias características, con un consumo eléctrico elevado, el uso de pilas recargables de níquelhidruro metálico (especialmente las de alta capacidad) o de litio debería permitir un uso más prolongado que las pilas alcalinas.

#### Le recomendamos una actualización de accesibilidad

• Utilice el fichero de instalación de accesibilidad más reciente para esta actualización. (→ [Instalación de](#page-115-0) [idiomas para la guía\)](#page-115-0)

## Listado de metadatos del H1essential

## Metadatos contenidos en bloques BEXT de ficheros WAV

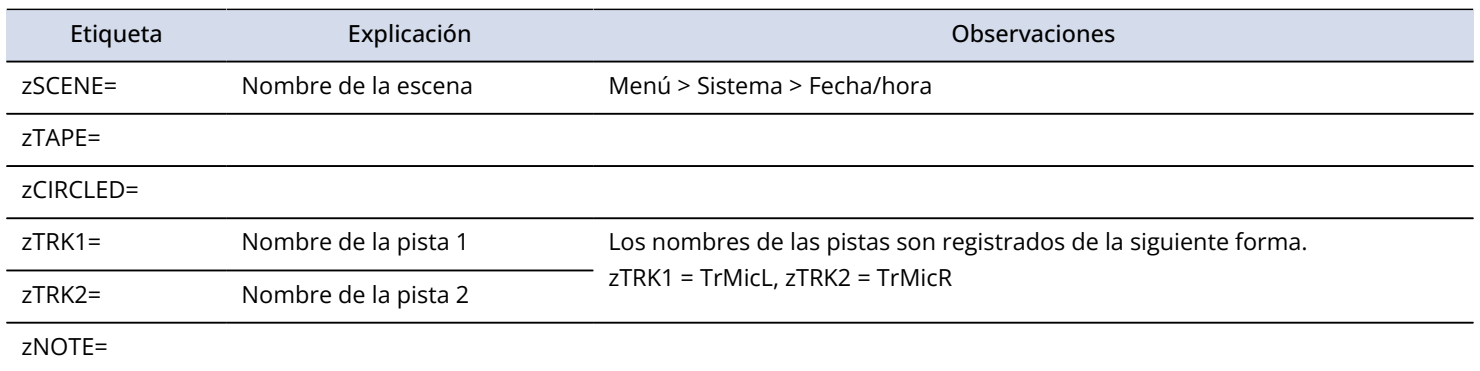

## Metadatos contenidos en bloques iXML en ficheros WAV

### $O = SI \times = NO$

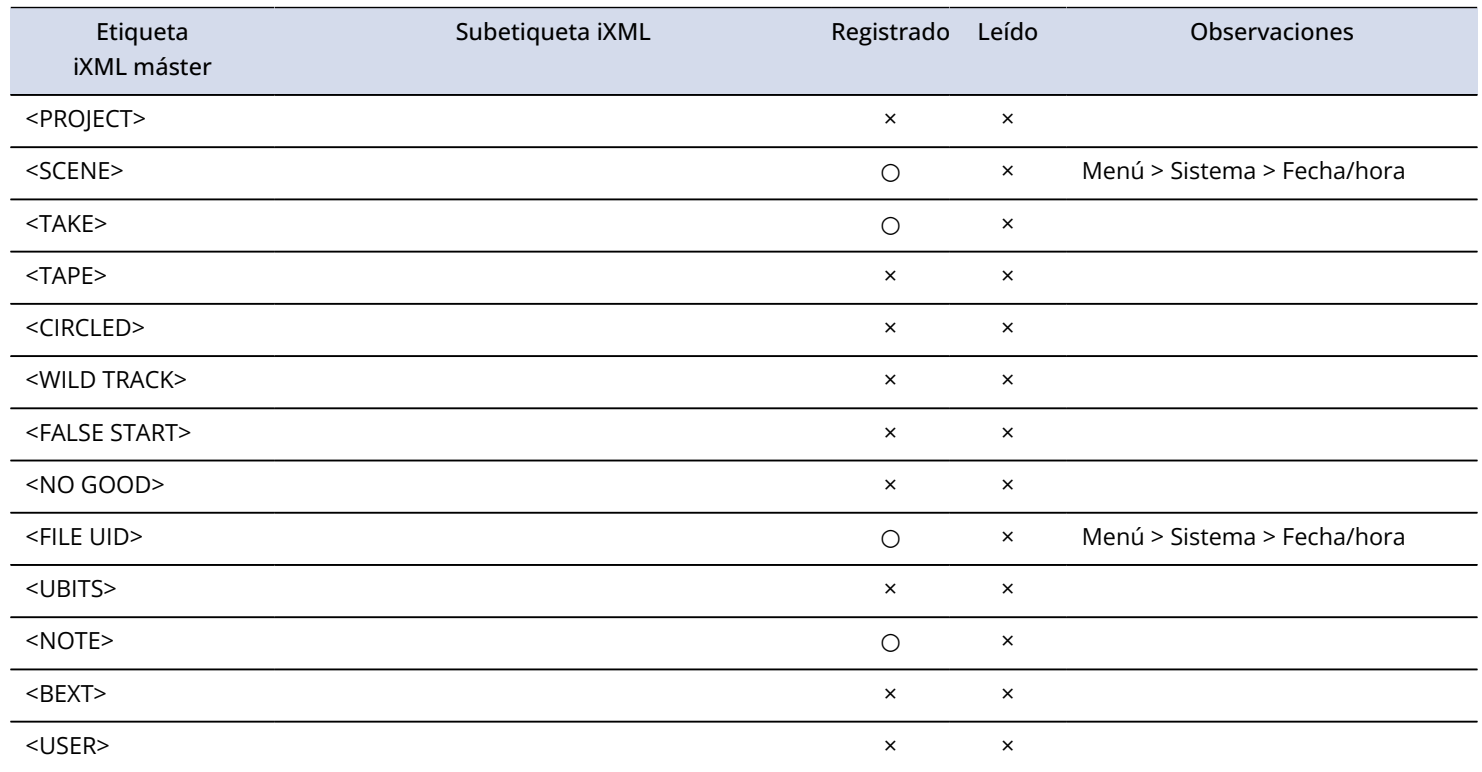

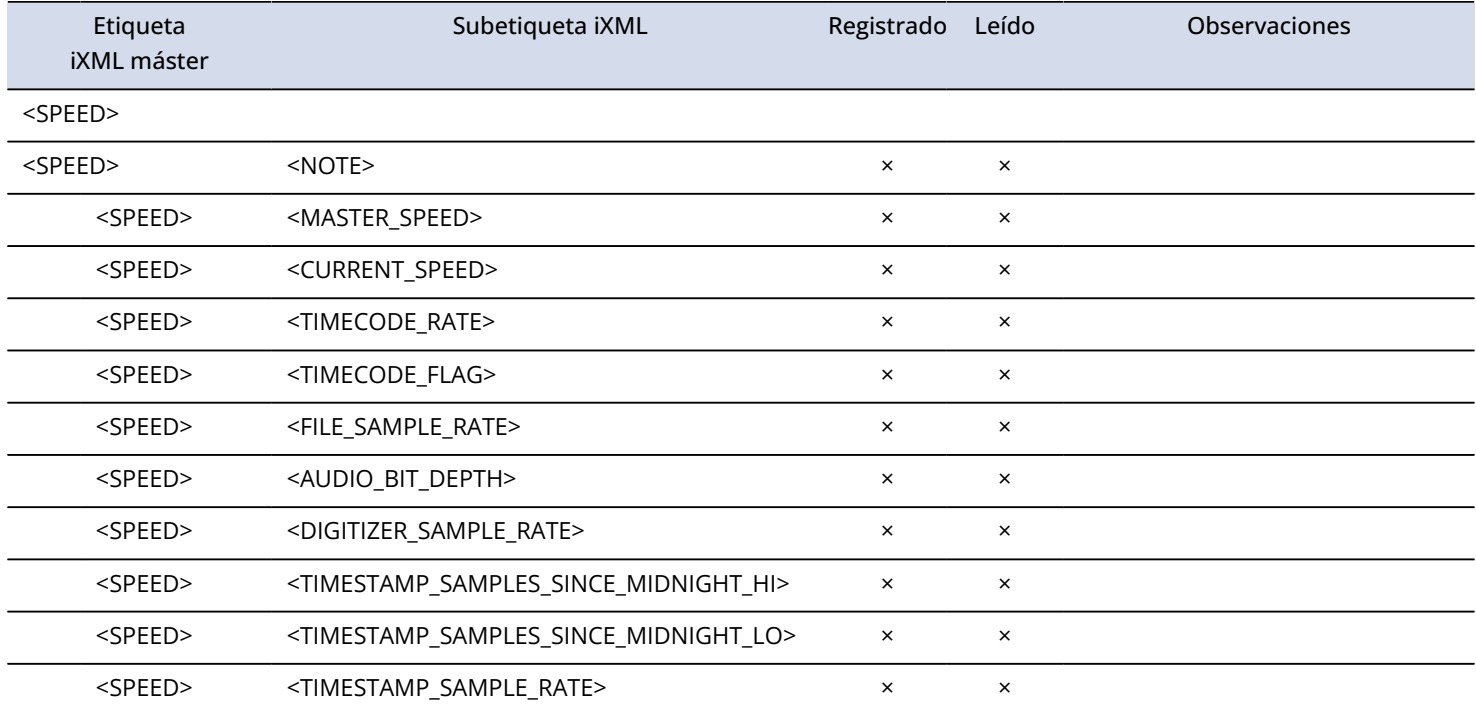

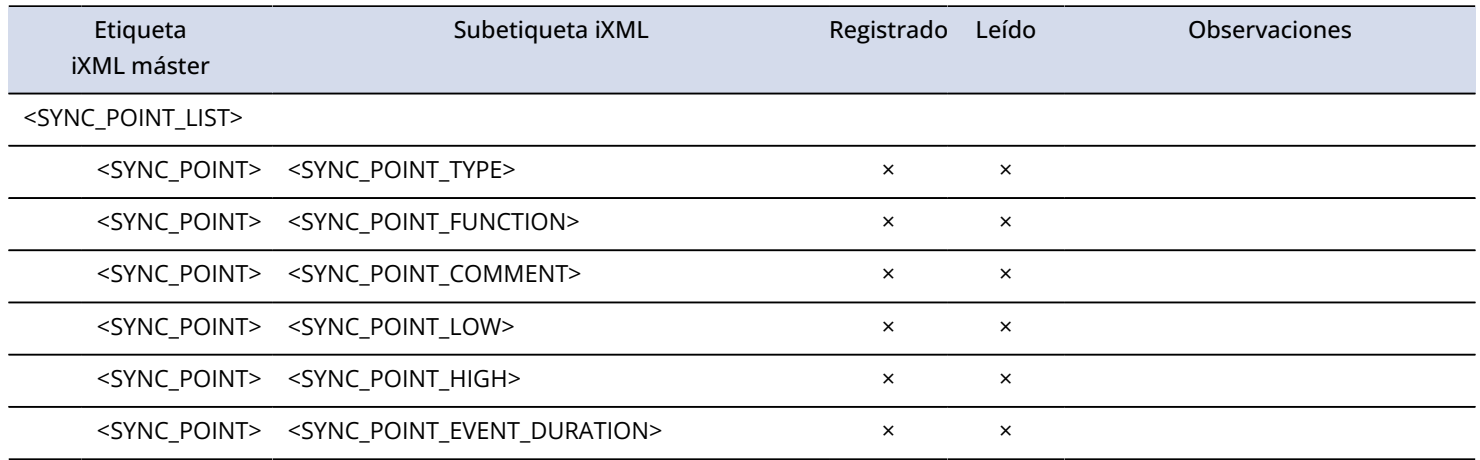

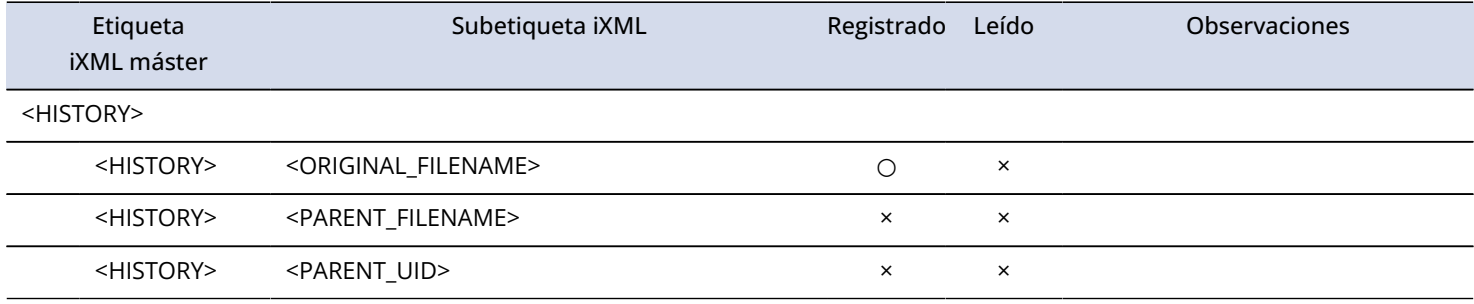

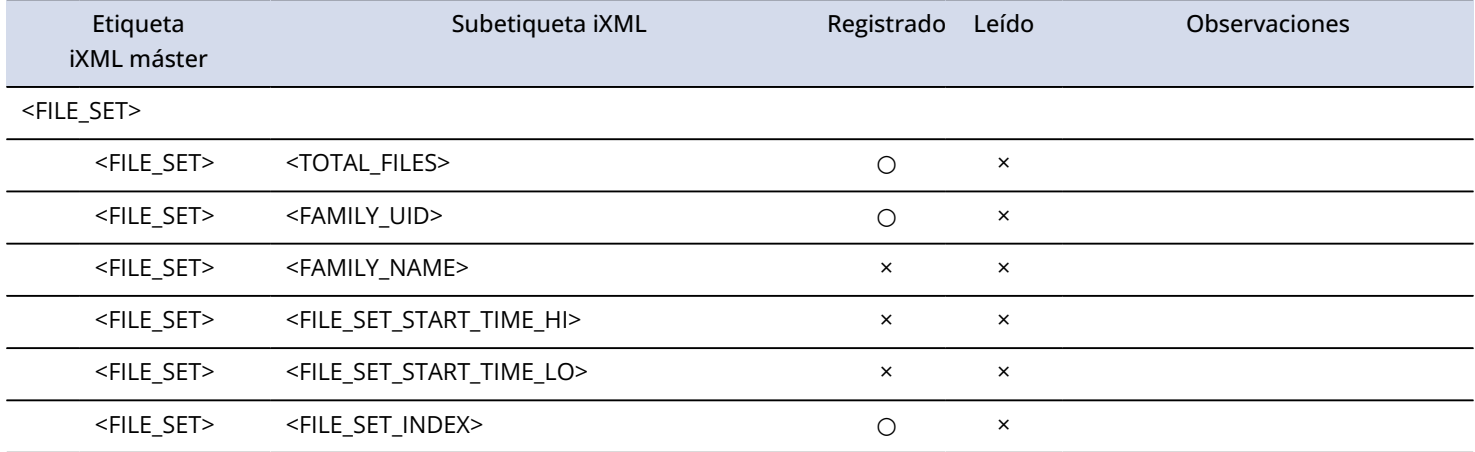

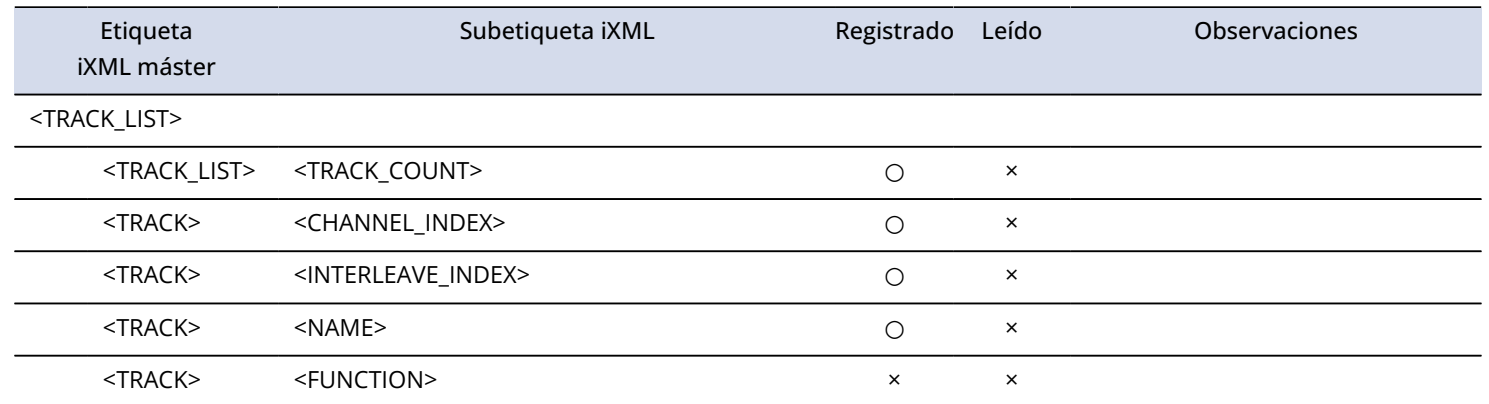

# **Especificaciones técnicas**

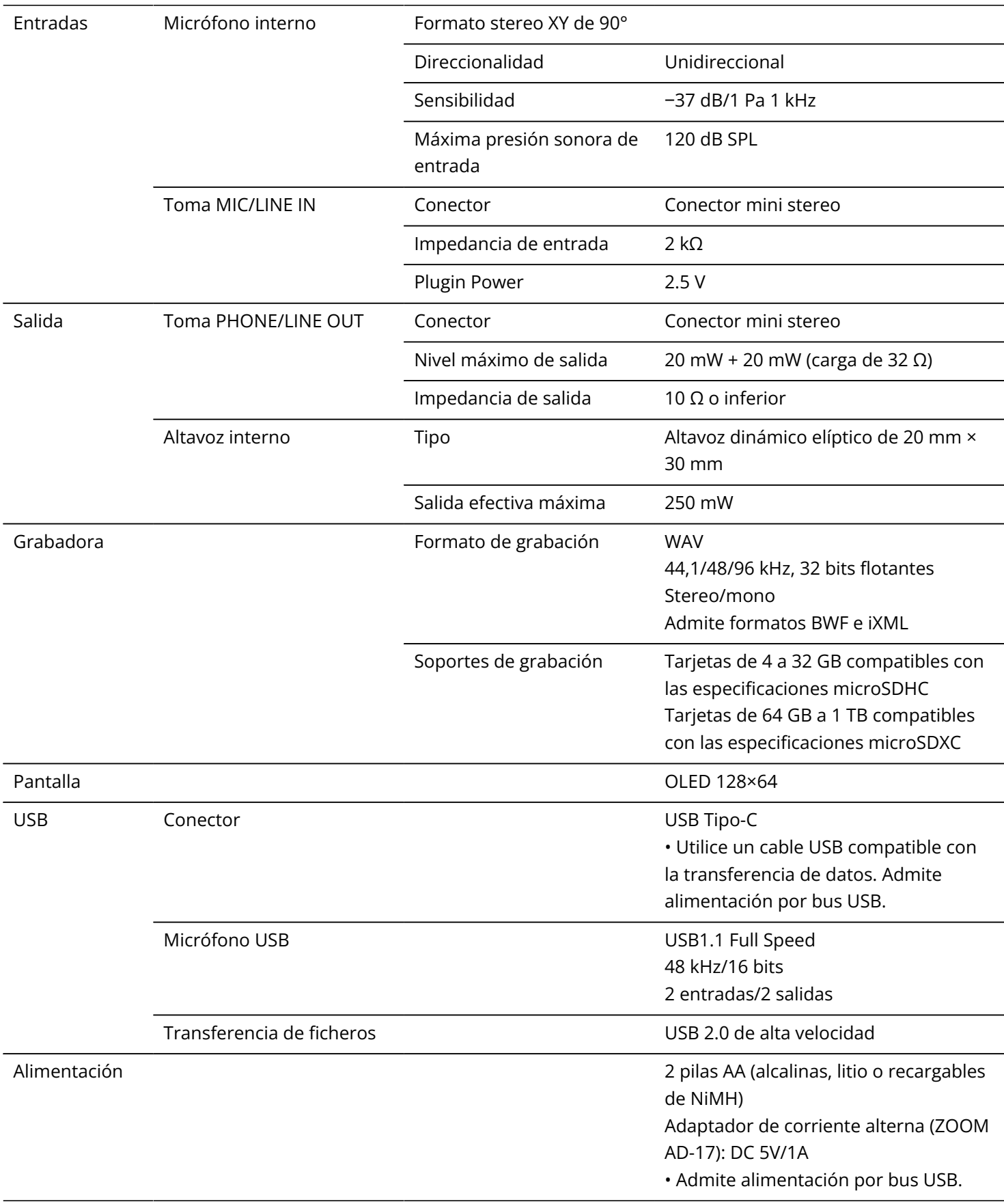

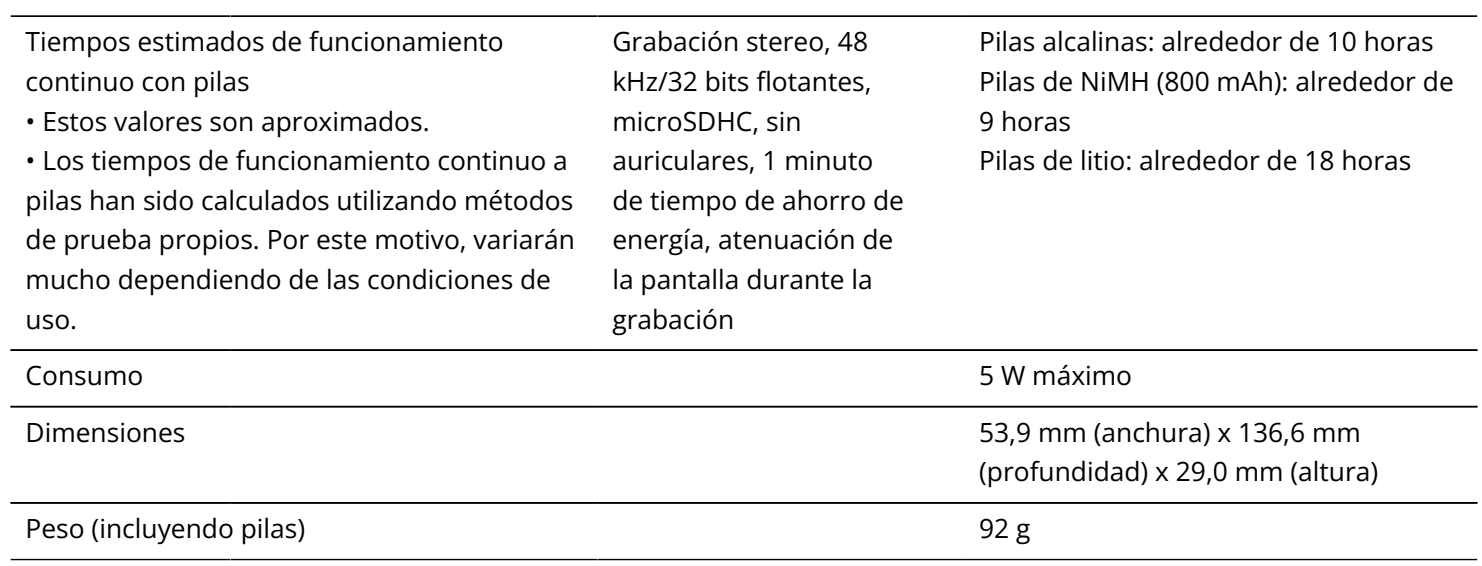

Nota: 0 dBu = 0,775 Vrms

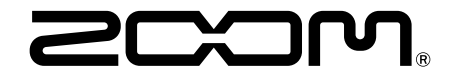

#### ZOOM CORPORATION 4-4-3 Kanda-surugadai, Chiyoda-ku, Tokyo 101-0062 Japan

[zoomcorp.com](https://zoomcorp.com/)